## D-Link

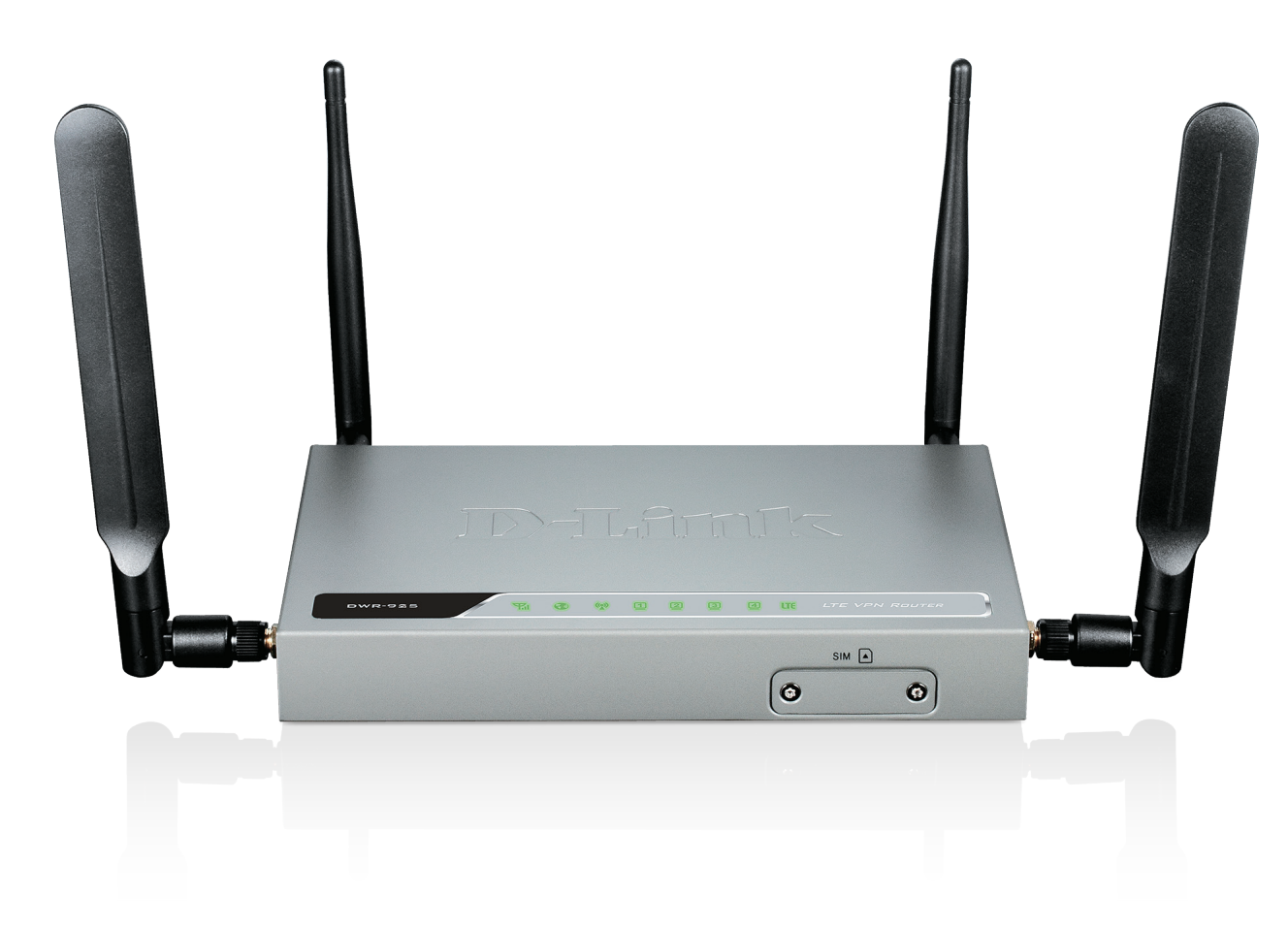

# **User Manual**

## **4G LTE VPN Router**

DWR-925

# **Preface**

<span id="page-1-0"></span>D-Link reserves the right to revise this publication and to make changes in the content hereof without obligation to notify any person or organization of such revisions or changes.

### **Manual Revisions**

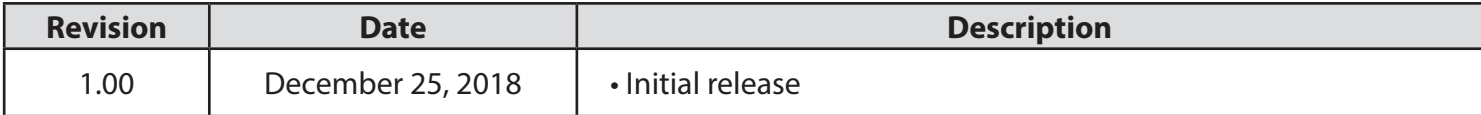

### **Trademarks**

D-Link and the D-Link logo are trademarks or registered trademarks of D-Link Corporation or its subsidiaries in the United States or other countries. All other company or product names mentioned herein are trademarks or registered trademarks of their respective companies.

Apple®, Apple logo®, Safari®, iPhone®, iPad®, iPod touch®, and Macintosh® are trademarks of Apple Inc., registered in the U.S. and other countries. App Store<sup>SM</sup> is a service mark of Apple Inc.

Chrome™ browser, Google Play™ and Android™ are trademarks of Google Inc.

Internet Explorer®, Windows® and the Windows logo are trademarks of the Microsoft group of companies.

Copyright © 2018 by D-Link Corporation, Inc.

All rights reserved. This publication may not be reproduced, in whole or in part, without prior expressed written permission from D-Link Corporation, Inc.

The purpose of this product is to create a constant network connection for your devices. As such, it does not have a standby mode or use a power management mode. If you wish to power down this product, please simply unplug it from the power outlet.

## **Table of Contents**

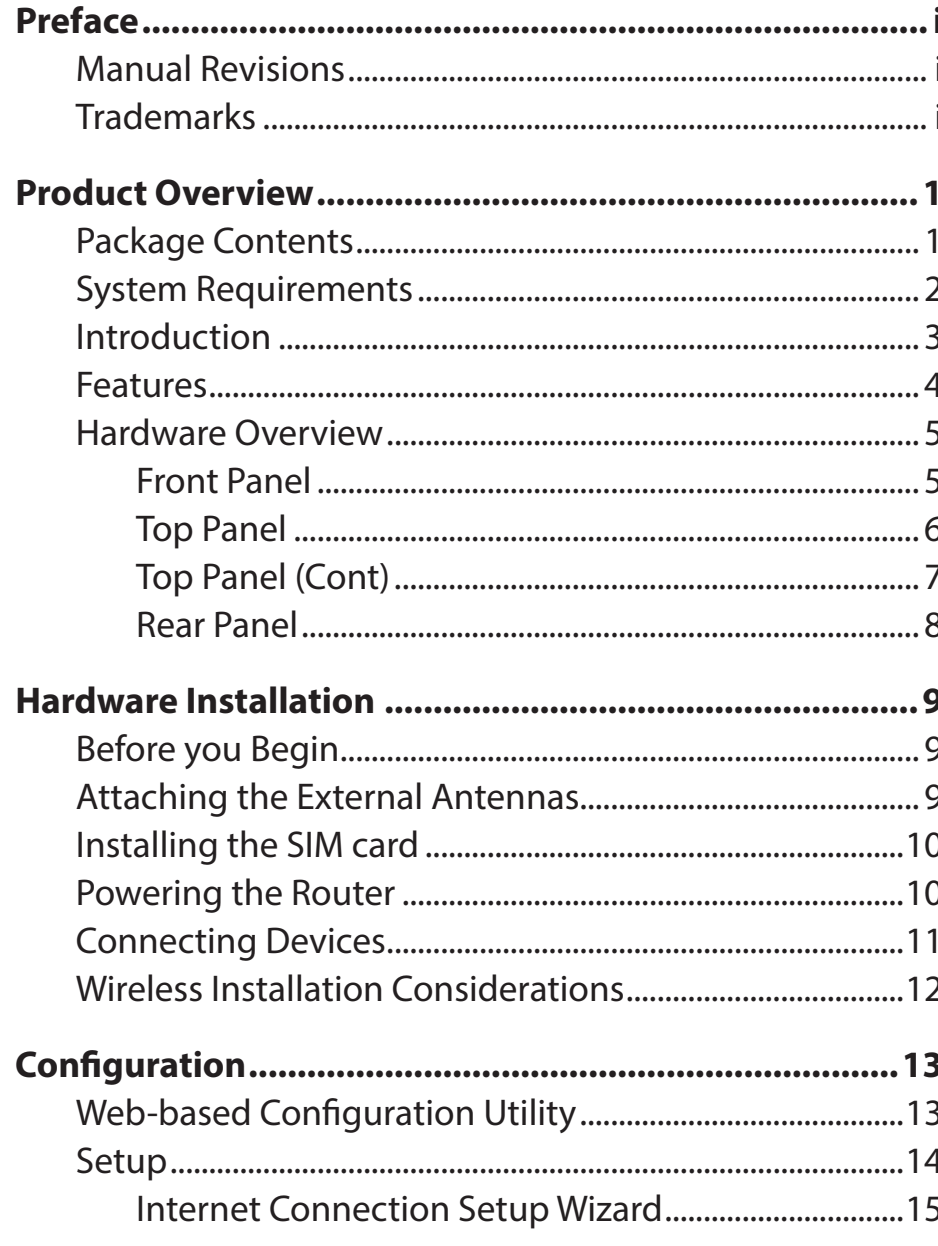

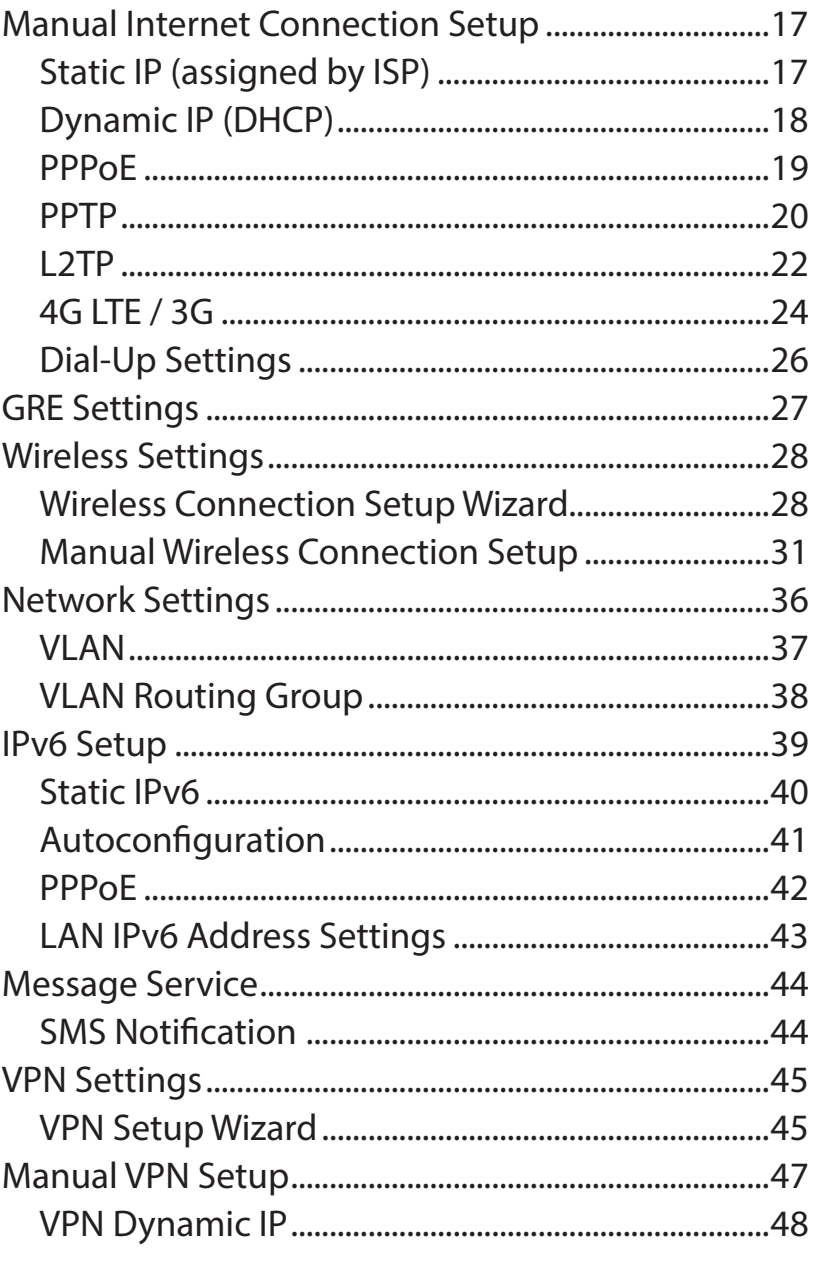

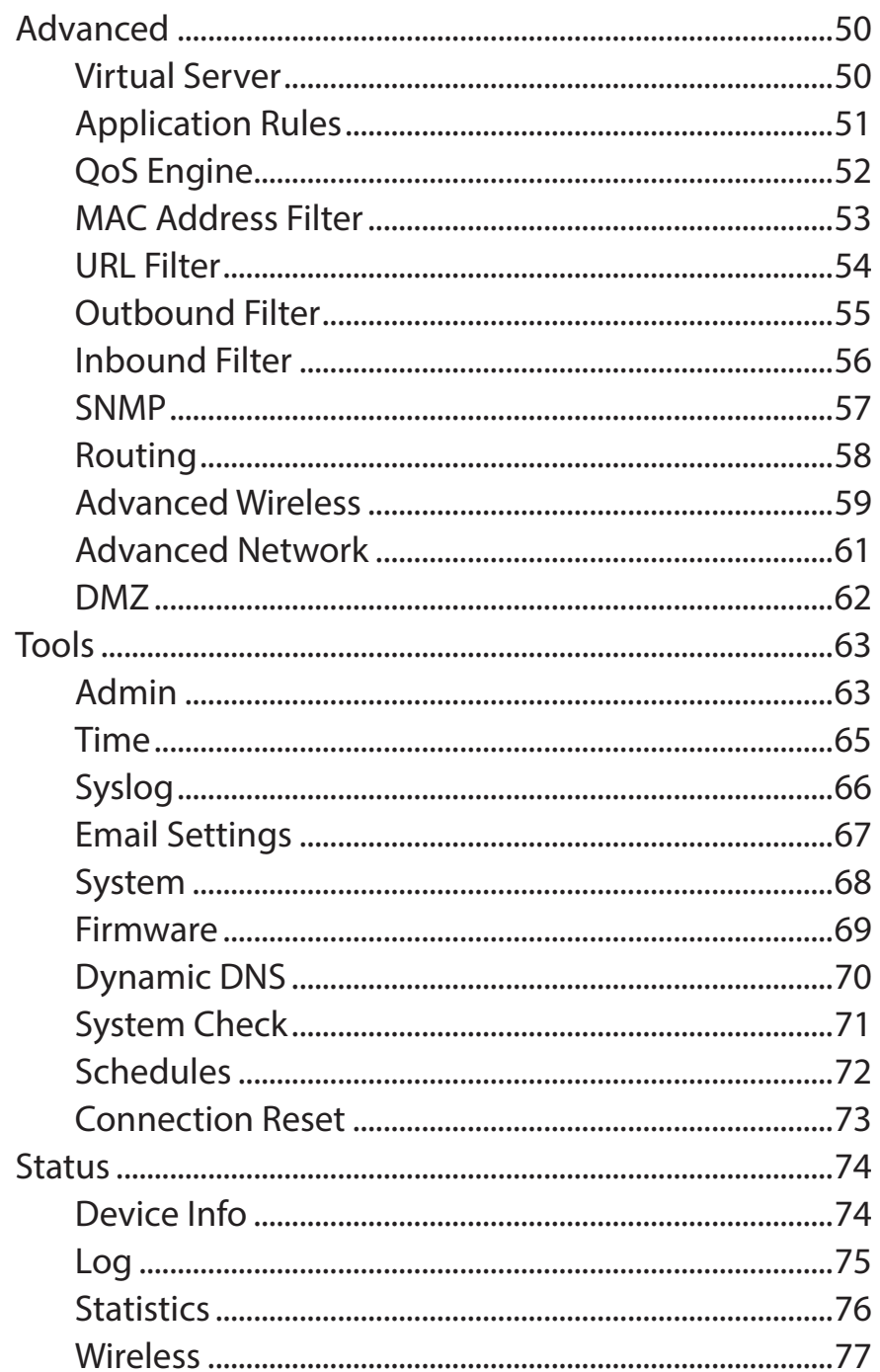

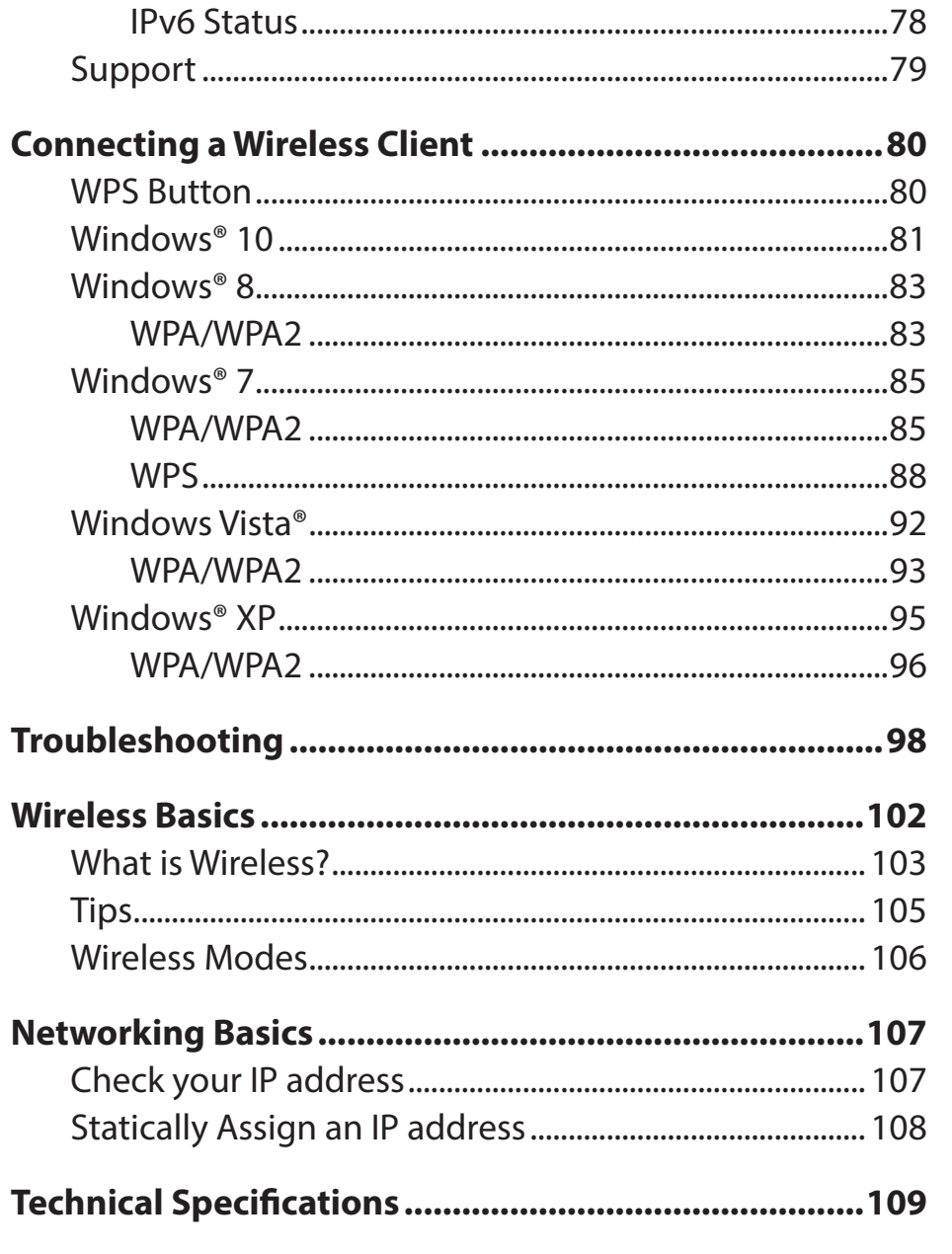

## **Package Contents**

<span id="page-4-0"></span>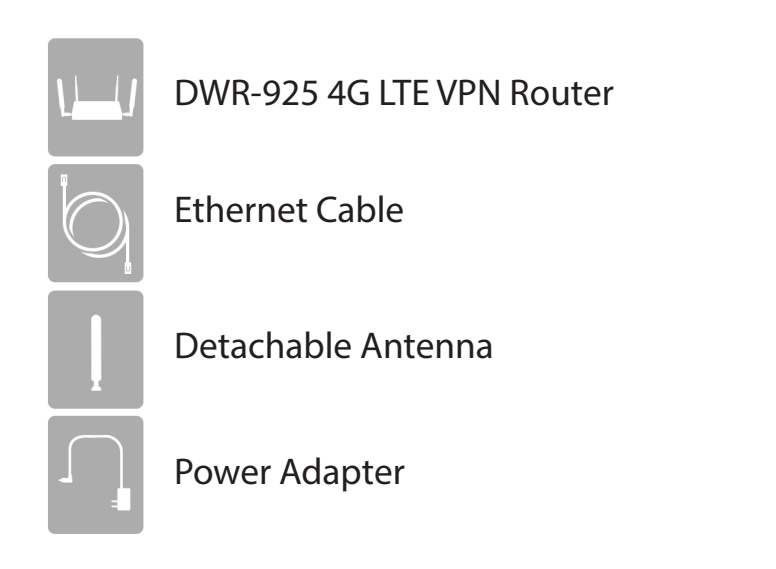

If any of the above items are missing, please contact your reseller.

*Note: Using a power supply with a different voltage rating than the one included with the DWR-925 may cause damage and void the warranty for this product.*

## **System Requirements**

<span id="page-5-0"></span>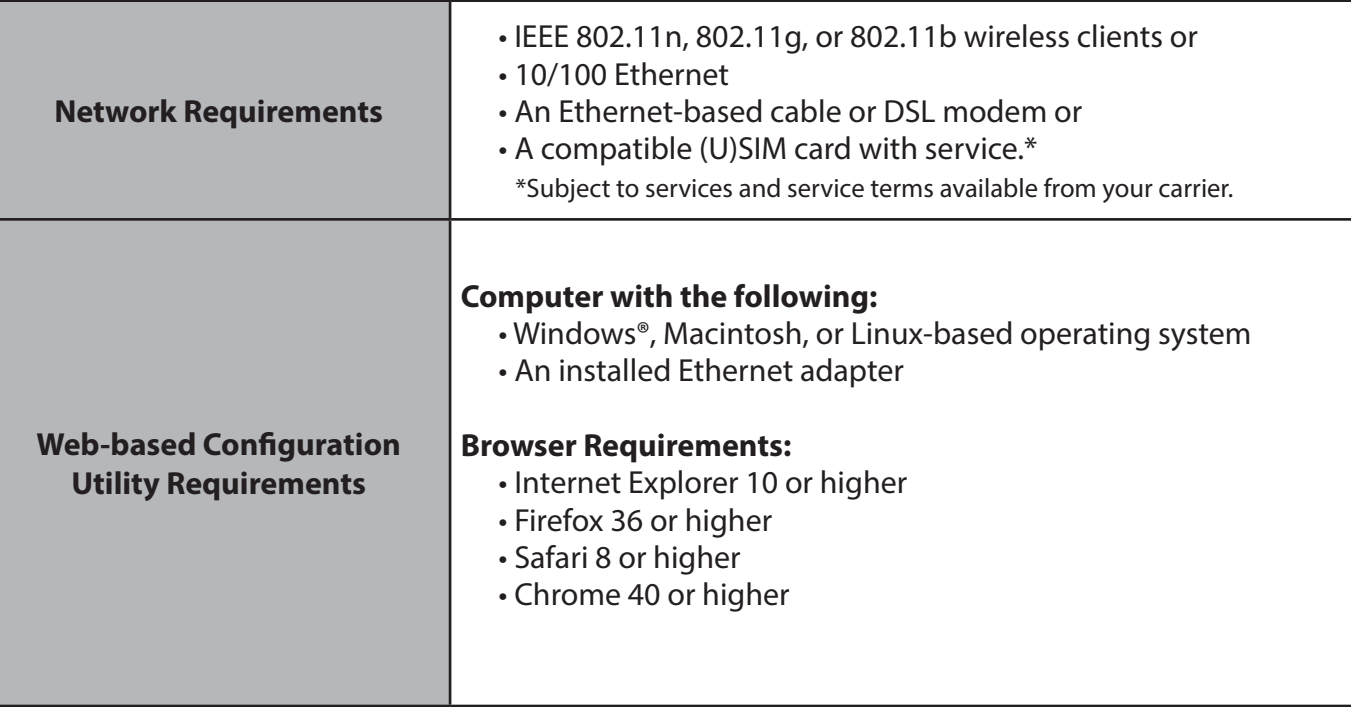

## **Introduction**

<span id="page-6-0"></span>The D-Link DWR-925 4G LTE VPN Router is an easy to deploy high-performance Virtual Private Network (VPN) router with mobile connectivity to allow easy access to mobile broadband networks. Create a powerful private network for your home or small office with easy setup tools, advanced configuration options, and built-in security features. The DWR-925 4G LTE VPN Router lets you connect to your 3G / 4G mobile connection with fast downlink speeds of up to 100 Mbps and uplink speeds up to 50 Mbps, giving you the speed you need for fast, responsive Internet access.

Support for 802.11n/g/b wireless delivers real-world performance of up to 14x faster than an 802.11g wireless connection. With regards to redundancy, the auto-failover feature automatically switches between mobile broadband and fixed-line broadband to ensure you stay connected to the Internet in case one connection fails. In addition, this router includes a Quality of Service (QoS) engine that keeps digital phone calls (VoIP) and online gaming smooth and responsive, providing a better Internet experience.

The DWR-925 4G LTE VPN Router lets you create a high-speed Virtual Private Network (VPN) for access over the Internet or a wired network connection. Advanced VPN configuration options can be set using the comprehensive setup wizard and includes management, negotiation modes, and authentication support using an internal user database. With the DWR-925 you'll have all the tools you need to create the ideal VPN solution for your network.

## **Features**

- <span id="page-7-0"></span>**• Reliable and Versatile** - The D-Link DWR-925 lets you connect to your 3G / 4G mobile connection with fast downlink speeds of up to 100 Mbps and uplink speeds up to 50 Mbps, giving you the speed you need for fast, responsive Internet access. The auto-failover feature automatically switches between mobile broadband and fixed-line broadband to ensure you stay connected to the Internet in case one connection fails. The serial port connects to a dial-up modem as a failover option or can be configured as a console port if necessary, providing extra flexibility and versatility.
- **• Virtual Private Network Features** The DWR-925 lets you create a high-speed Virtual Private Network (VPN) for access over the Internet or a wired network connection. It supports IPsec, PPTP, L2TP, and GRE protocols in Server Mode, and also handles pass-through traffic. Advanced VPN configuration options can be set using the comprehensive setup wizard and include multiple encryption options, key management, negotiation modes, and VPN authentication support using an internal user database.
- **• Extended Whole Home Coverage** Powered by Wireless N technology, this high-performance router provides superior Whole Home Coverage while reducing dead spots. The router is designed for use in bigger homes and for users who demand higher performance networking. Add a Wireless Nnotebook or desktop adapter and stay connected to your network from virtually anywhere in your home.
- **• Quality of Service (QoS)** For smooth, uninterrupted streaming, this router includes a Quality of Service (QoS) engine that prioritizes according to data type so your VoIP calls and online gaming stay smooth and responsive.

\* Maximum wireless signal rate derived from IEEE Standard 802.11b, 802.11g and 802.11n specifications. Actual data throughput will vary. Network conditions and environmental factors, including volume of network traffic, building materials and construction, and network overhead, lower actual data throughput rate. Environmental conditions will adversely affect wireless signal range.

## **Hardware Overview Front Panel**

<span id="page-8-0"></span>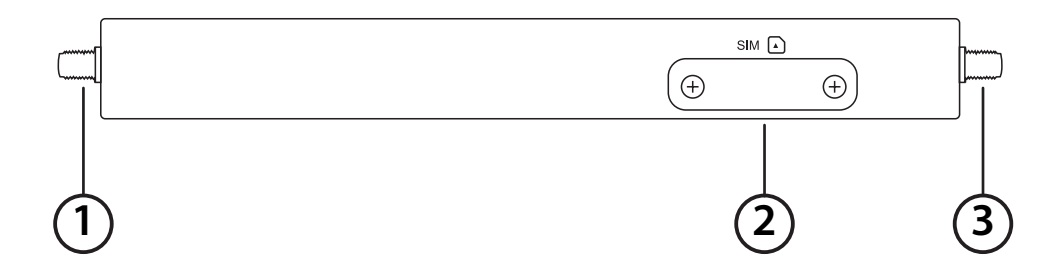

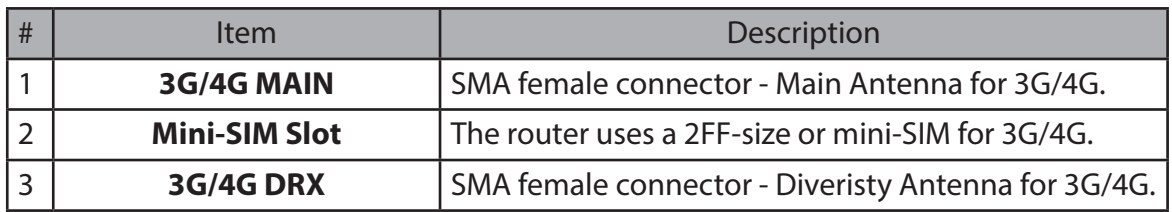

<span id="page-9-0"></span>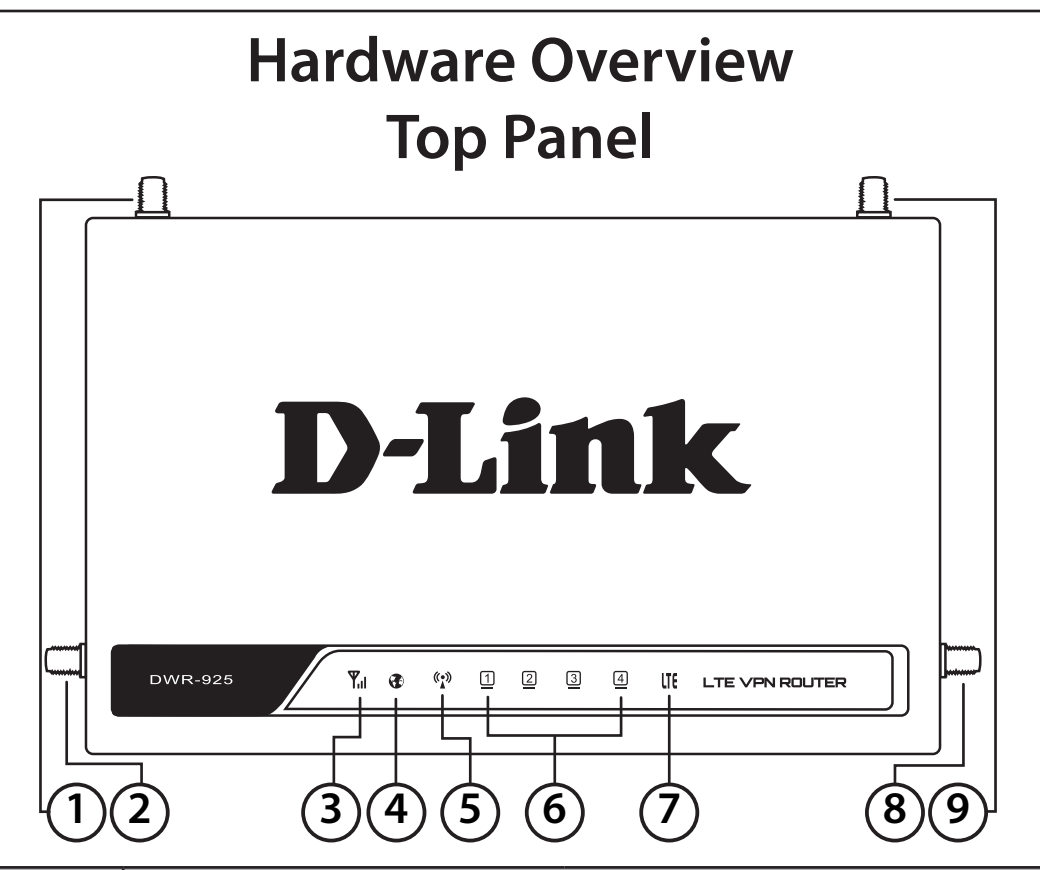

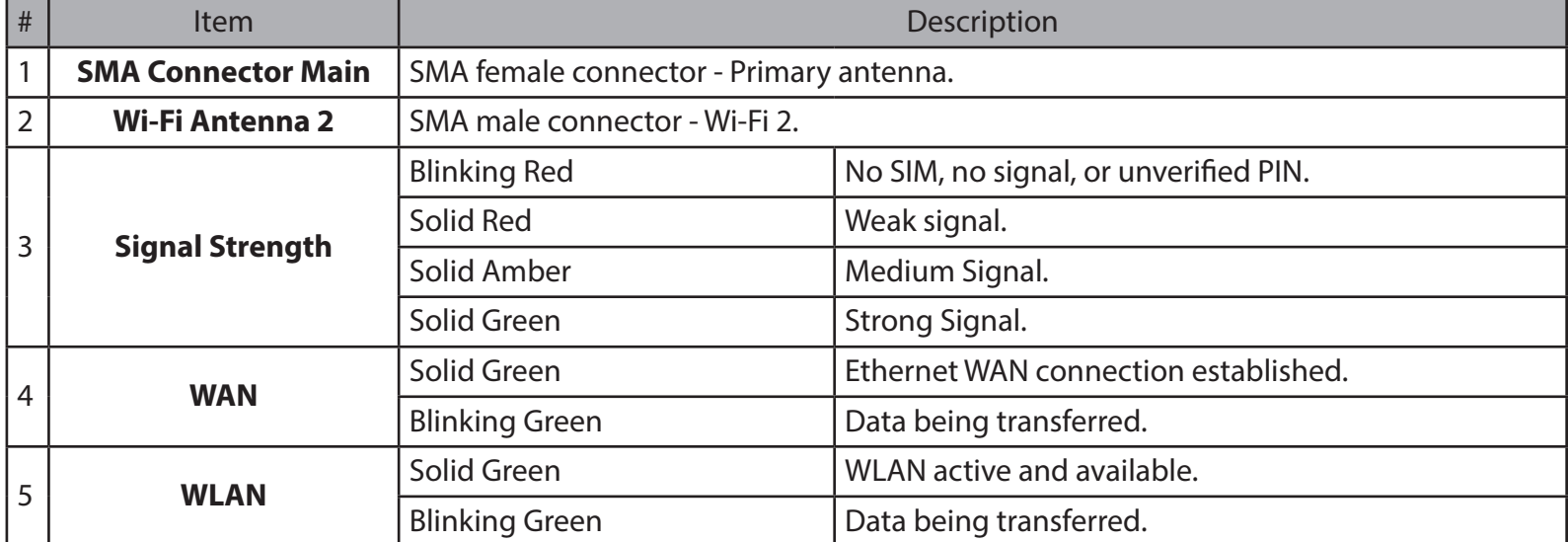

<span id="page-10-0"></span>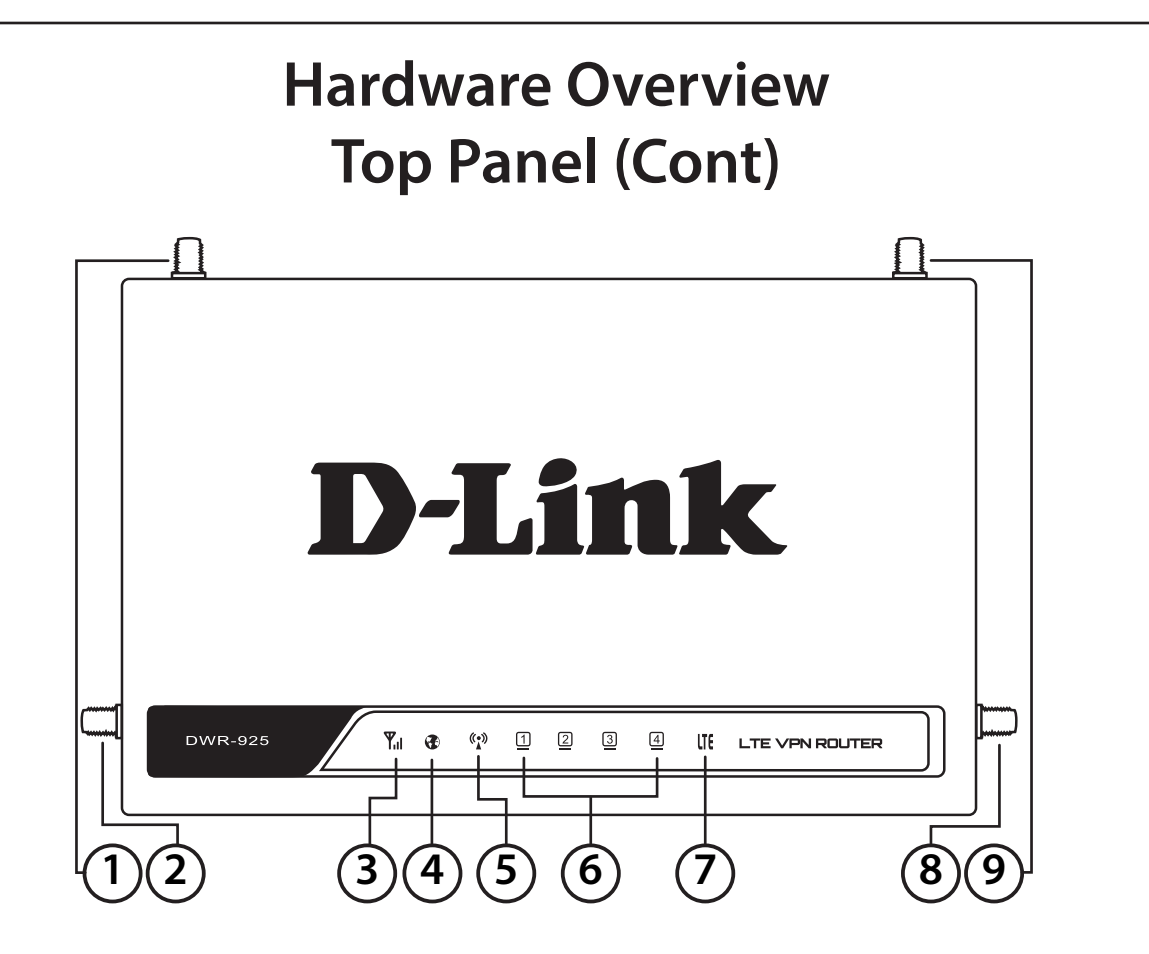

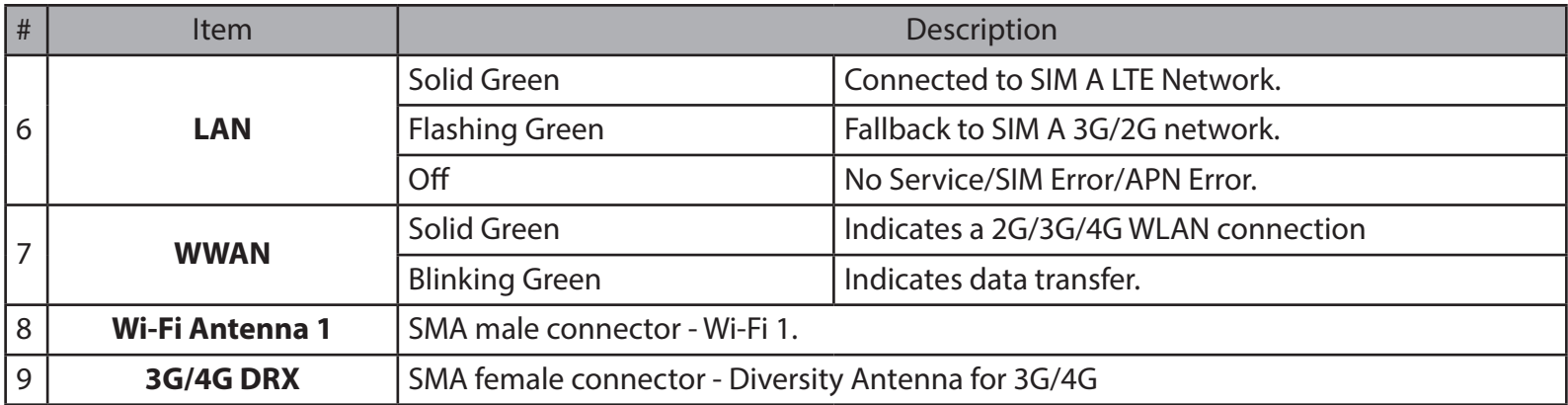

### **Hardware Overview Rear Panel**

<span id="page-11-0"></span>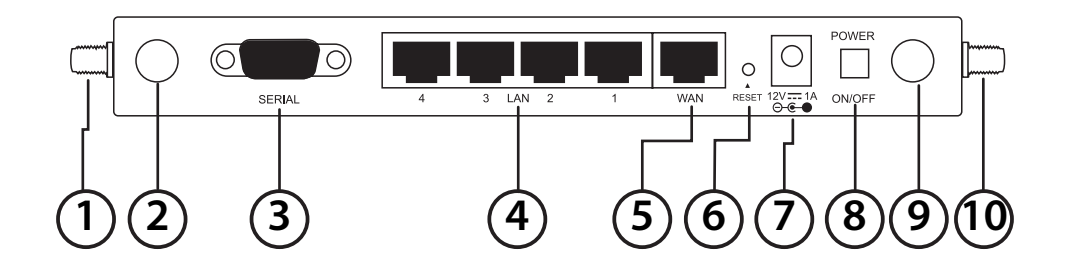

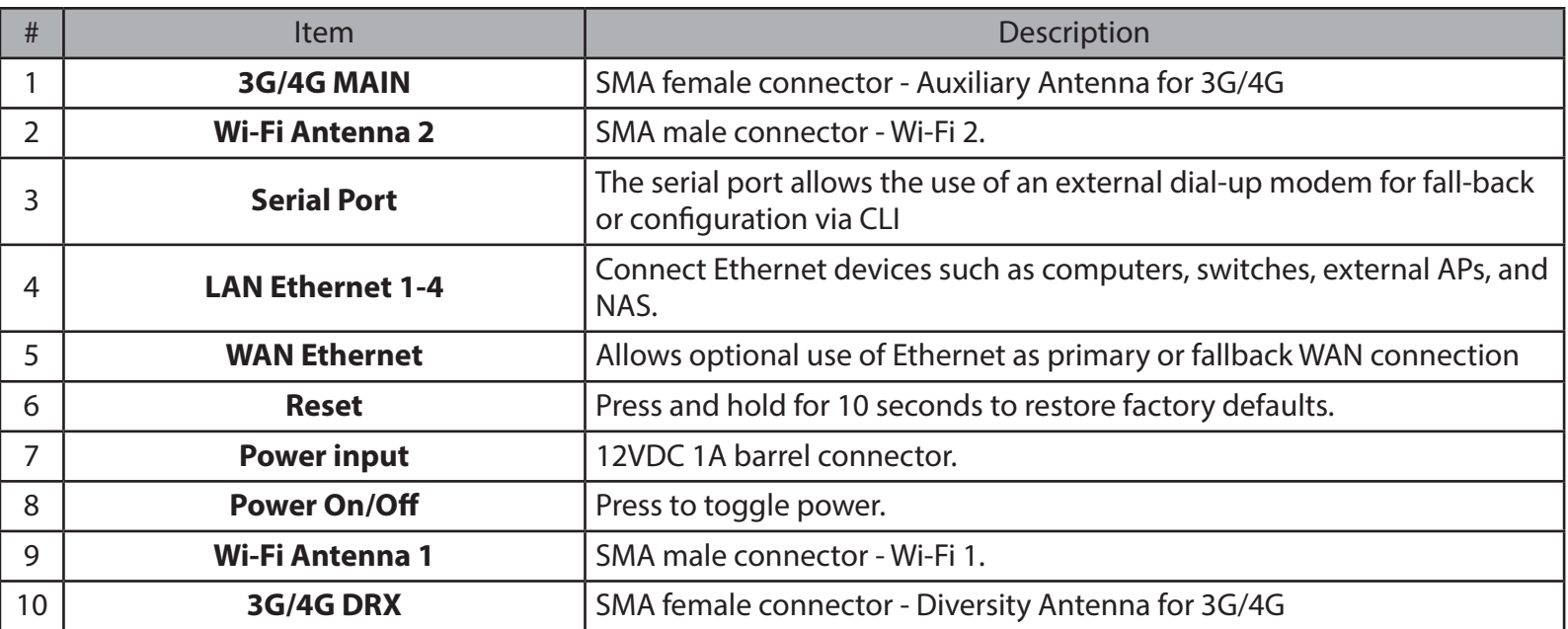

# **Hardware Installation Before you Begin**

<span id="page-12-0"></span>Observe the following precautions to help prevent shutdowns, equipment failures, and personal injury:

- Install the DWR-925 in a cool and dry place. Refer to the technical specifications in the user manual for the acceptable operating temperature and humidity ranges.
- Install the router in a site free from strong electromagnetic sources, vibration, dust, excessive moisture, and direct sunlight.
- Place antennas in an unobstructed area with clear mobile signal. Avoid metal boxes, brick walls, and other dense materials. It is recommended to use the web interface to confirm signal strength before permanent installation.
- Visually inspect the power connector and make sure that it is fully secure.
- Do not stack any devices on top of the router.

## **Attaching the External Antennas**

The DWR-925 requires four external antennas to function correctly, two blade antennas for the 3G/4G, and two Wi-Fi antennas. The included antennas are interchangeable, but third party antennas may require connection to specific ports.

- 1. Attach the blade antennas to the SMA connectors on the side of the router. Turn clockwise to fasten each antenna. If you are using 3rd party antennas that require specific ports, the port on the left side of the device is the "MAIN" antenna, and the "AUX" or "DRX" antenna.
- 2. Attach the Wi-Fi antennas to the SMA connectors on the back of the router. Turn clockwise to fasten each antenna.
- 3. Position the antennas where they will receive optimal signal. Arrange them so they point upward.

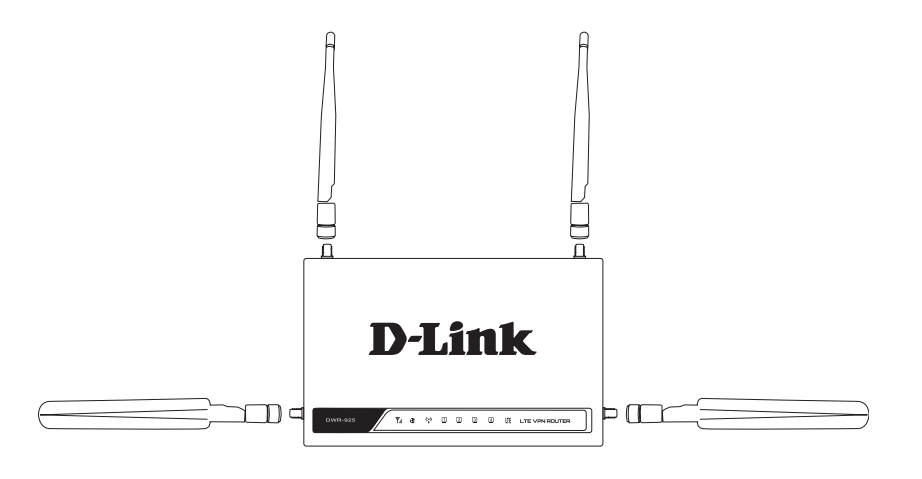

## **Installing the SIM card**

<span id="page-13-0"></span>The DWR-925 is equipped with a Mini-SIM. An active SIM card is required for 3G/4G access.

- 1. Unscrew the SIM slot cover on the front of the device.
- 2. Insert a mini-SIM card into the slot with the contacts facing down.
- 3. Gently press the mini-SIM into the slot until it locks into place. To remove, press again and the SIM card will be ejected.
- 4. Replace the cover and screws.

**Note:** SIM behavior must be configured from the web UI before an Internet connection can be established.

## **Powering the Router**

The router requires a 12-volt power supply and a minimum of 1 amp.

#### **Using the Included AC Adapter**

- 1. Attach the barrel connector of included AC adapter to the DWR-925 power port on the rear panel.
- 2. Attach the AC adapter to an appropriate AC socket.

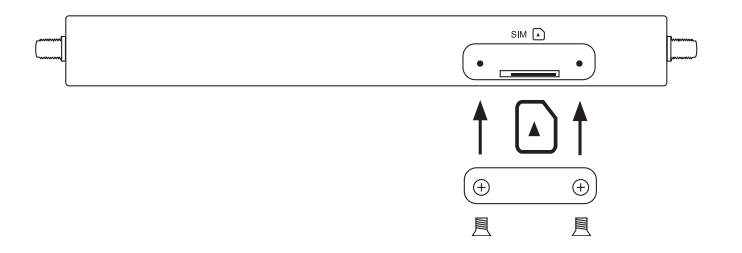

## **Connecting Devices**

<span id="page-14-0"></span>After the DWR-925 has been successfully installed, the router can be connected to the end device via the following connection methods:

#### **Over Ethernet**

The Ethernet port can be connected to an end device. Use a standard Category 5/5e/6 RJ-45 Ethernet cable to connect the end device to the router. The port will auto-negotiate to the highest possible port speed based on the connected device. Note that the DWR-925 supports a maximum transfer speed of 100 Mbps over Ethernet.

#### **Over Wi-Fi**

If you have configured Wi-Fi, connect using the SSID and security settings listed on the bottom of the router. If you Wi-Fi has previously been configured, use those settings instead. The router supports up to 802.11n speeds on the 2.4 GHz network. Maximum transfer speeds are dependent on network conditions.

## **Wireless Installation Considerations**

<span id="page-15-0"></span>The D-Link wireless router lets you access your network using a wireless connection from virtually anywhere within the operating range of your wireless network. Keep in mind, however, that the number, thickness and location of walls, ceilings, or other objects that the wireless signals must pass through, may limit the range. Typical ranges vary depending on the types of materials and background RF (radio frequency) noise in your home or business. The key to maximizing wireless range is to follow these basic guidelines:

- 1. Keep the number of walls and ceilings between the D-Link router and other network devices to a minimum each wall or ceiling can reduce your adapter's range from 3-90 feet (1-30 meters.) Position your devices so that the number of walls or ceilings is minimized.
- 2. Be aware of the direct line between network devices. A wall that is 1.5 feet thick (.5 meters), at a 45-degree angle appears to be almost 3 feet (1 meter) thick. At a 2-degree angle it looks over 42 feet (14 meters) thick! Position devices so that the signal will travel straight through a wall or ceiling (instead of at an angle) for better reception.
- 3. Building materials make a difference. A solid metal door or aluminum studs may have a negative effect on range. Try to position access points, wireless routers, and computers so that the signal passes through drywall or open doorways. Materials and objects such as glass, steel, metal, walls with insulation, water (fish tanks), mirrors, file cabinets, brick, and concrete will degrade your wireless signal.
- 4. Keep your product away (at least 3-6 feet or 1-2 meters) from electrical devices or appliances that generate RF noise.
- 5. If you are using 2.4 GHz cordless phones or X-10 (wireless products such as ceiling fans, lights, and home security systems), your wireless connection may degrade dramatically or drop completely. Make sure your 2.4 GHz phone base is as far away from your wireless devices as possible. The base transmits a signal even if the phone in not in use.

for assistance.

# **Configuration**

<span id="page-16-0"></span>This section will show you how to configure your new D-Link mobile router using the web-based configuration utility.

# **Web-based Configuration Utility**

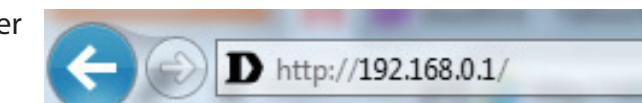

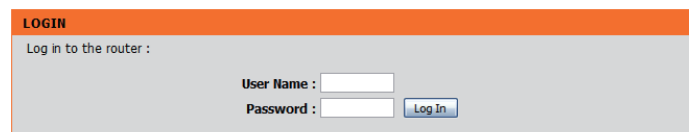

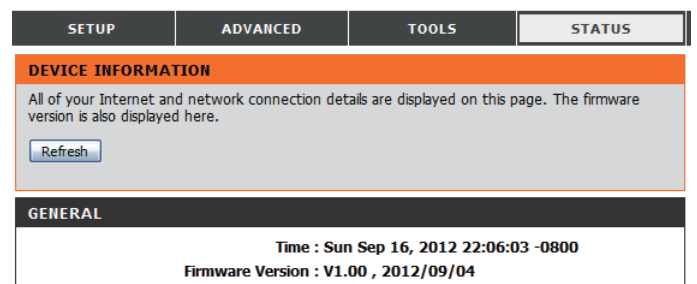

To access the configuration utility, open a web-browser such as Internet Explorer and enter the IP address of the router (**http://192.168.0.1**).

Type **Admin** and then enter the password. By default, the password is blank.

The configuration utility will open to the **STATUS > DEVICE INFO** page. You can view different configuration pages by clicking on the categories at the top of the screen (SETUP/ADVANCED/ TOOLS/STATUS/SUPPORT) and then selecting a configuration page from the bar on the left side.

If you get a **Page Cannot be Displayed** error, please refer to ["Troubleshooting" on page 98](#page-101-1)

The following pages will describe each section in detail, starting with the **SETUP** pages.

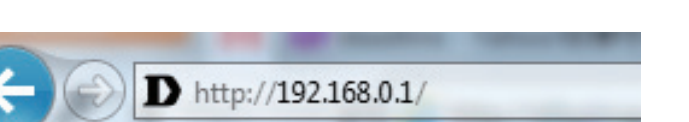

## **Setup**

<span id="page-17-0"></span>The setup wizard guides you through the initial setup of your router. There are two ways to set up your Internet connection. You can use the web-based **Internet Connection Setup Wizard** or you can manually configure using the **Manual Internet Connection Setup** wizard.

Click **Internet Connection Setup Wizard** to begin.

If you want to enter your settings without running the wizard, click **Manual Internet Connection Setup** and refer to ["Manual Internet Connection](#page-20-1)  [Setup" on page 17.](#page-20-1)

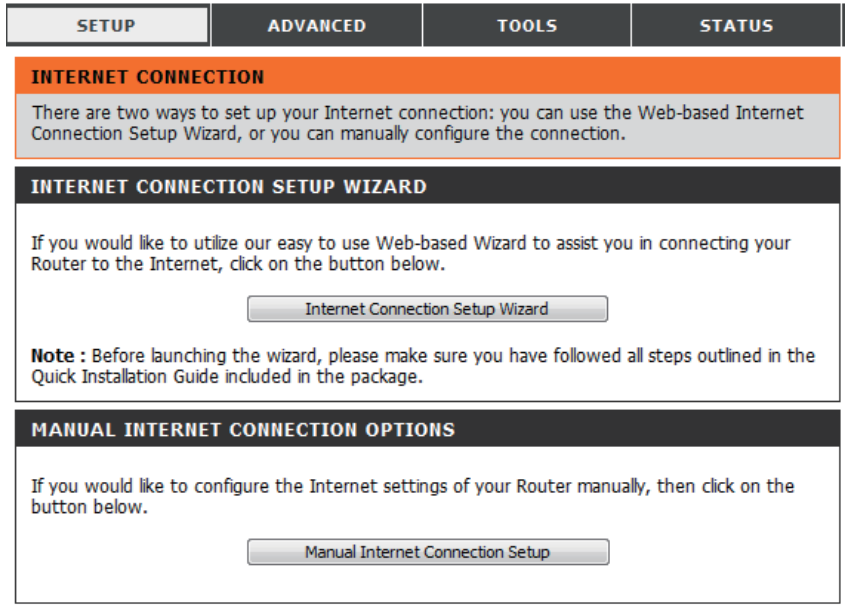

## **Internet Connection Setup Wizard**

<span id="page-18-0"></span>This wizard will guide you through a step-by-step process to configure your router to connect to the Internet.

Click **Next** to continue.

**Note:** While using the wizard, you can click **Prev** to go back to the previous step or you can click **Cancel** to close the wizard.

Create a new password and then click **Next** to continue.

Select your time zone from the drop-down box and then click **Next** to continue.

Select the Internet connection type you use. The connection types are explained on following page. If you are unsure which connection type you should use, contact your Interi Service Provider (ISP).

Click **Prev** to go back to the previous page or click **Cancel** to close the wizard.

Note: The DWR-925 has a WAN failover feature that allows the router to switch to a 3G / connection if the WAN connection is down or unavailable.

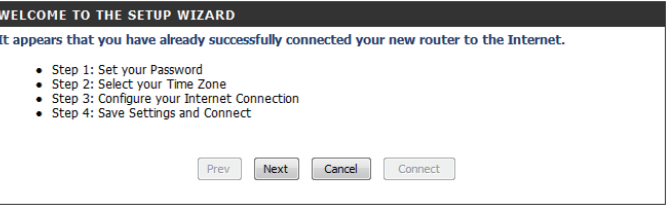

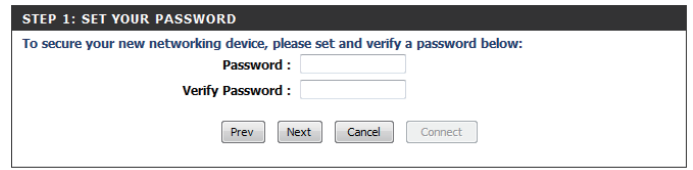

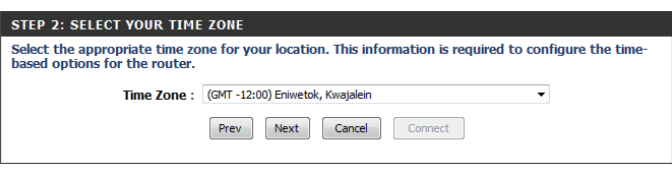

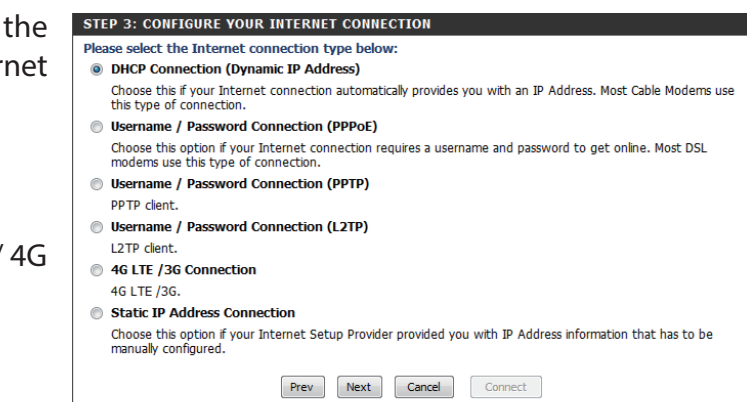

The subsequent configuration pages will differ depending on the selection you make on this page.

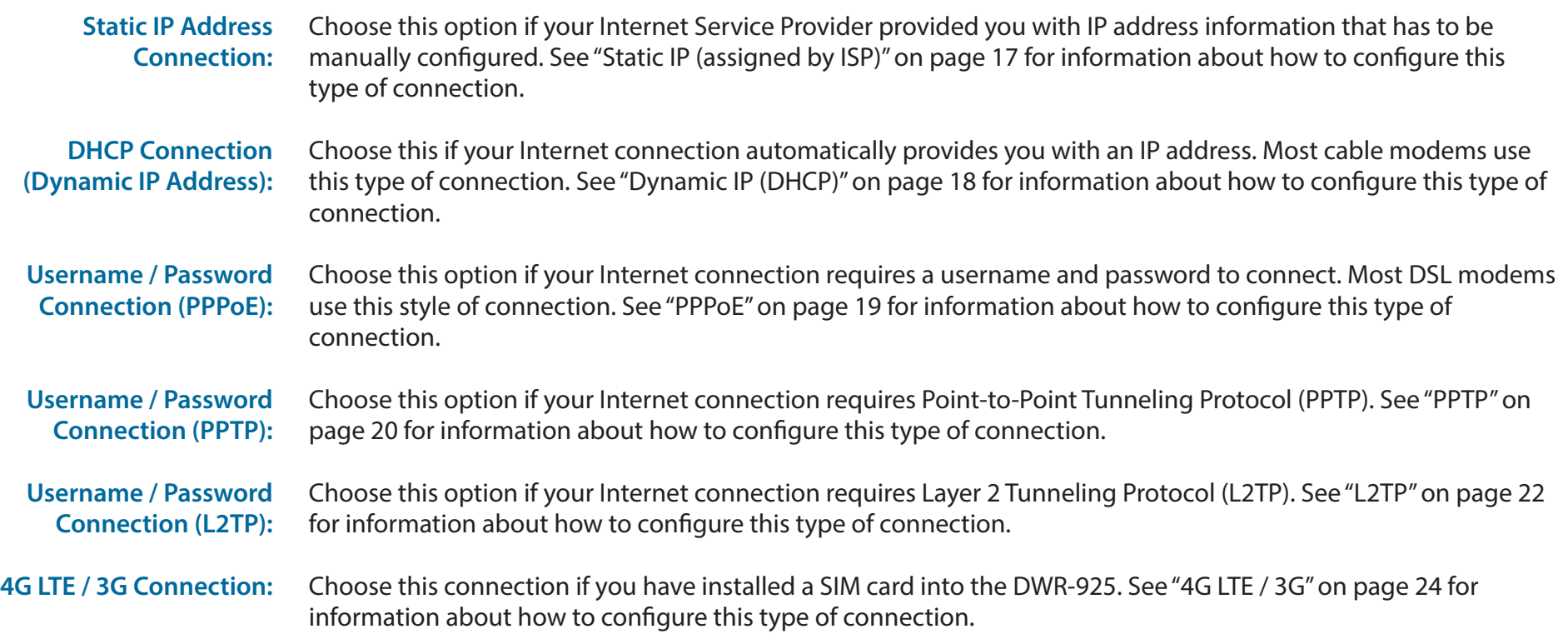

After entering the requested information, click **Next** to continue.

**Note**: If you are not sure what connection type to use or what settings to enter, check with your Internet Service Provider.

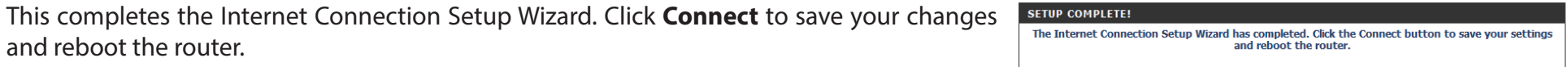

Prev Next Cancel Connect

### **Manual Internet Connection Setup Static IP (assigned by ISP)**

<span id="page-20-0"></span>Select Static IP Address if all the Internet port's IP information is provided to you by your ISP. You will need to enter the IP address, subnet mask, gateway address, and DNS address(es) provided to you by your ISP. Each IP address entered in the fields must be in the appropriate IP form, which are four octets separated by a dot (x.x.x.x). The router will not accept the IP address if it is not in this format. After modifying any settings, click **Save Settings** to save your changes.

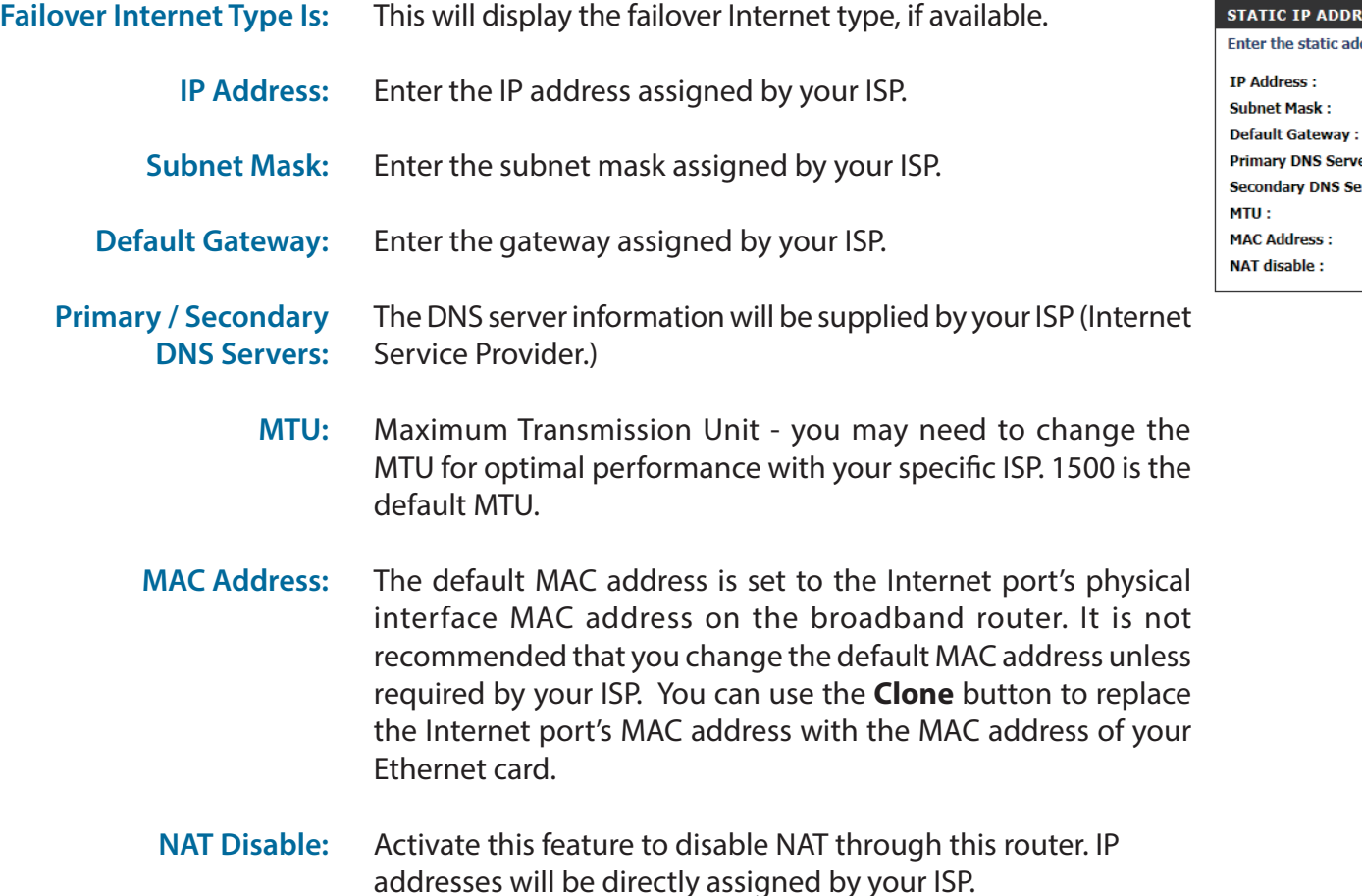

<span id="page-20-2"></span><span id="page-20-1"></span>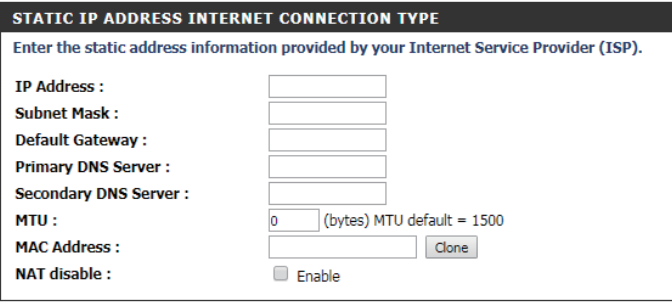

### **Dynamic IP (DHCP)**

<span id="page-21-0"></span>This section will help you to obtain IP address information automatically from your ISP. Use this option if your ISP didn't provide you with IP address information and/or a username and password. After modifying any settings, click **Save Settings** to save your changes.

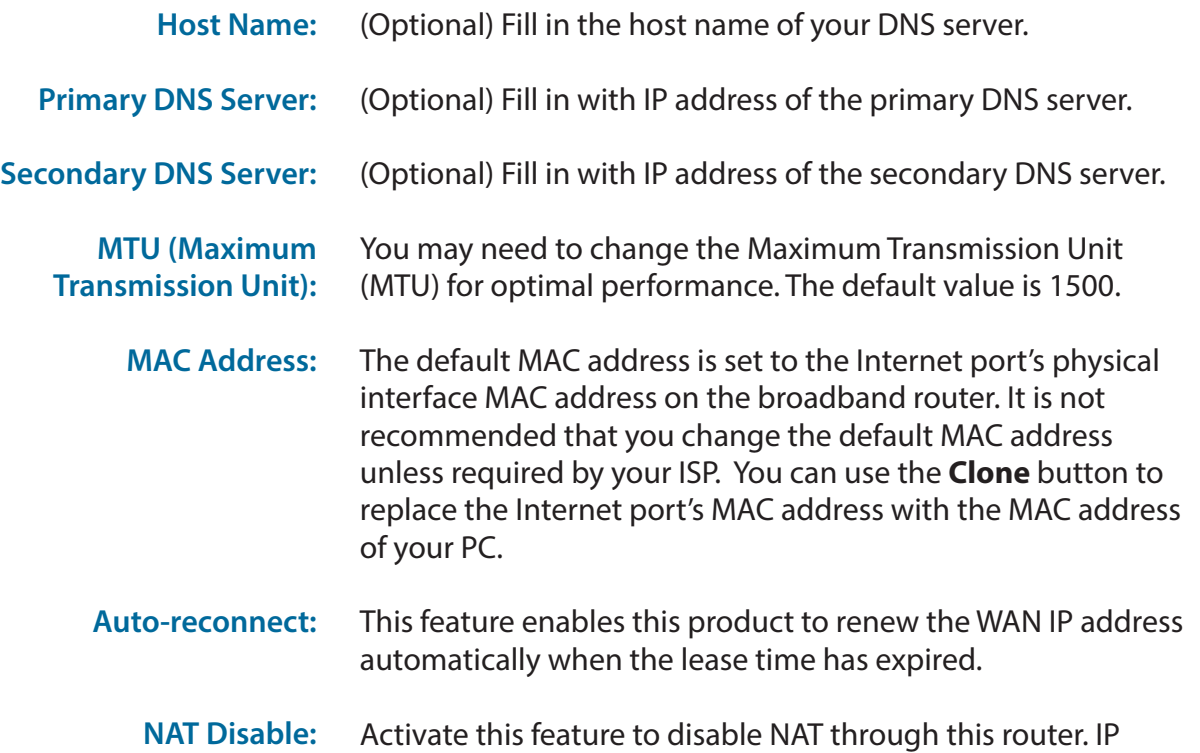

addresses will be directly assigned by your ISP.

<span id="page-21-1"></span>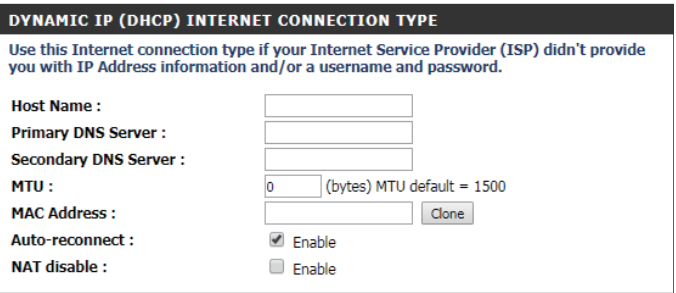

### **PPPoE**

<span id="page-22-0"></span>Choose this Internet connection if your ISP provides you with a PPPoE account. After modifying any settings, click **Save Settings** to save your changes.

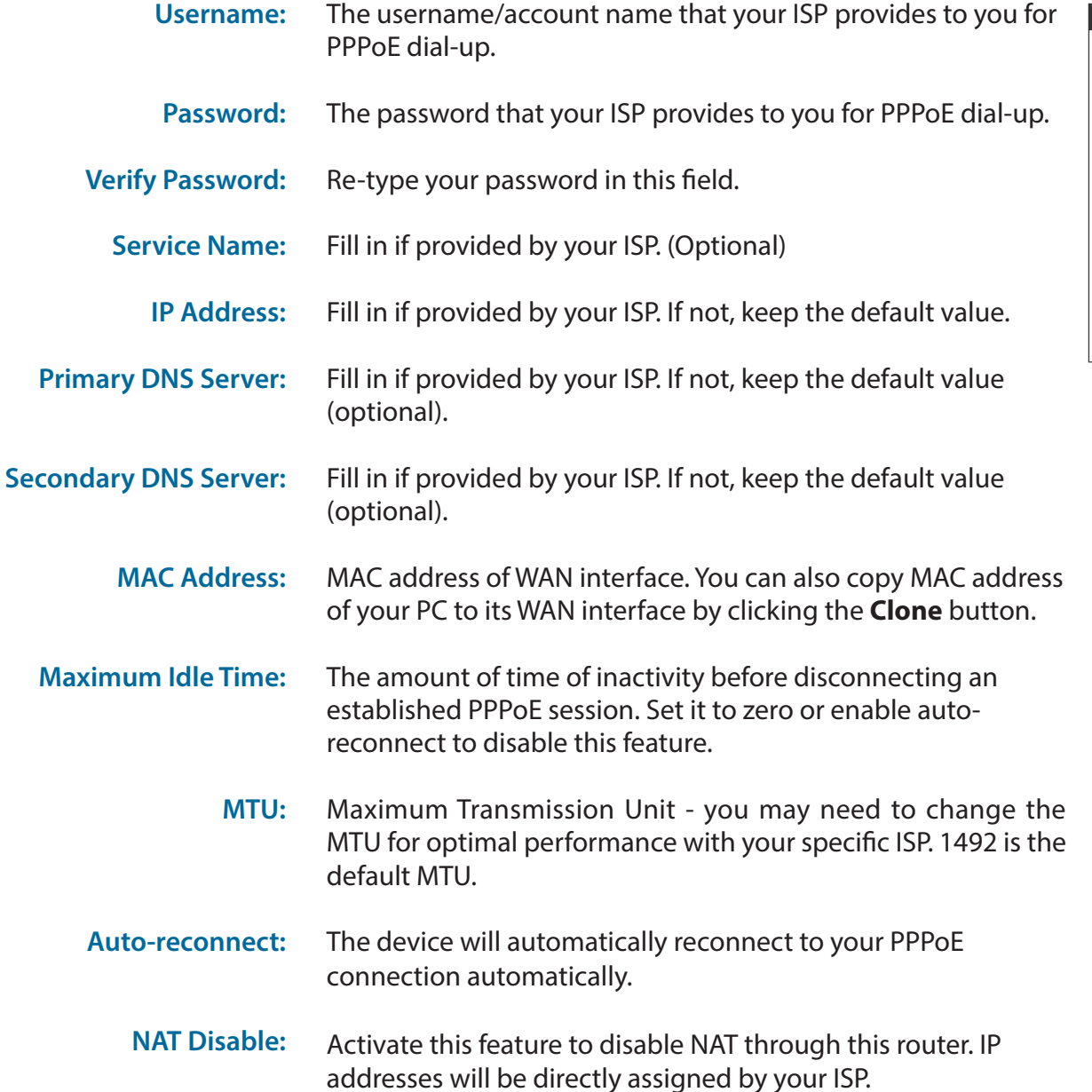

<span id="page-22-1"></span>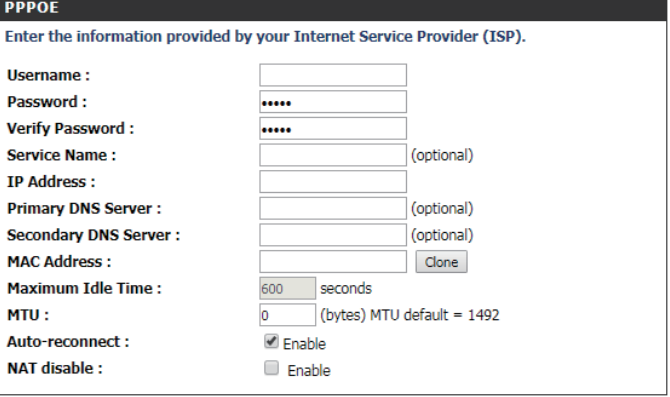

### **PPTP**

<span id="page-23-0"></span>Choose PPTP (Point-to-Point-Tunneling Protocol) if your ISP uses a PPTP connection. Your ISP will provide you with a username and password. This option is typically used for DSL services. Click **Save Settings** to save your changes.

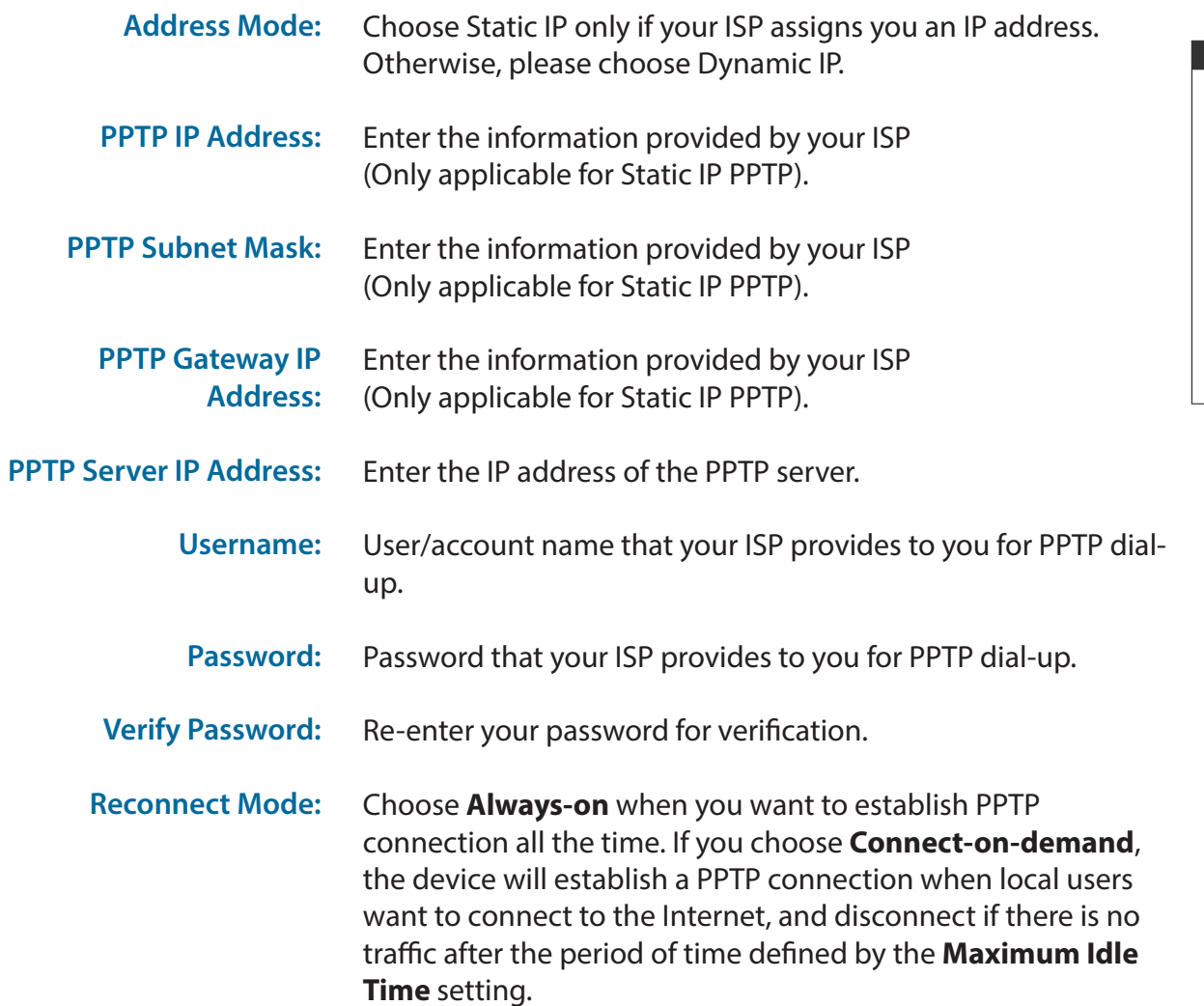

<span id="page-23-1"></span>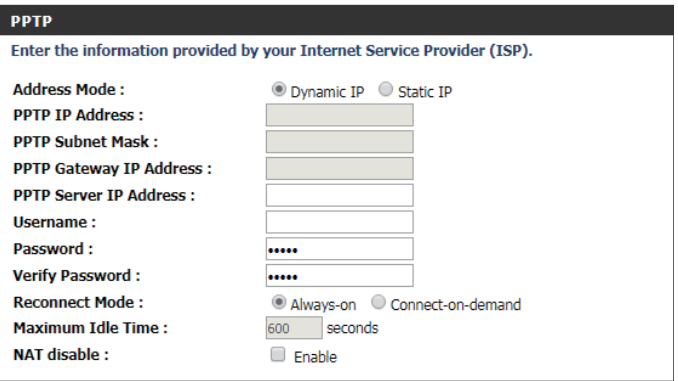

### **PPTP (cont)**

The time of no activity to disconnect your PPTP session. Set it to zero or choose **Always-on** to disable this feature. **Maximum Idle Time:**

Activate this feature to disable NAT through this router. IP addresses will be directly assigned by your ISP. **NAT Disable:**

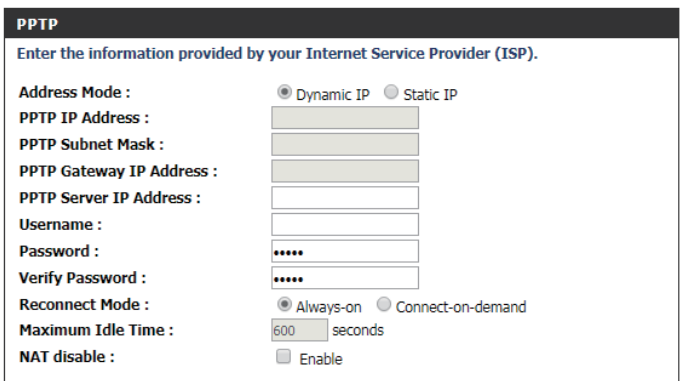

### **L2TP**

<span id="page-25-0"></span>Choose this Internet connection if your ISP provides you with an L2TP account. After modifying any settings, click **Save Settings** to save your changes.

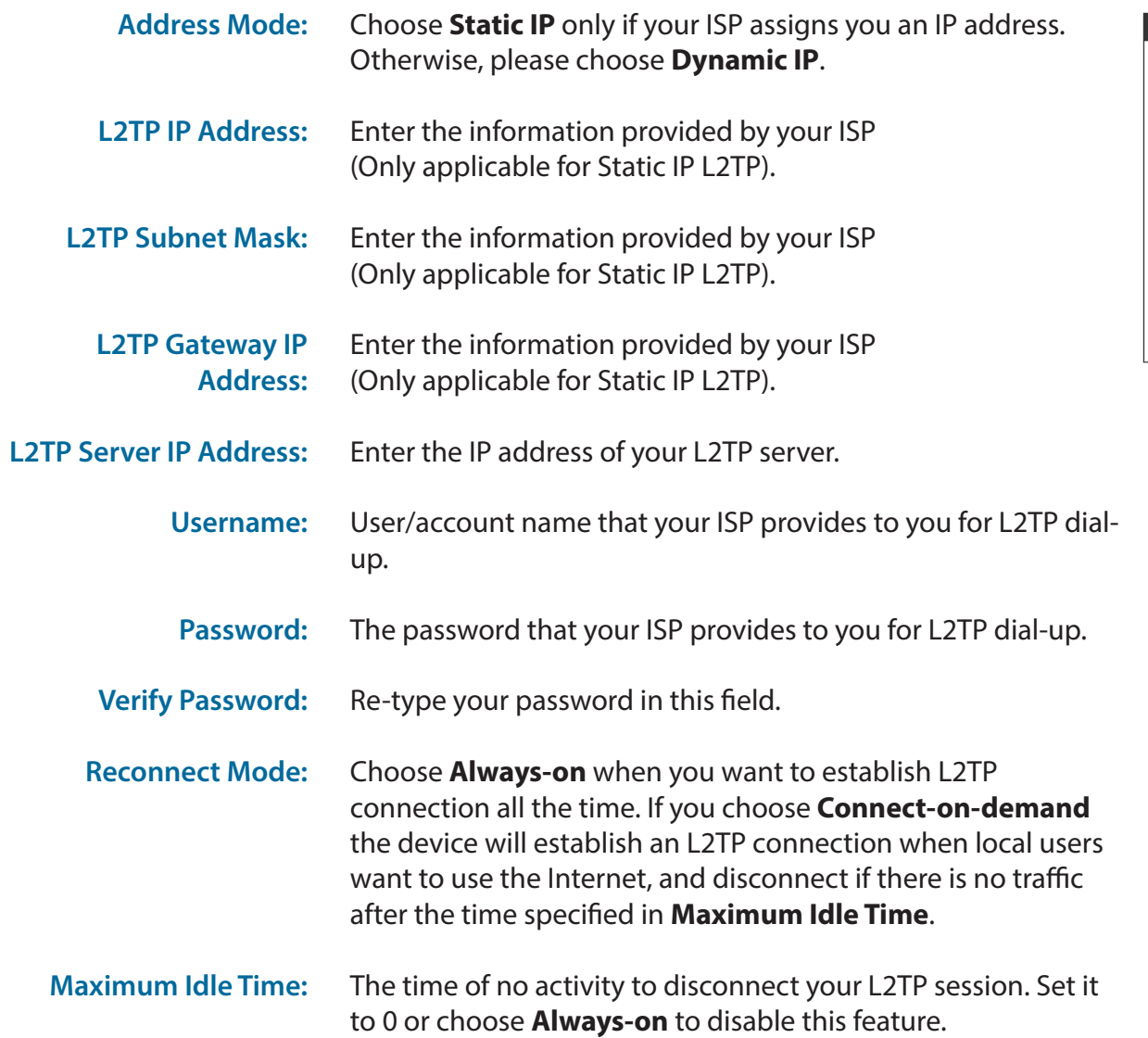

<span id="page-25-1"></span>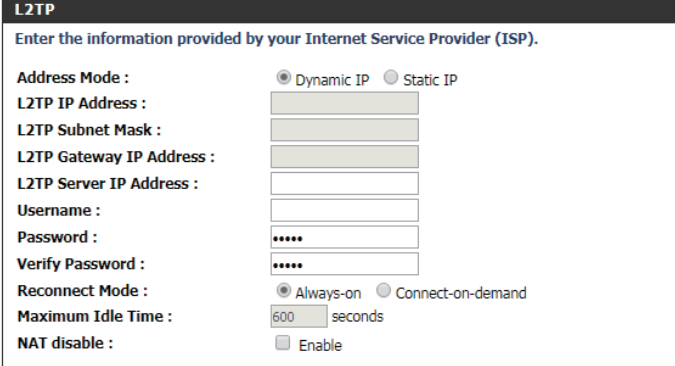

Activate this feature to disable NAT through this router. IP addresses will be directly assigned by your ISP. **NAT Disable:**

#### L2TP Enter the information provided by your Internet Service Provider (ISP). **Address Mode:** O Dynamic IP O Static IP **L2TP IP Address: L2TP Subnet Mask: L2TP Gateway IP Address: L2TP Server IP Address: Username:** Password: ..... **Verify Password:** ..... **Reconnect Mode:** Always-on Connect-on-demand **Maximum Idle Time:** 600 seconds **NAT disable:** Enable

### **4G LTE / 3G**

<span id="page-27-0"></span>Choose this Internet connection if you already use a SIM card for 3G / 4G Internet service from your mobile Internet service provider. The fields here may not be necessary for your connection. The information on this page should only be used if required by your service provider. After modifying any settings, click **Save Settings** to save your changes.

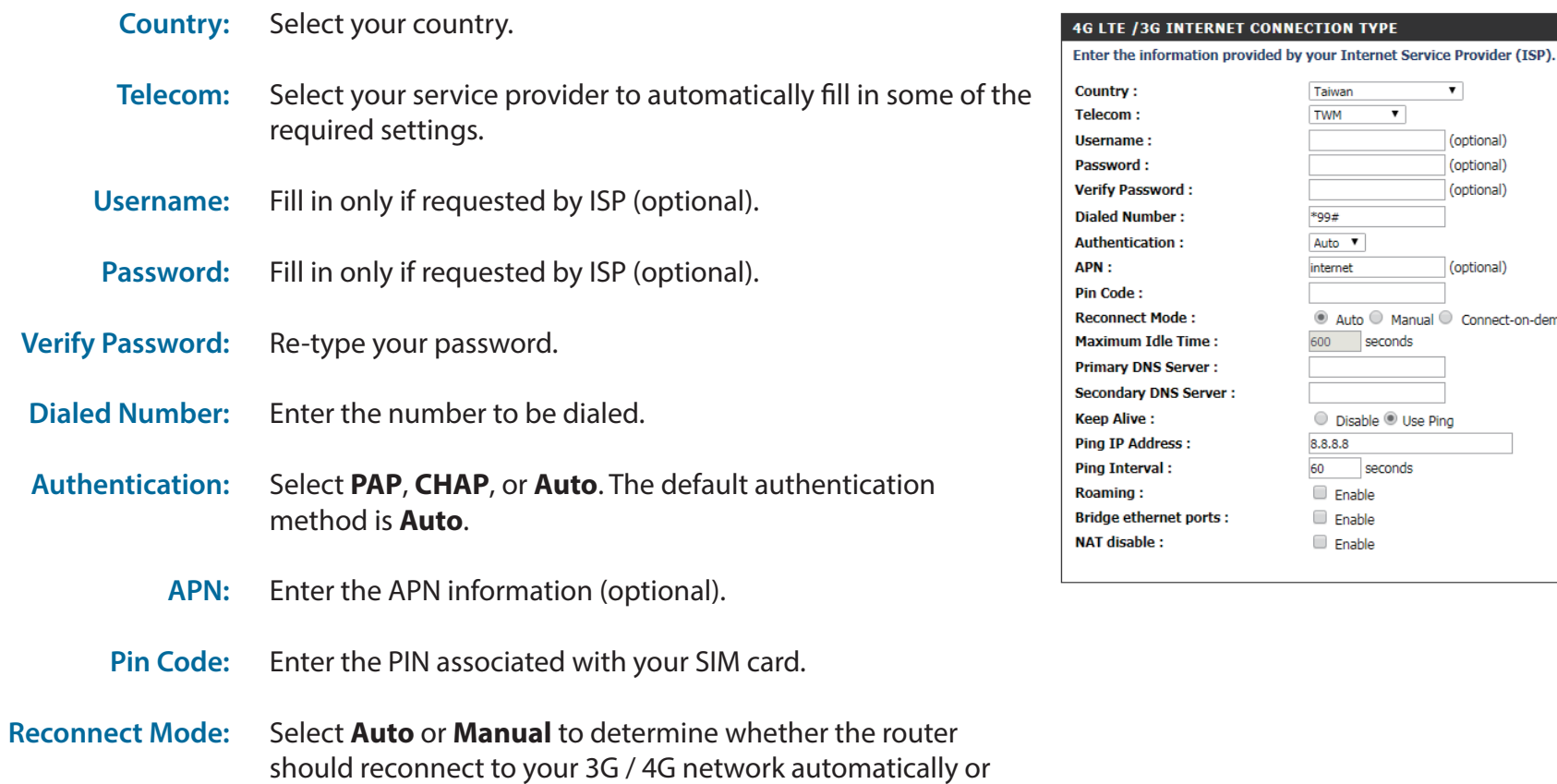

**TWM**  $\overline{\mathbf{v}}$ (optional) (optional) vord : (optional) \*99# ber : Auto **v** ion : internet (optional) Mode : Auto Manual C Connect-on-demand dle Time : 600 seconds S Server: **NS Server:** O Disable O Use Ping 8.8.8.8 ress :  $\mathbf{a}$ 60 seconds  $\Box$  Enable **Enable** rnet ports : Enable ċ.

<span id="page-27-1"></span> $\overline{\mathbf{v}}$ 

Taiwan

manually.

### Section 3 - Configuration

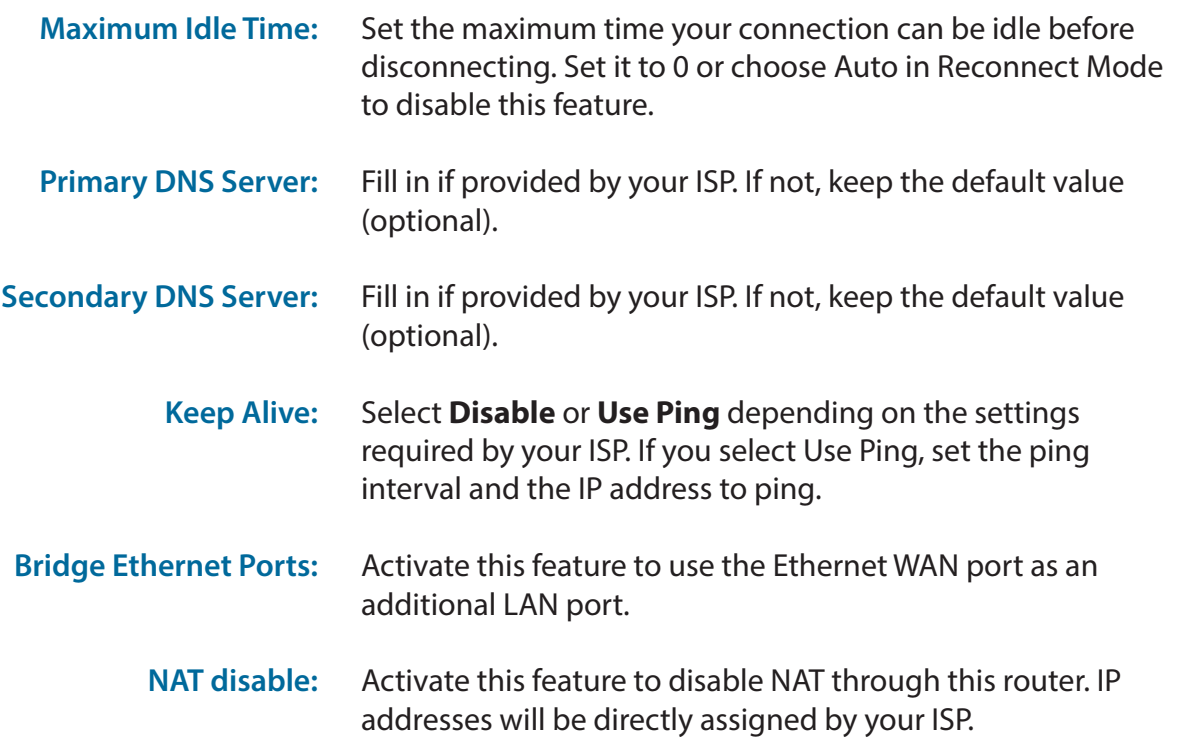

#### 4G LTE /3G INTERNET CONNECTION TYPE

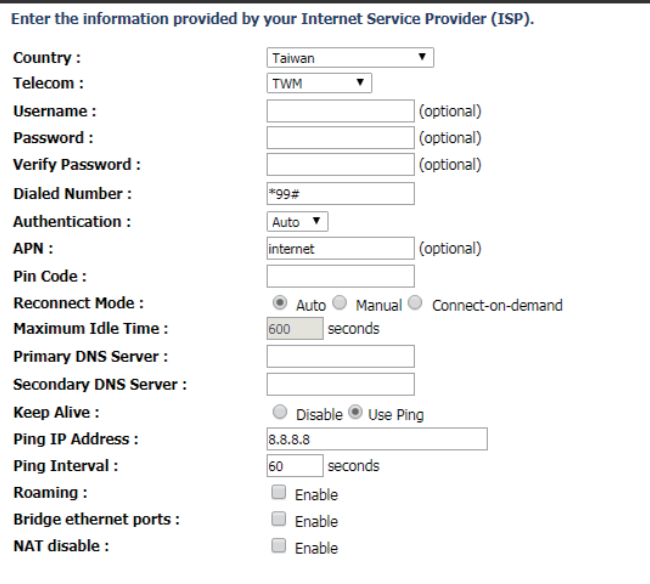

÷.

### **Dial-Up Settings**

<span id="page-29-0"></span>Choose this setting to connect via an external dial-up modem via the serial port on the back of the router.

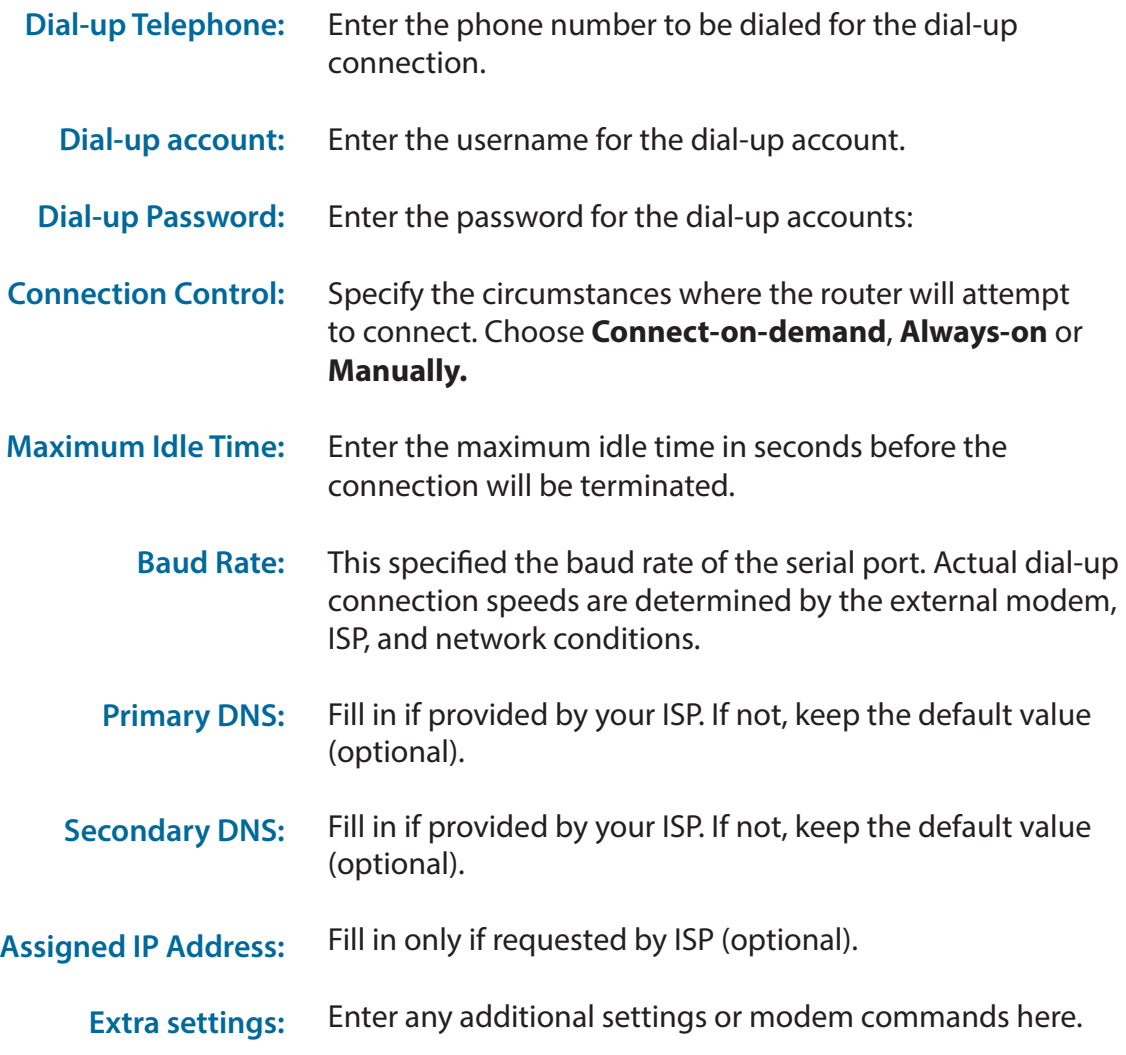

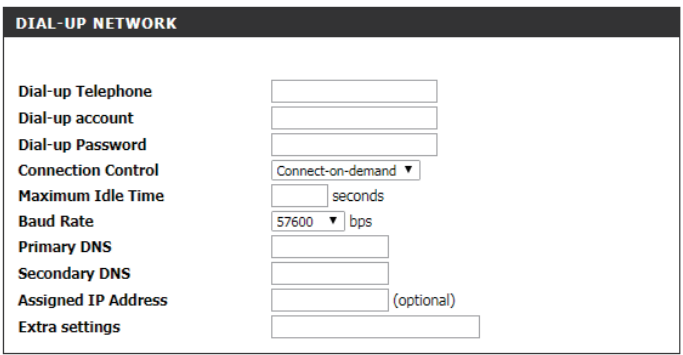

## **GRE Settings**

<span id="page-30-0"></span>This page allows you to set up GRE tunnels and view information about the amount of data transmitted and received. Generic Routing Encapsulation (GRE) is an IP packet encapsulation protocol used when IP packets must be sent from one network to another. Click **Save Settings** to apply changes.

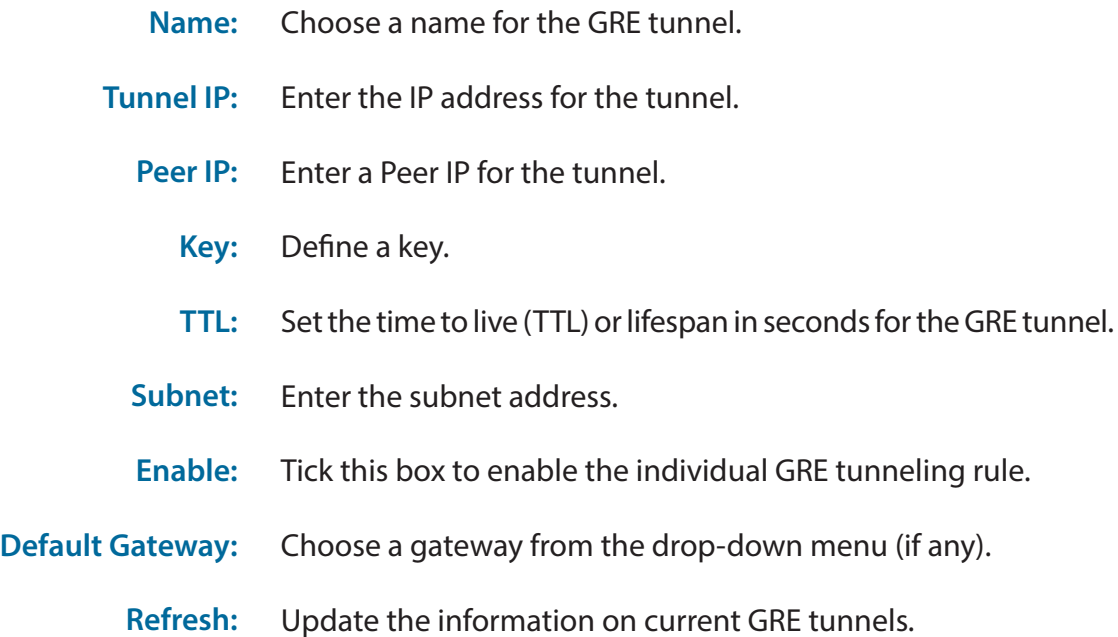

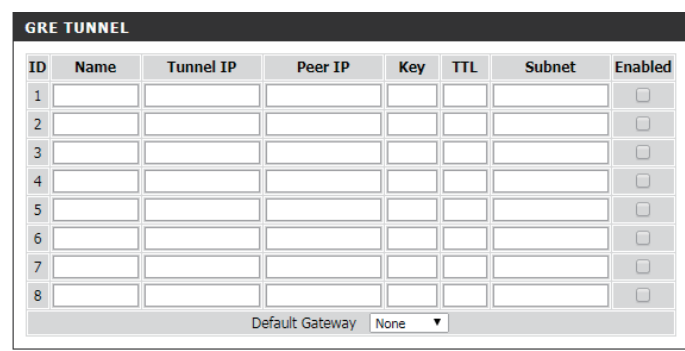

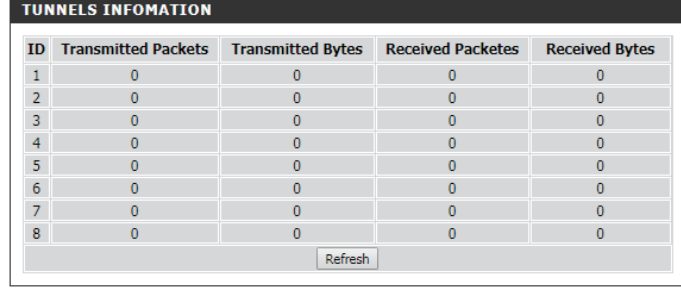

### **Wireless Settings Wireless Connection Setup Wizard**

<span id="page-31-0"></span>This section will help you to manually configure the wireless settings of your router**.** Please note that changes made in this section may also need to be duplicated on your wireless devices and clients. The Wireless Settings page allows you to configure how your router connects to the Internet. There are several ways to set up your wireless connection. You can click on the **Wireless Connection Setup Wizard** button to start a wizard that will guide you through setting up your wireless settings. If you want to manually configure your settings, click the **Manual Wireless Connection**  Setup button and skip to ["Manual Wireless Connection Setup" on page 31.](#page-34-1) You can also set up a wireless connection to a device automatically or configure your router automatically through Windows by clicking the **Wi-Fi Protected Setup** button. This is described in ["Add Wireless Device](#page-33-0) [with WPS" on page 30](#page-33-0).

This wizard will guide you through a step-by-step process to configure your router's wireless settings.

Click **Next** to continue.

**Note:** While using the wizard, you can click **Prev** to go back to the previous page or you can click **Cancel** to close the wizard.

Enter a name (SSID) for your wireless network, then click **Next** to continue.

Select a level of wireless security to use, then click **Next** to continue.

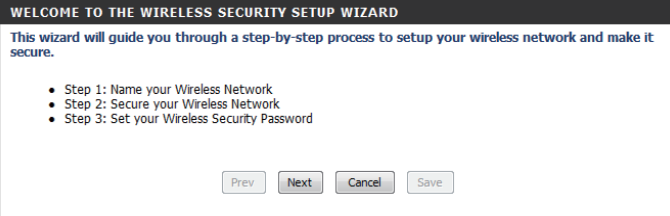

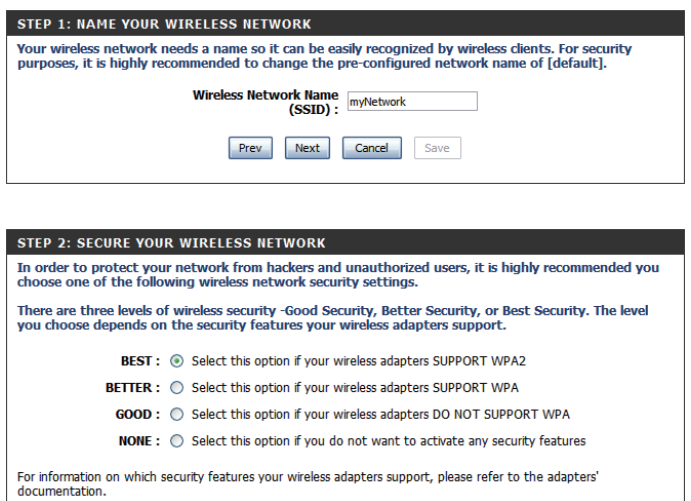

Note: All wireless adapters currently support WPA.

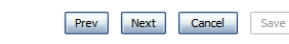

If you chose **BEST** or **BETTER**, select whether to use TKIP or AES encryption, then enter a password to use for your wireless network. It is recommended that you use AES if your wireless  $\int_{0}^{\infty}$ computers and devices support it, as it is more secure. Click **Next** to continue.

If you chose **GOOD**, select whether to use a HEX or ASCII password, then enter a password to use for your wireless network. If you choose HEX, you will need to enter a 10 or 26-digit password using only hex characters (0-9, A-F). If you choose ASCII, the password must be 5 or 13 alphanumeric characters. Click **Next** to continue.

This completes the Wireless Connection Setup Wizard. Click **Save** to save your changes and reboot the router.

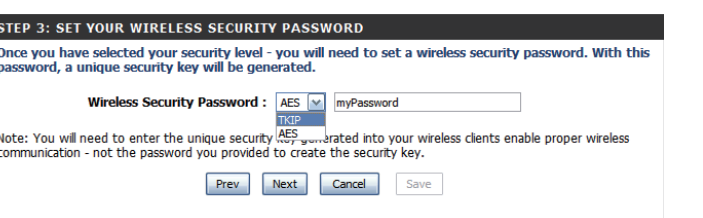

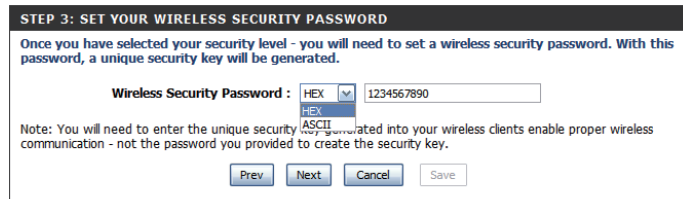

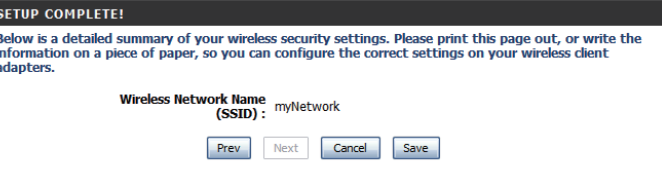

## **Add Wireless Device with WPS**

Wi-Fi Protected Setup (WPS) is a simplified method for securing your wireless network during the initial setup as well as the "Add New Device" processes. The Wi-Fi Alliance (WFA) has certified it across various products as well as manufacturers. The process is as easy as pressing a button for the Push-button method or entering the 8-digit code for the PIN method. Using WPS gets you connected quickly and easily, with the most secure wireless encryption method, WPA2.

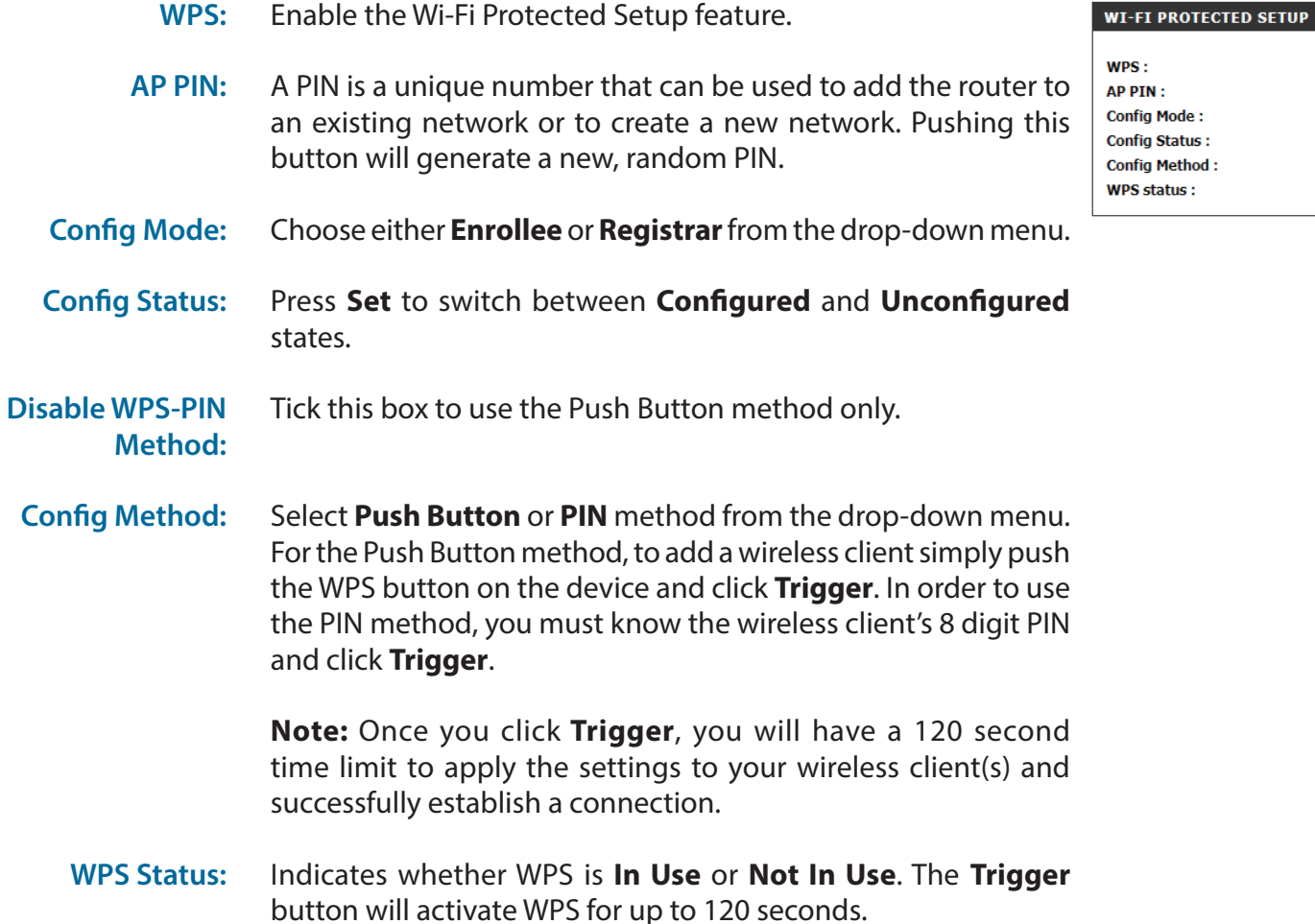

<span id="page-33-0"></span>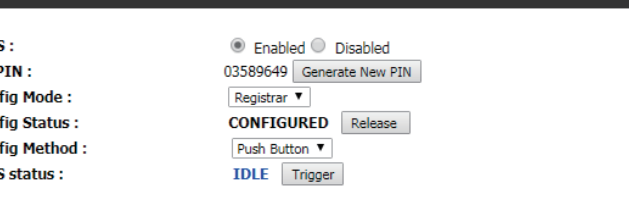

### <span id="page-34-1"></span>**Manual Wireless Connection Setup**

<span id="page-34-0"></span>This page lets you set up your wireless network and choose a wireless security mode. After modifying any settings, click **Save Settings** to save your changes.

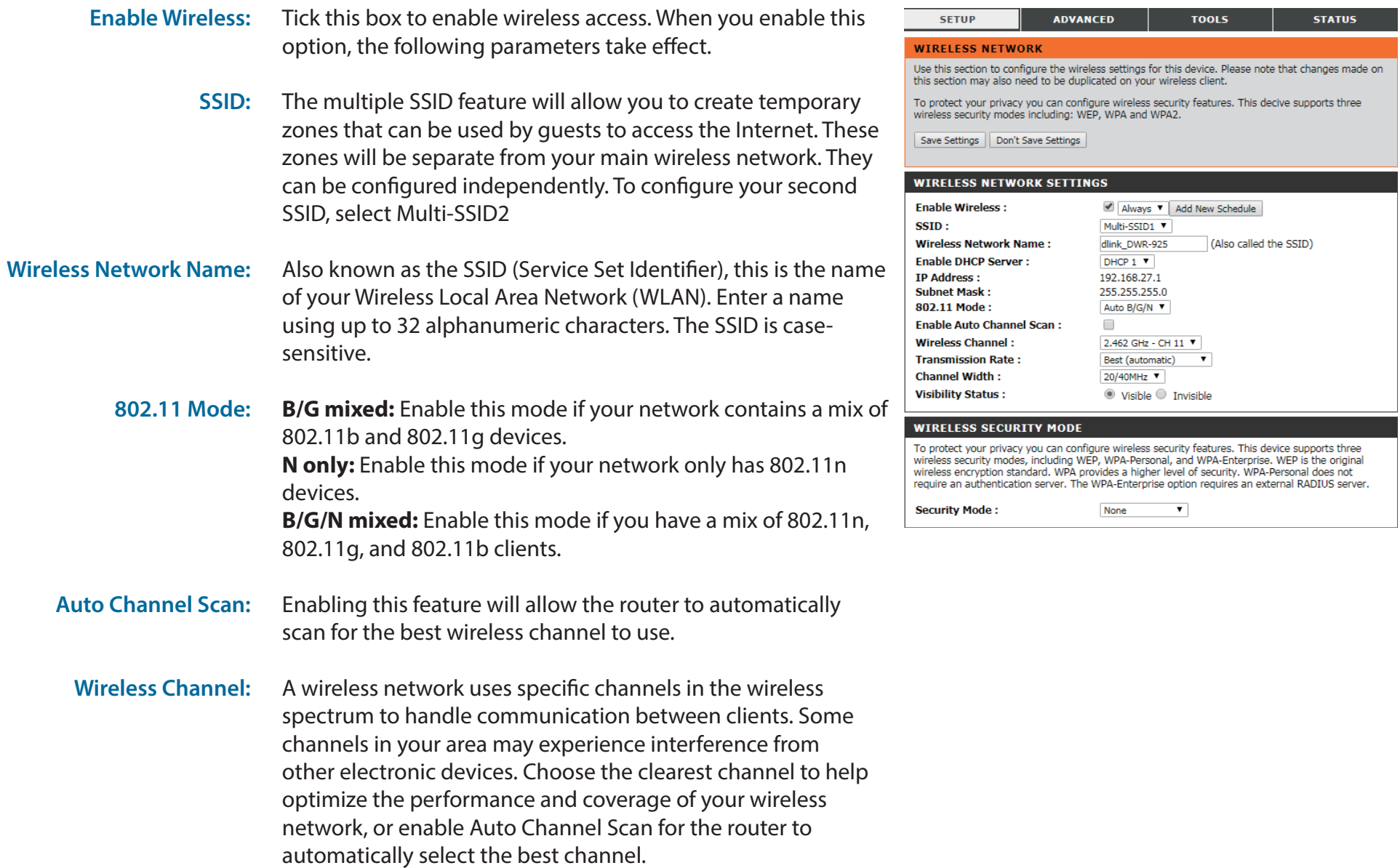

- This setting determines whether the SSID will be **Visible** or **Invisible** to wireless clients looking for wireless networks. Setting this to **Invisible** can increase the security of your network by making it undetectable, but clients will need to manually enter the SSID of your network to connect. **Visibility Status:**
- You can choose from 4 different security modes. **Security Mode:**
	- **• None:** No security will be used. This setting is not recommended.
	- **• WEP:** WEP encryption will be used. This setting is only recommended if your wireless devices do not support WPA or WPA2.
	- **• WPA-Personal:** WPA-PSK encryption will be used. This setting is recommended for most users.
	- **• WPA-Enterprise:** WPA-EAP encryption will be used. This setting is only recommended if you have a RADIUS authentication server. Otherwise, **WPA-Personal** should be used.

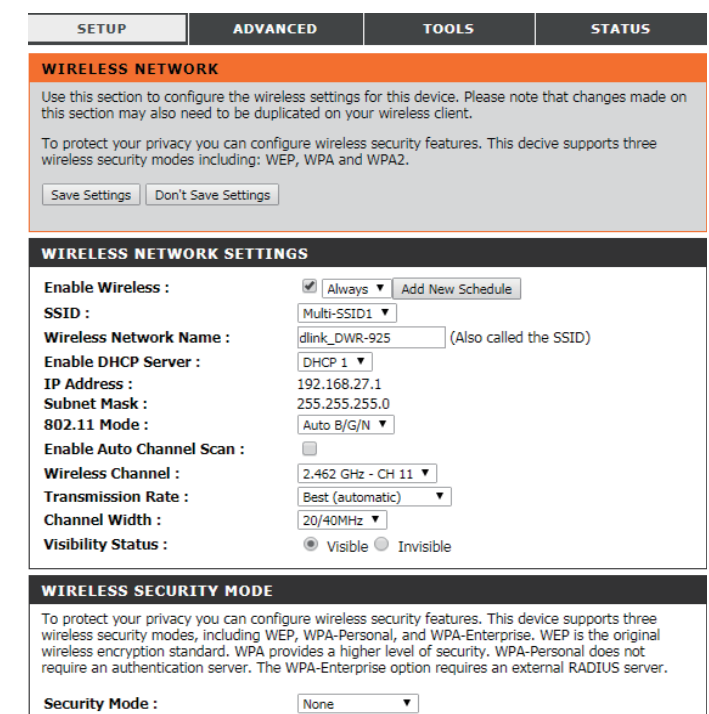
### **WEP**

**WIE** 

wirel

reau

WEI

and

lette WEP You

**Authentication:** 

WEP Key 1:

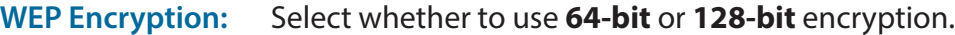

- Select whether to use **Open** or **Shared** authentication. **Authentication:**
- Select which WEP key (1-4) to use as the default key. This will also change the WEP Key text box to that WEP key for you to configure(1-4). **Default WEP Key:**
	- Set the WEP key/password for your wireless network. Based on whether you are using 64 or 128-bit encryption, and whether you are using a HEX or ASCII key, you will need to enter different numbers of characters for your key, as indicated below the WEP Key text box. ASCII keys may use letters and numbers only, and HEX keys may use numbers 0-9 and letters A-F only. **WEP Key:**

*Note: For the best protection, it is strongly advised to select WPA-Personal or WPA-Enterprise and then select WPA2 Only if your clients support it. WEP is a legacy standard with known vulnerabilities and is included for compatibility purposes only. Use strong passwords and the latest encryption wherever possible to encrypt your wireless traffic.*

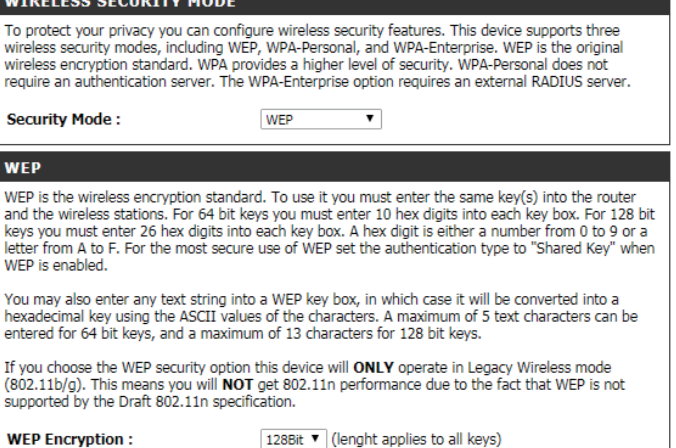

Shared Key **v** 

ASCII ▼ 1234567890123

### **WPA-Personal**

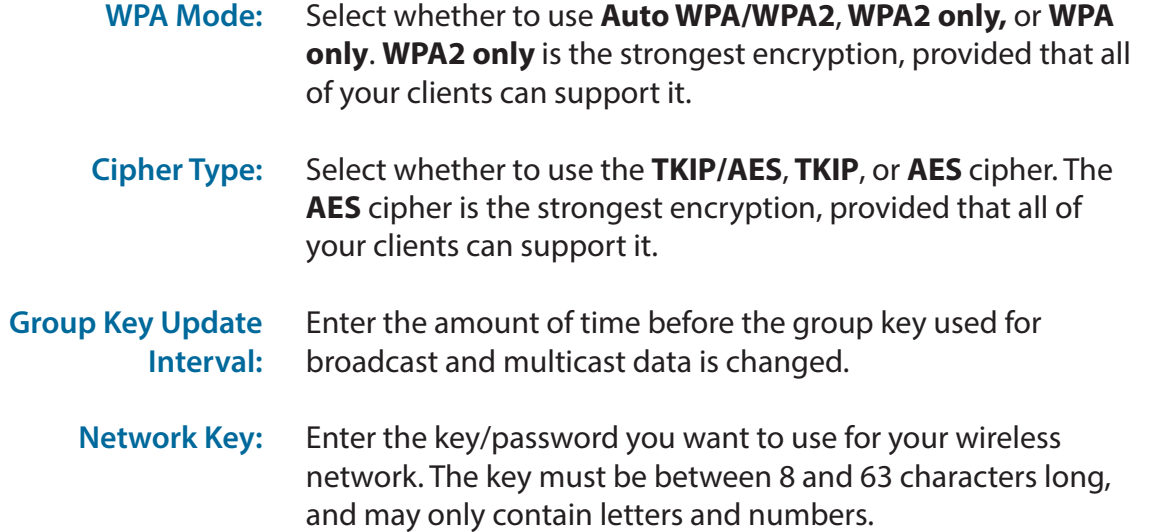

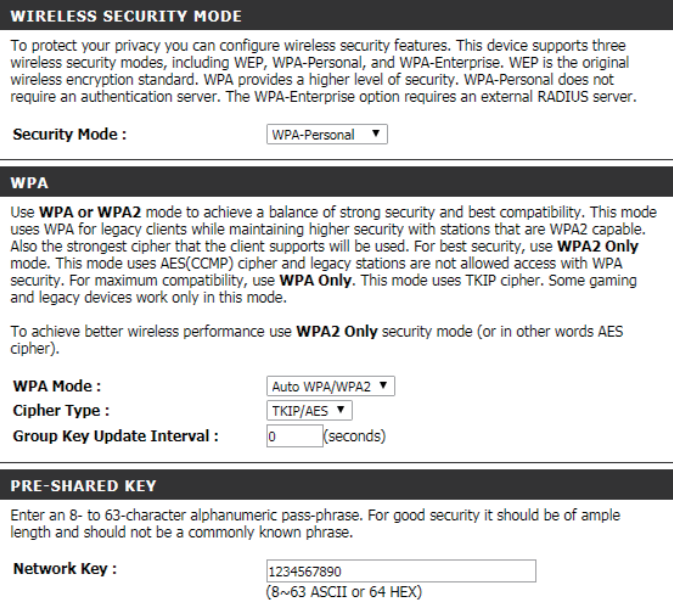

### **WPA-Enterprise**

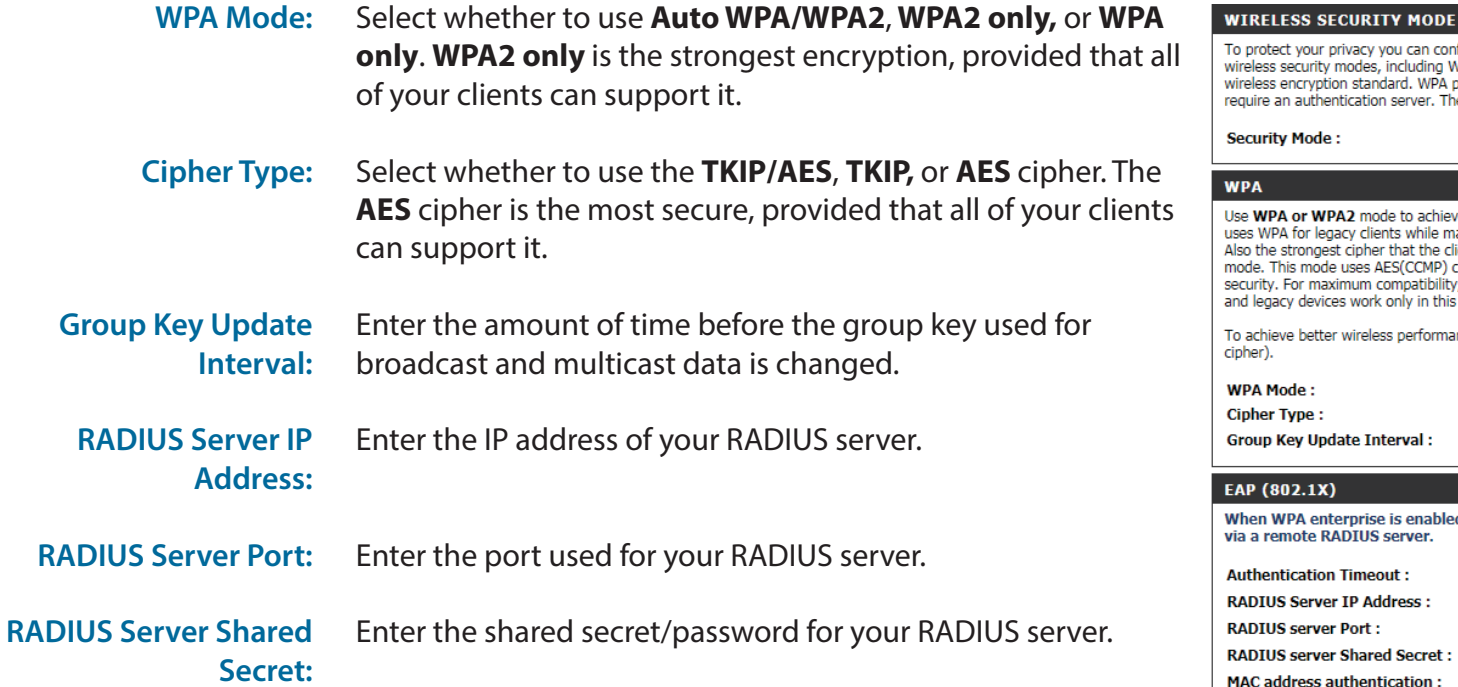

#### protect your privacy you can configure wireless security features. This device supports three reless security modes, including WEP, WPA-Personal, and WPA-Enterprise. WEP is the original incluse security more and an interventional control of security. WPA-Personal does not<br>reless encryption standard. WPA provides a higher level of security. WPA-Personal does not<br>quire an authentication server. The WPA-Ente ecurity Mode : WPA-Enterprise ▼ IPA | se WPA or WPA2 mode to achieve a balance of strong security and best compatibility. This mode es WPA for legacy clients while maintaining higher security with stations that are WPA2 capable. so the strongest cipher that the client supports will be used. For best security, use WPA2 Only ode. This mode uses AES(CCMP) cipher and legacy stations are not allowed access with WPA<br>ccurity. For maximum compatibility, use WPA Only. This mode uses TKIP cipher. Some gaming ad legacy devices work only in this mode. achieve better wireless performance use WPA2 Only security mode (or in other words AES pher). **IPA Mode:** Auto WPA/WPA2 ▼ ipher Type: TKIP/AES V roup Key Update Interval : (seconds)  $\vert$ 0

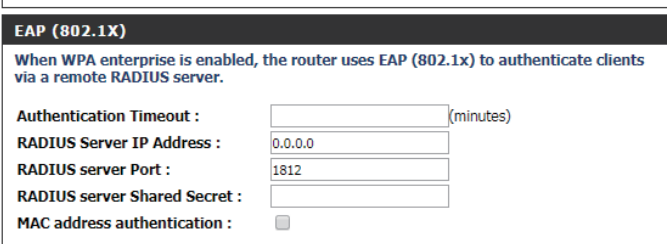

## **Network Settings**

The DWR-925 has a built-in DHCP (Dynamic Host Control Protocol) server. The DHCP server assigns IP addresses to devices on the network that request them. By default, the DHCP server is enabled on the device. The DHCP address pool contains a range of IP addresses, which are automatically assigned to the clients on the network. The DWR-925 supports up to 4 DHCP servers. After modifying any settings, click **Save Settings** to save your changes.

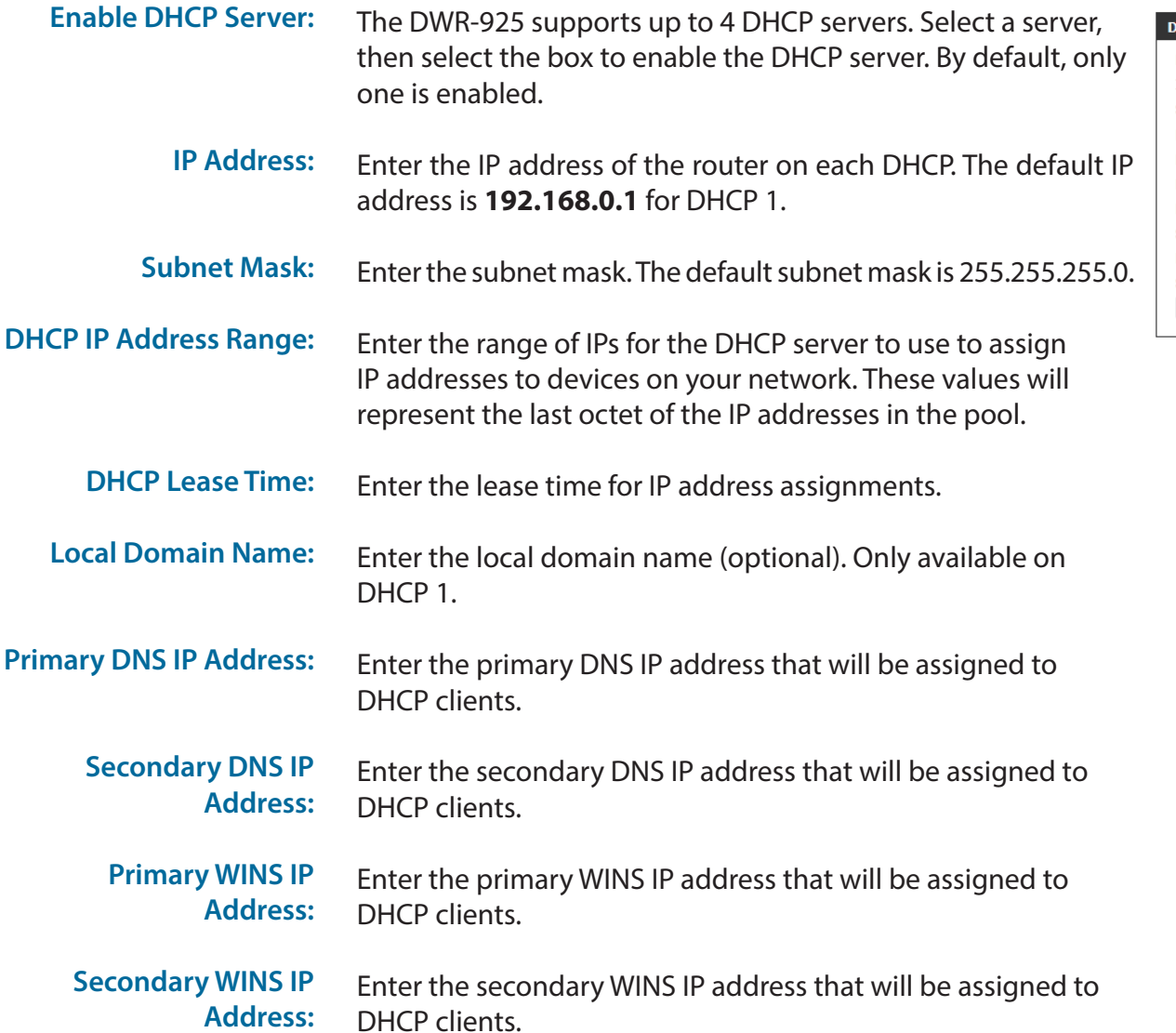

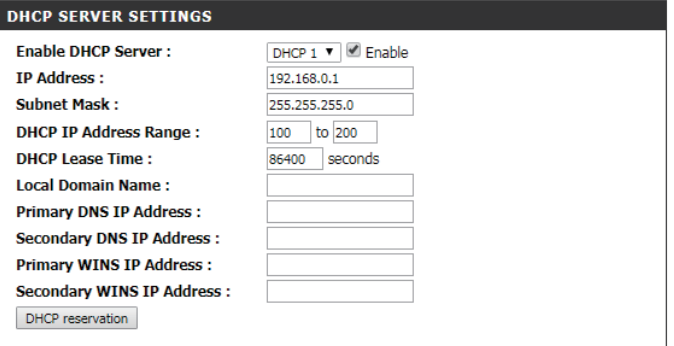

### **VLAN**

A virtual LAN (VLAN) allows the partitioning of a single network into multiple virtual ones. While all traffic occurs within the same physical broadcast domains (Ethernet, Wi-Fi, etc.), by tagging each packet as part of a different VLAN, they can function as though they were on separate networks. On the DWR-925, local VLANs 1-4 are bound to DHCP servers 1-4. Alternatively, for non-NAT (Bridging) modes, WAN VIDs can be used.

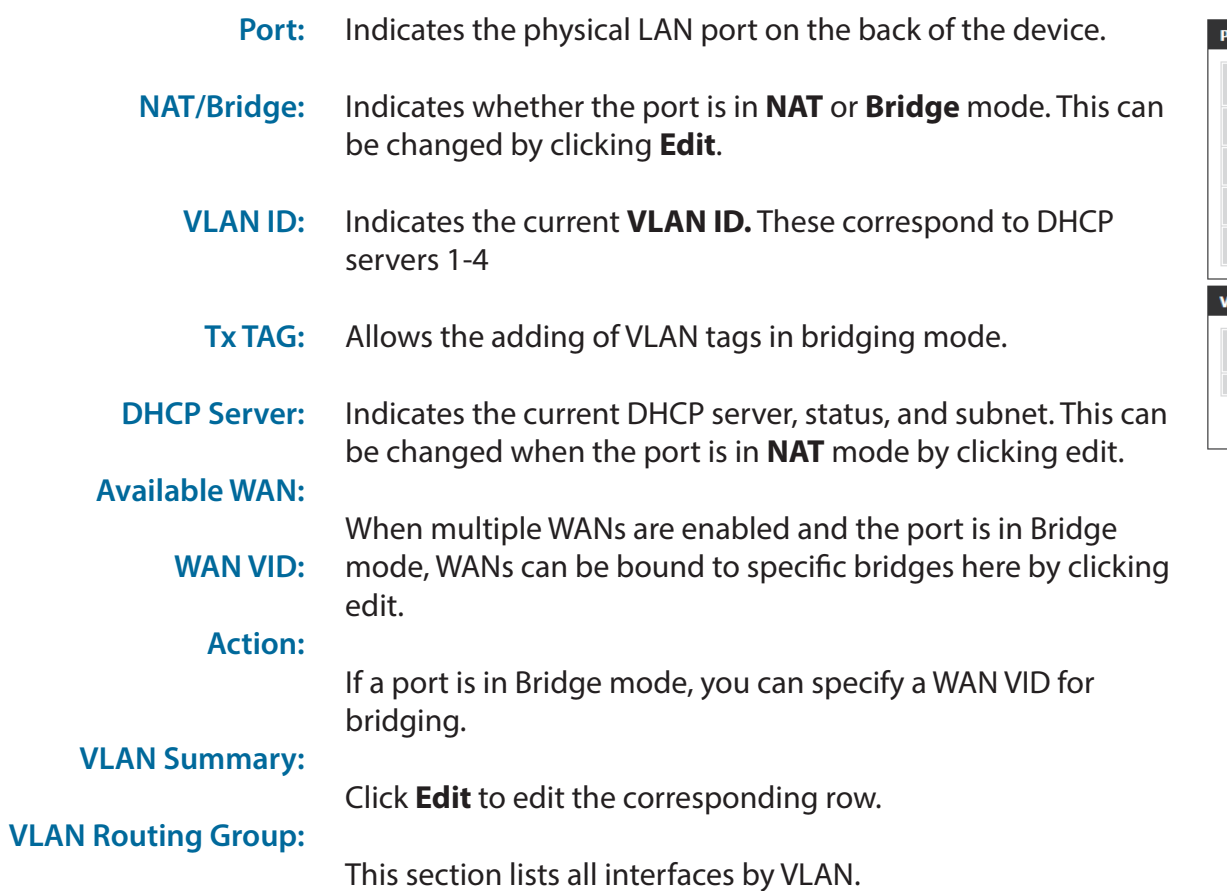

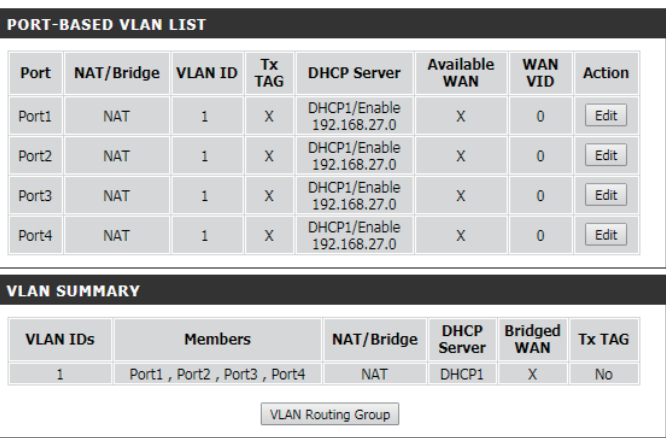

### **VLAN Routing Group**

This page allows customization of advanced VLAN routes and grouping VLANs together to provide finer control of network access.

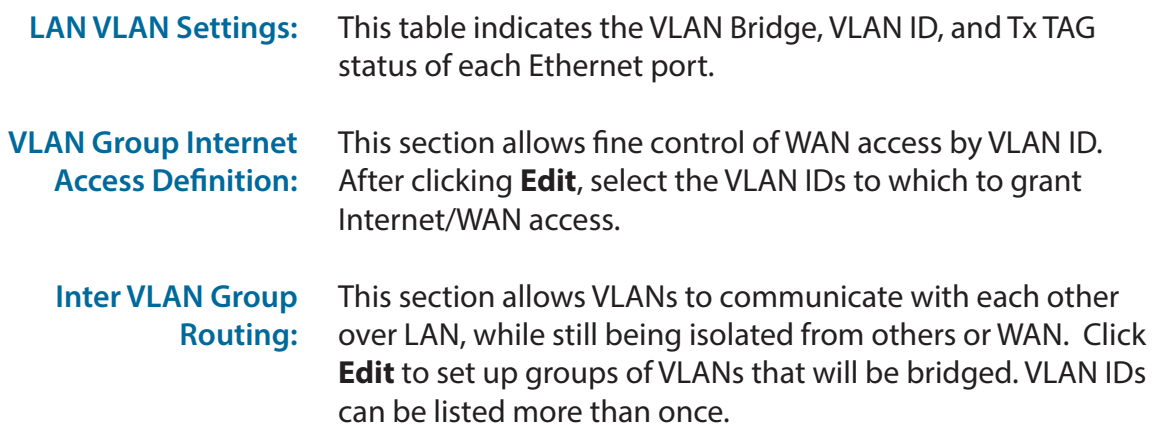

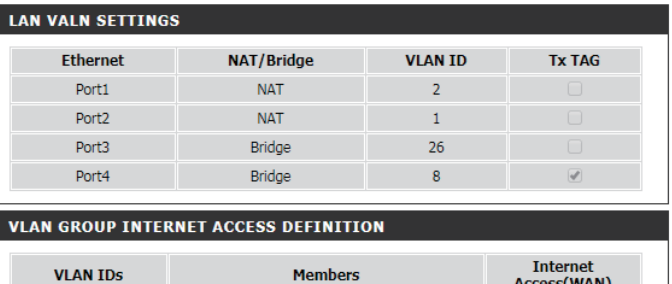

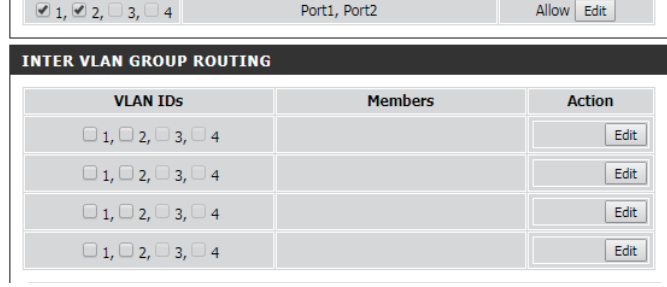

## **IPv6 Setup**

There are several IPv6 connection types to choose from: Static IPv6, LAN IPv6 Address, PPPoE, LAN IPv6 Link-Local, 6 to 4, 6rd, and Autoconfiguration. If you are unsure of your connection method, please contact your IPv6 Internet Service Provider (ISP).

Note: If using the PPPoE option, you will need to ensure that any PPPoE client software on your computers has been removed or disabled.

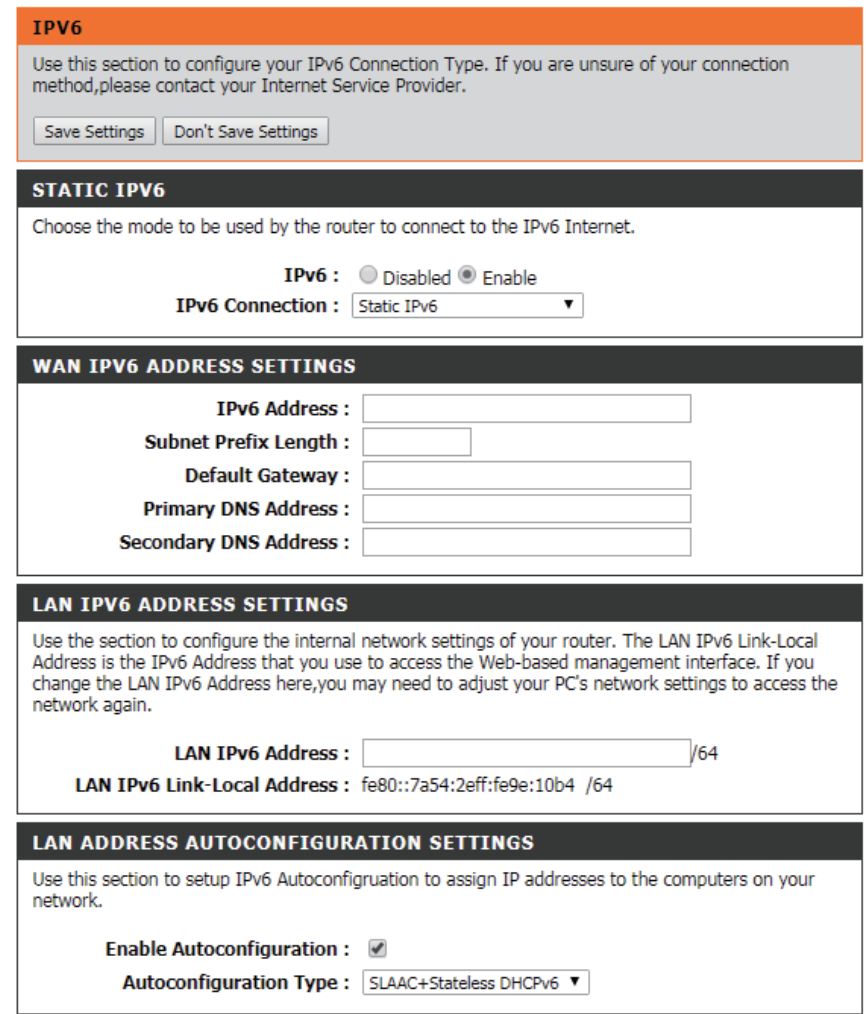

### **Static IPv6**

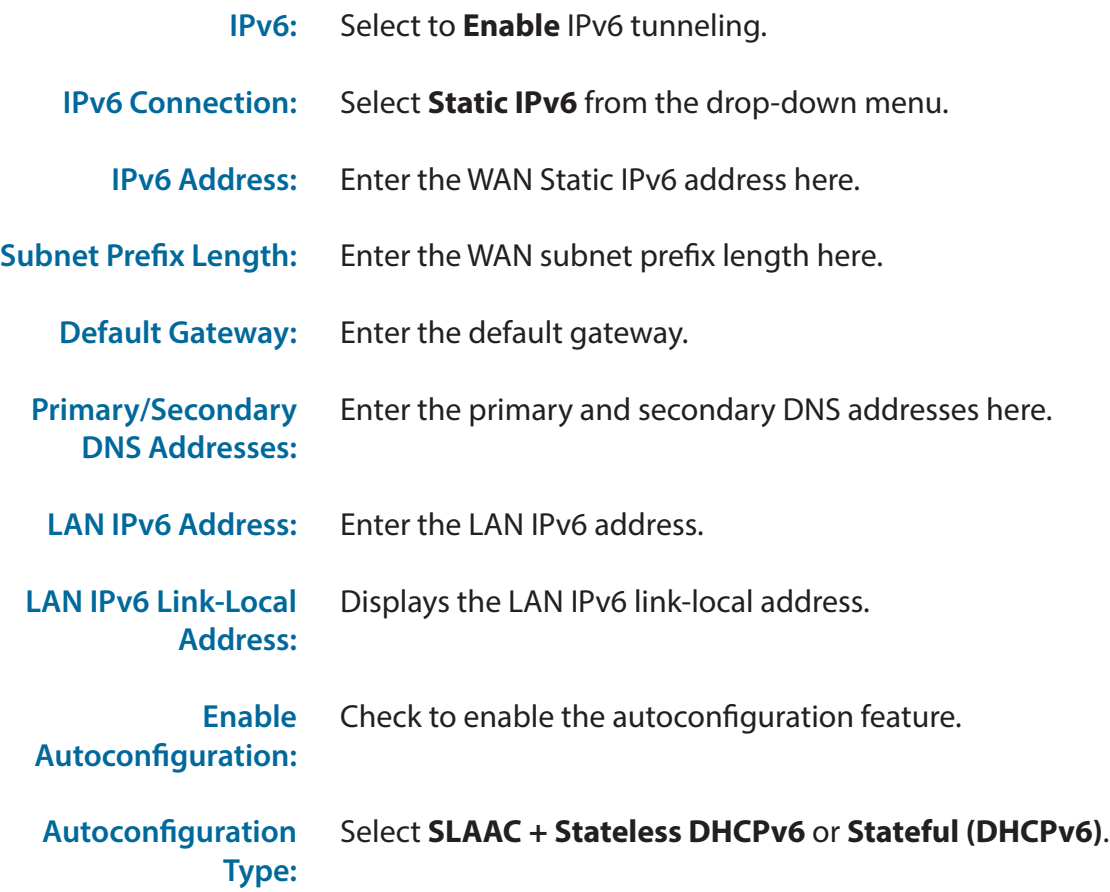

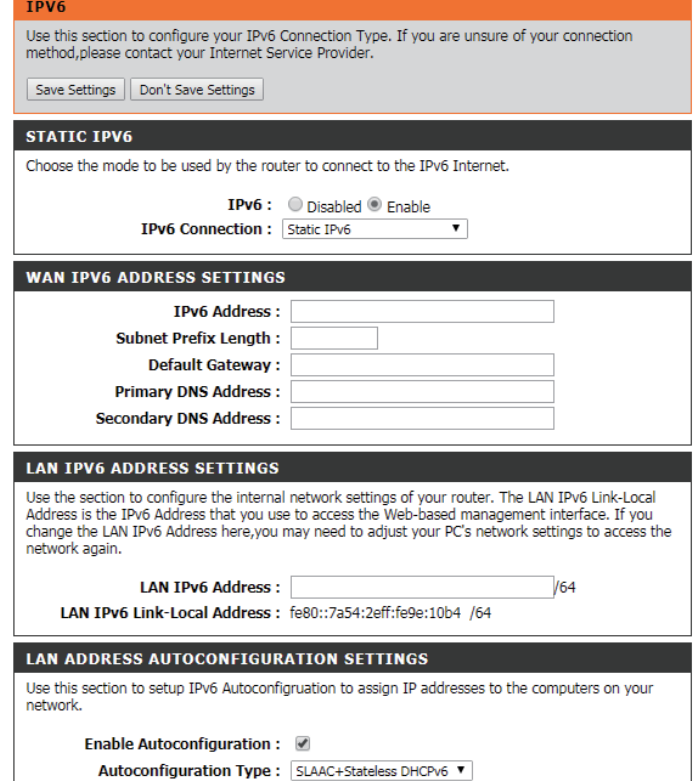

### **Autoconfiguration**

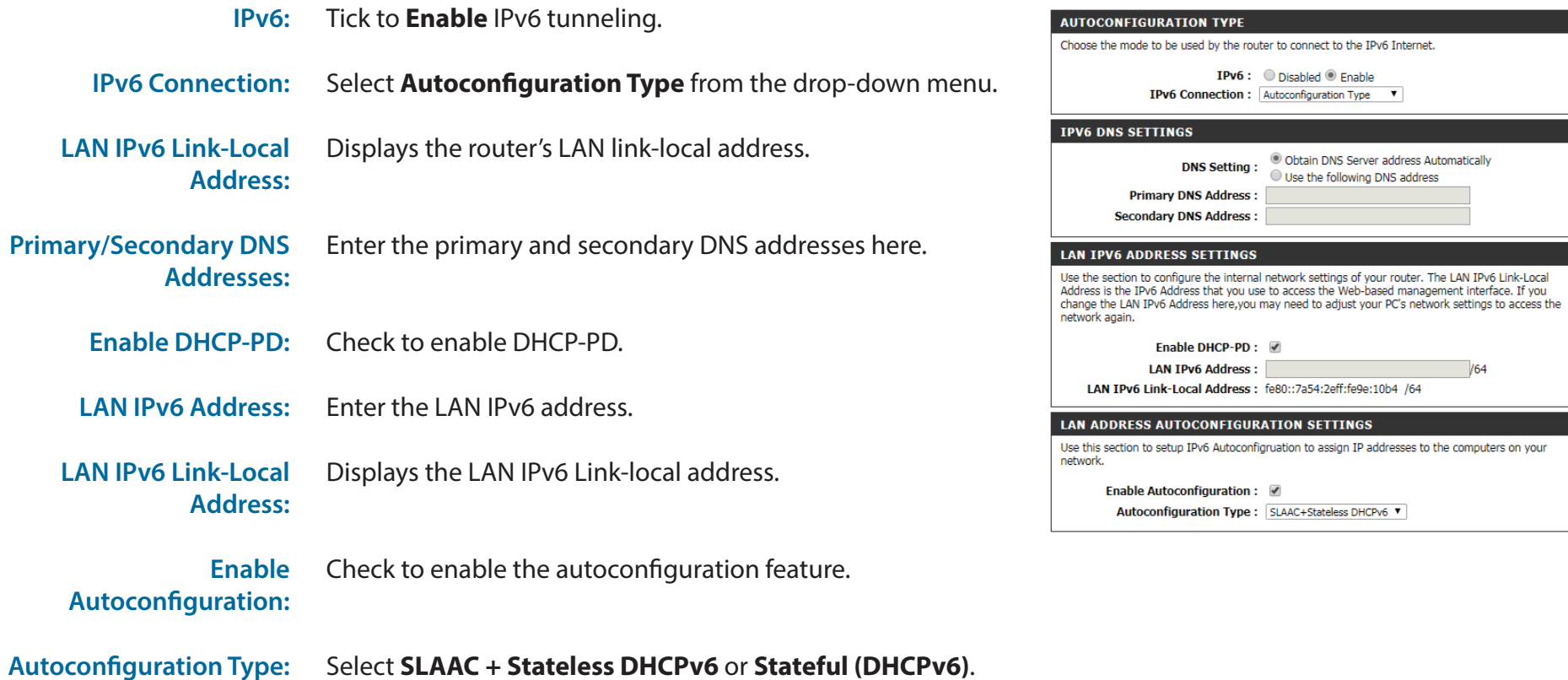

 $/64$ 

### **PPPoE**

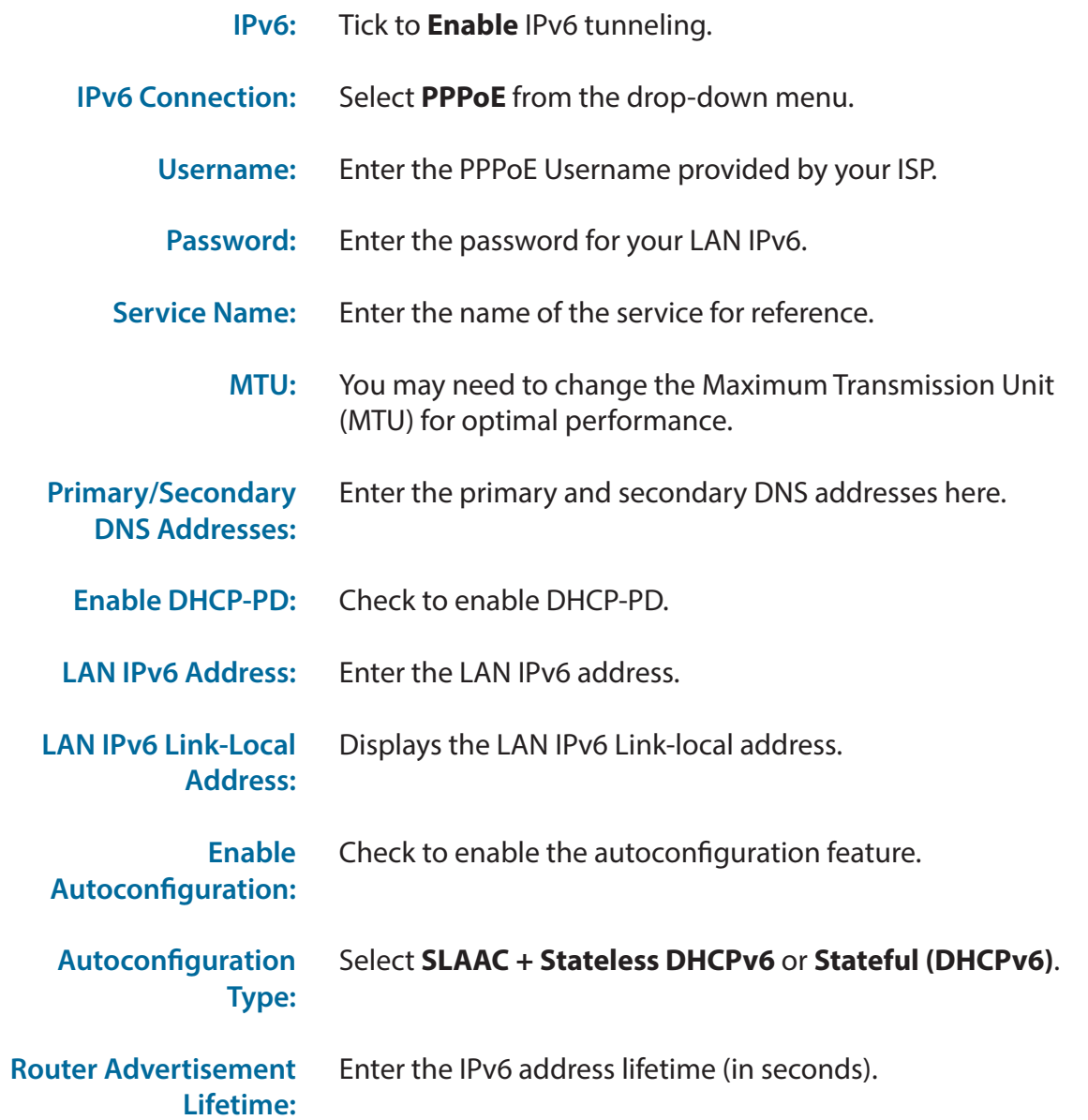

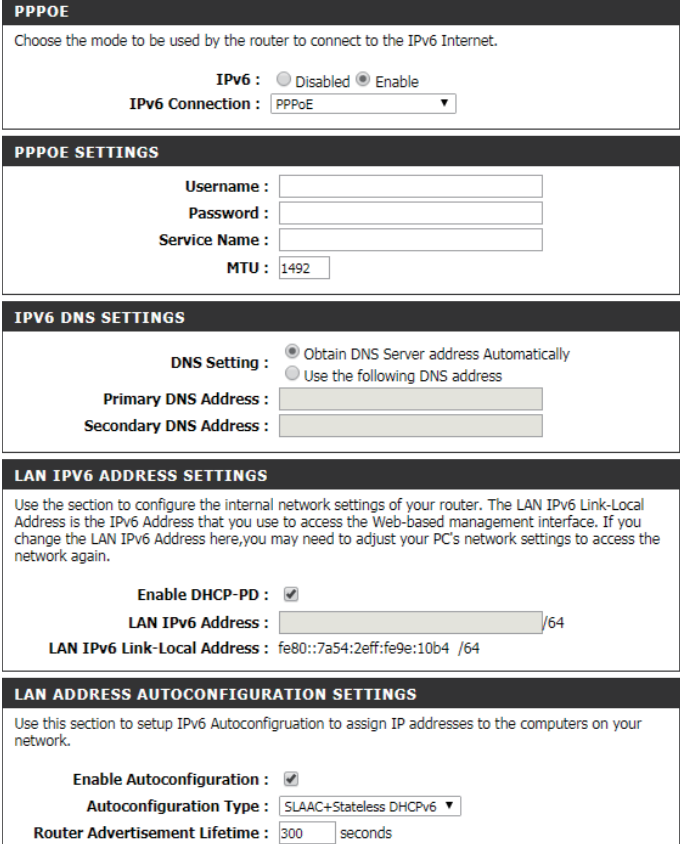

### **LAN IPv6 Address Settings**

Select **Enable** to enable IPv6over LAN, otherwise select **Disable. IPv6:**

Displays the LAN IPv6 Link-local address. **LAN IPv6 Link-Local Address:**

**LAN IPV6 ADDRESS SETTINGS** 

Choose the mode to be used by the router to connect to the IPv6 Internet.

IPv6: O Disabled O Enable IPv6 Connection: LAN IPv6 Address Settings

#### **LAN IPV6 ADDRESS SETTINGS**

Use the section to configure the internal network settings of your router. The LAN IPv6 Link-Local Address is the IPv6 Address that you use to access the Web-based management interface. If you change the LAN IPv6 Address here, you may need to adjust your PC's network settings to access the network again.

LAN IPv6 Link-Local Address : fe80::7a54:2eff:fe9e:10b4 /64

### **Message Service**

If your ISP provides SMS service, you can check and send messages from this page.

Click this button to view SMS messages that you have received. **SMS Inbox:**

Click this button to create a new message to send. **Create Message:**

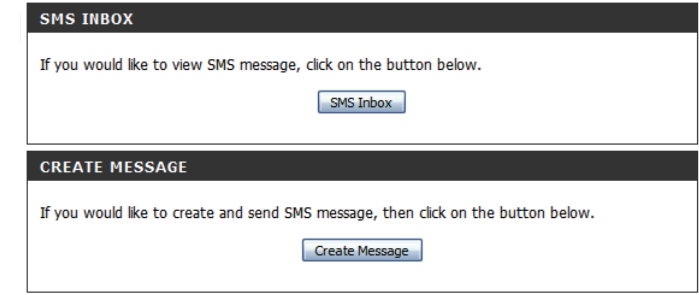

### **SMS Notification**

This page enables or disables notification management via SMS as well as sets the phones that will receive notifications. Click the **Save Settings**  to update your settings.

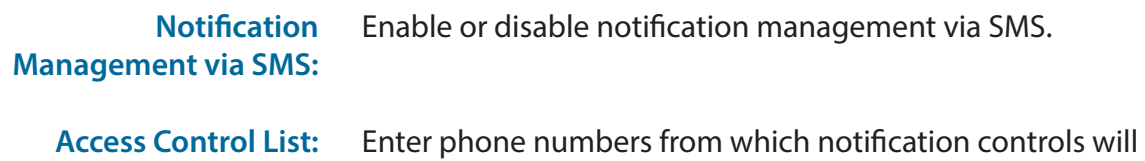

be granted. Check **Notification** to send those numbers notifications.

> *Note: This mechanism does not prevent caller ID spoof. Use with caution.*

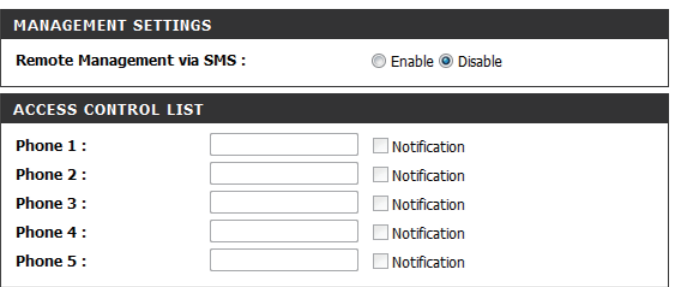

### **VPN Settings VPN Setup Wizard**

The DWR-925 allows you to set up VPN using the automated **VPN Setup Wizard** or using **Manual VPN Setup**. VPN settings are used to create virtual private tunnels to remote VPN gateways. The tunnel technology supports data confidentiality, data origin authentication, and data integrity of network information by utilizing encapsulation protocols, encryption algorithms, and hashing algorithms.

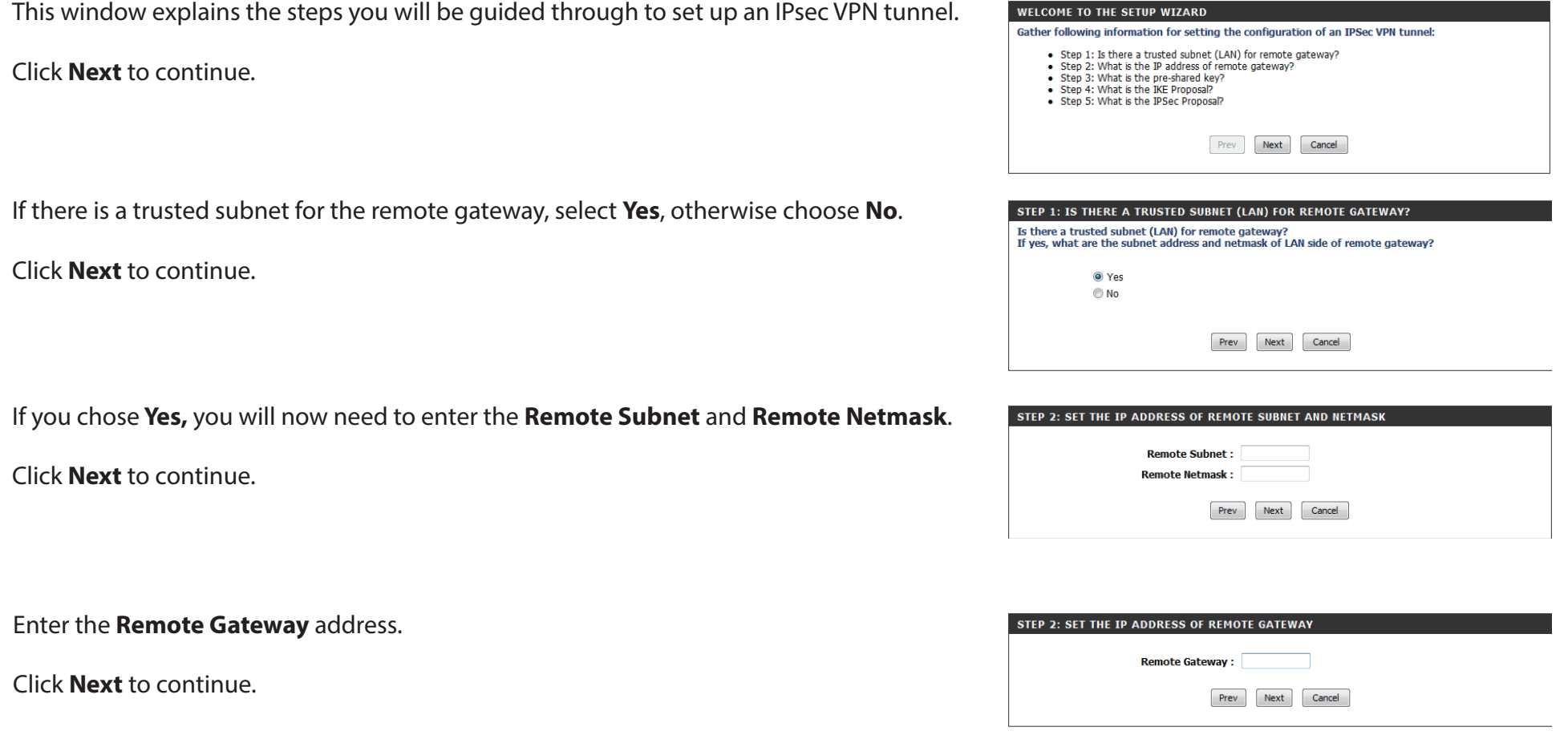

Section 3 - Configuration

### Set your **Preshared Key**.

Click **Next** to continue.

Set your IKE Proposal Settings by choosing your **Encryption**, **Authentication**, and **DH Group** settings from the drop-down menus.

Click **Next** to continue.

Set the type of encryption and authentication of your IPsec proposal settings and click **Next.**

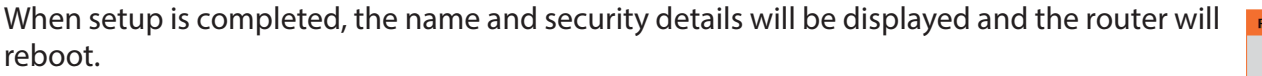

Click **Save** to finish.

### STEP 3: SET THE PRE-SHARED KEY **Preshare Key:** Prev Next Cancel

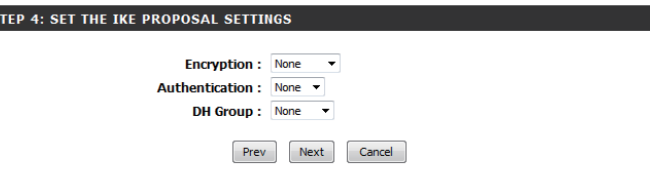

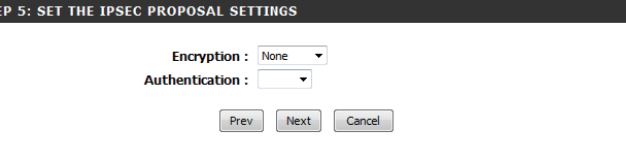

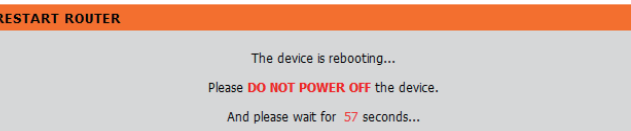

## **Manual VPN Setup**

This section will help you create and configure your **VPN** settings. The router supports IPsec as the server endpoint. IPsec (Internet Protocol Security) is a set of protocols defined by the IETF (Internet Engineering Task Force) to provide IP security at the network layer.

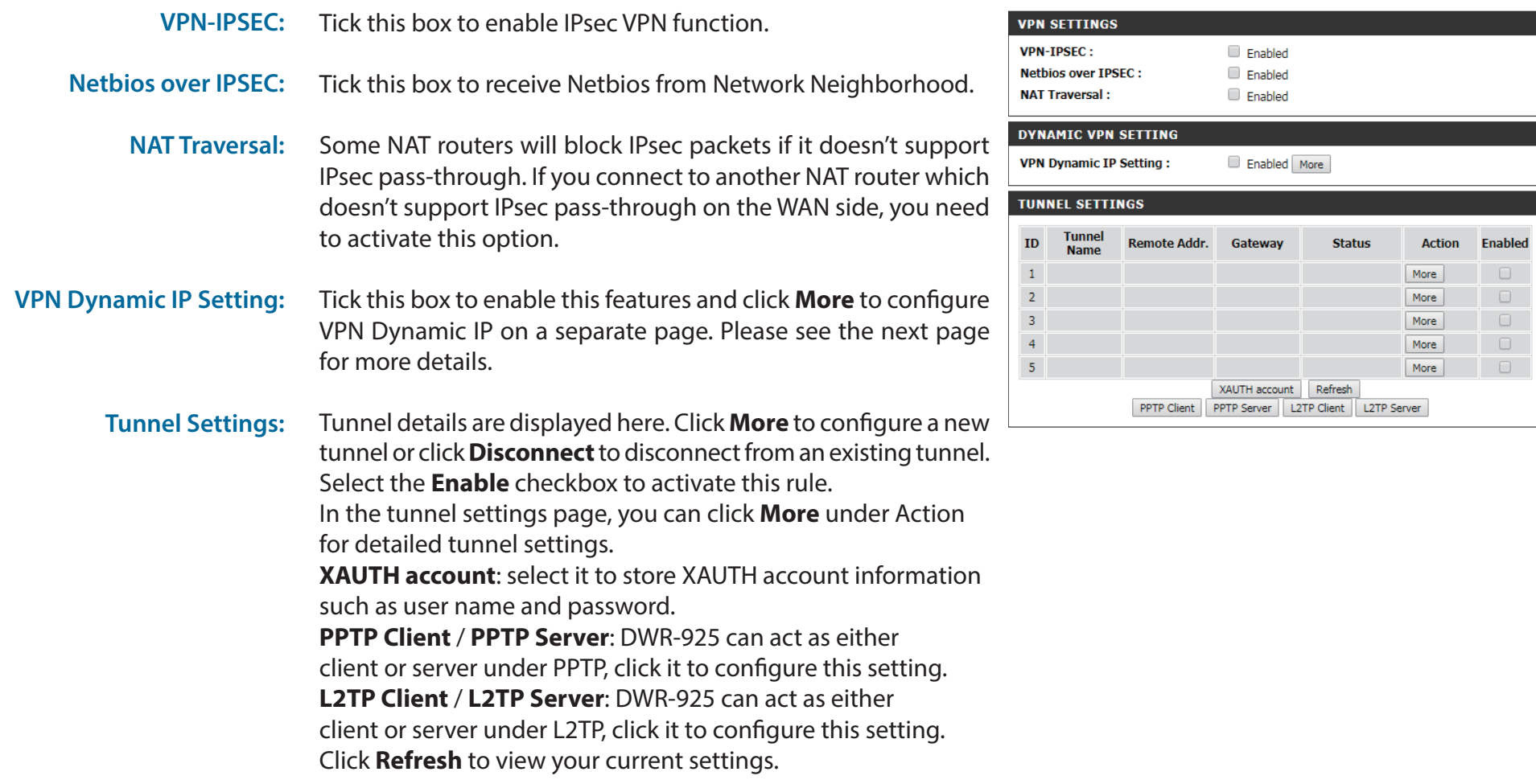

### **VPN Dynamic IP**

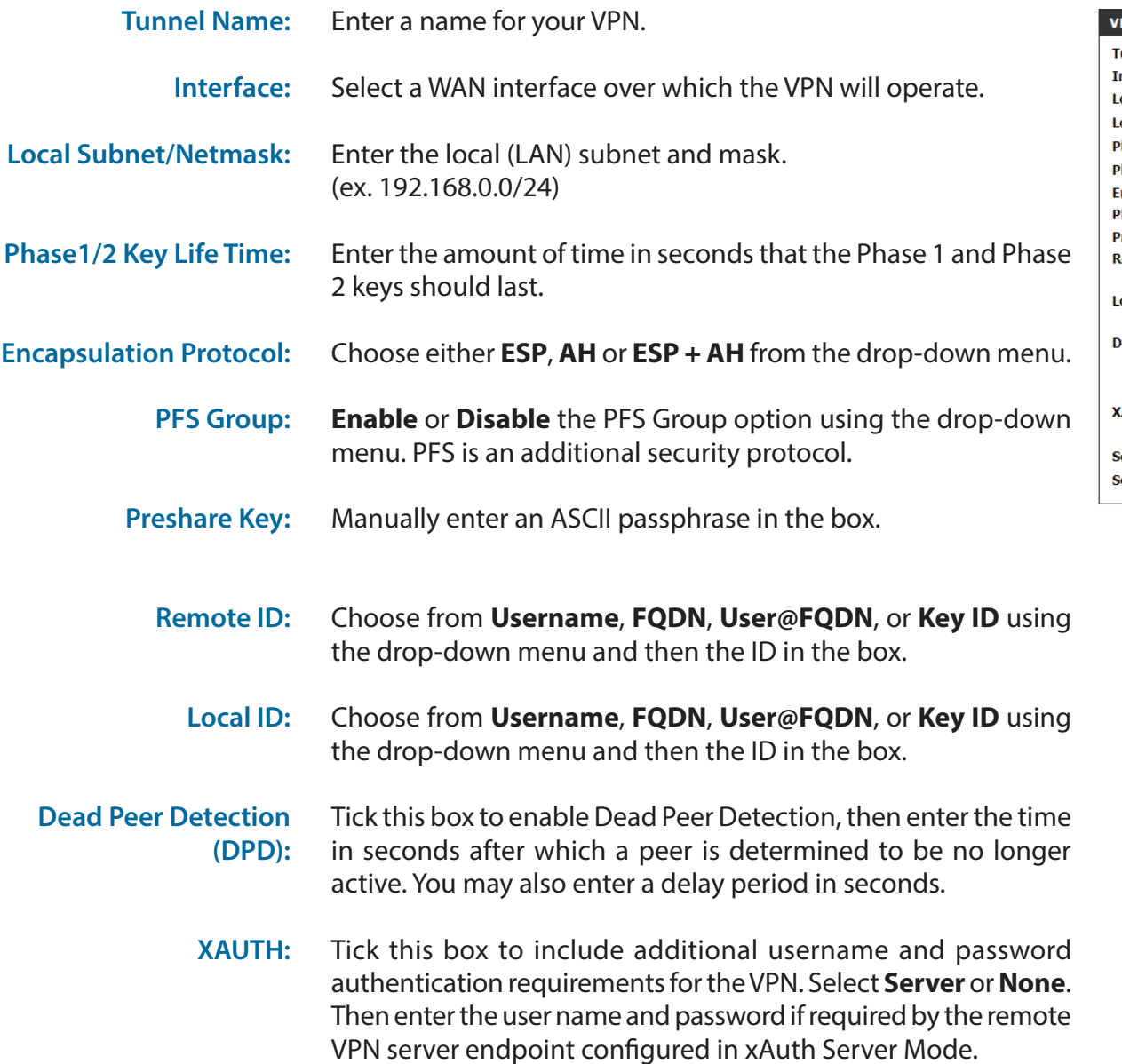

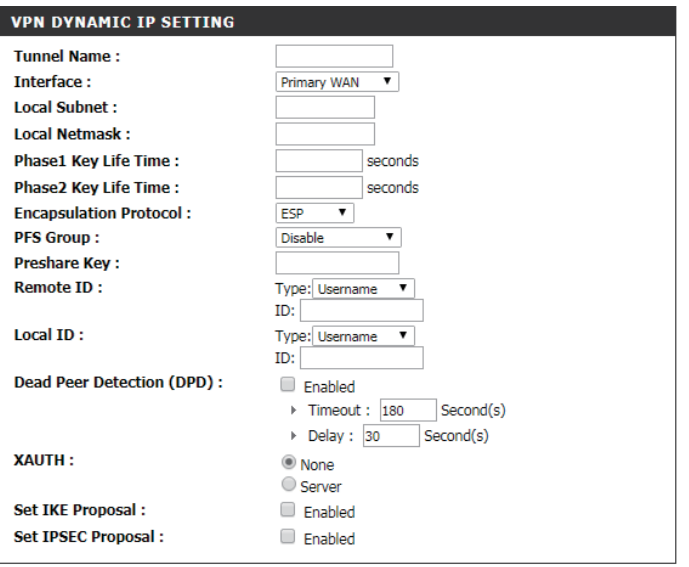

#### Section 3 - Configuration

Tick this box to enable IKE Proposal. **Set IKE Proposal:**

Tick this box to enable IPsec Proposal. **Set IPSEC Proposal:**

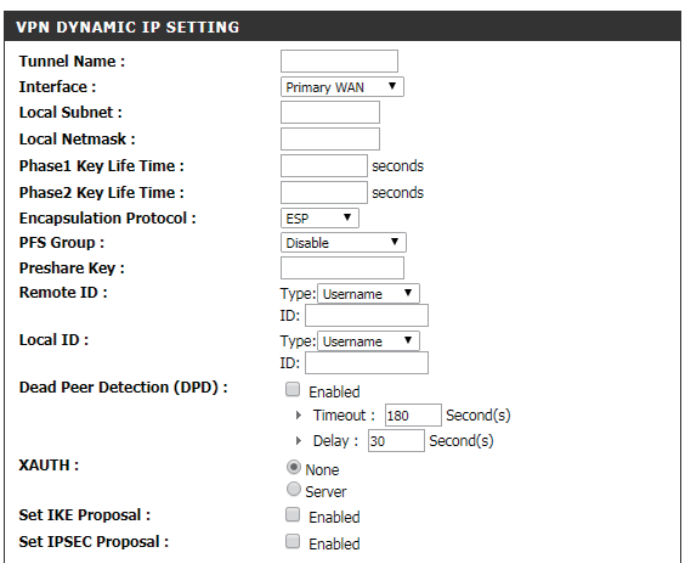

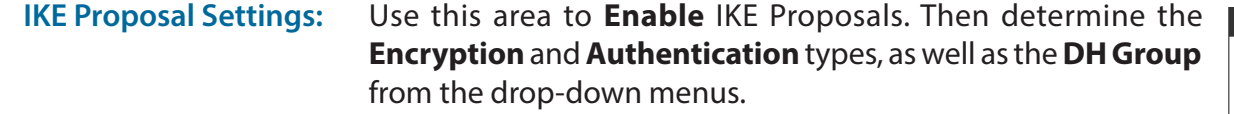

Use this area to **Enable** IPsec Proposals. Then determine the **Encryption** and **Authentication** types from the drop-down menus. **IPSEC Proposal Settings:**

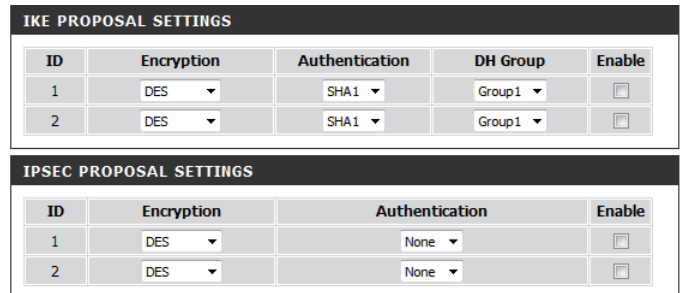

# **Advanced**

### **Virtual Server**

The device can be configured as a virtual server so that users can access services such as Web or FTP via the public (WAN) IP address of the router. Click **Save Settings** to save your changes or click **Don't Save Settings** to discard your changes.

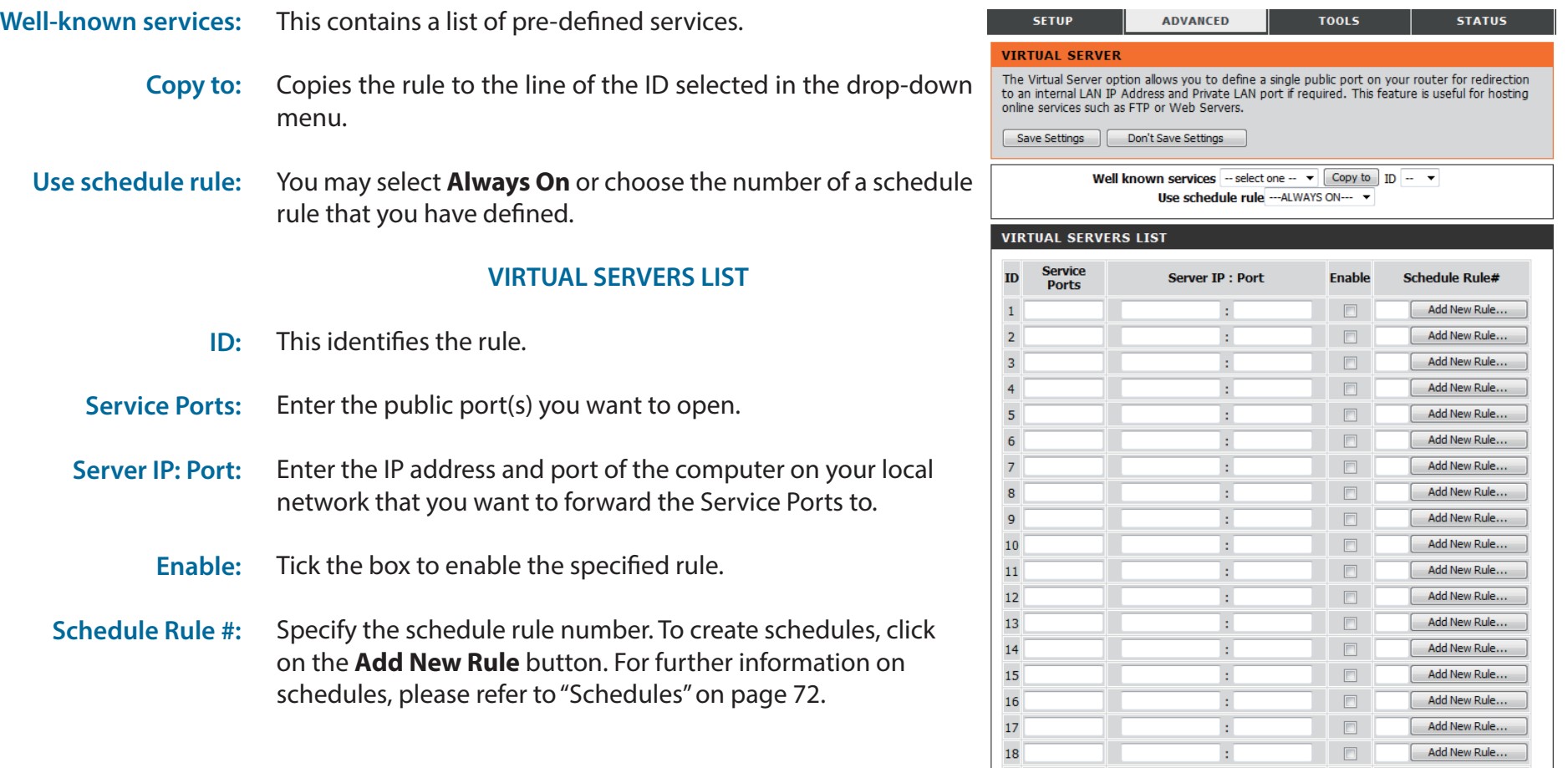

19

 $20<sub>o</sub>$ 

Add New Rule...

Add New Rule...

 $\blacksquare$ 

 $\Box$ 

 $\ddot{\nu}$ 

 $\overline{z}$ 

## **Application Rules**

Some applications require multiple connections, such as Internet gaming, video conferencing, and Internet telephony. These applications may have difficulty working through NAT (Network Address Translation). Application Rules allow some of these applications to work with the DWR-925 by opening ports after detecting traffic being sent through a trigger port. After modifying any settings, click **Save Settings** to save your changes.

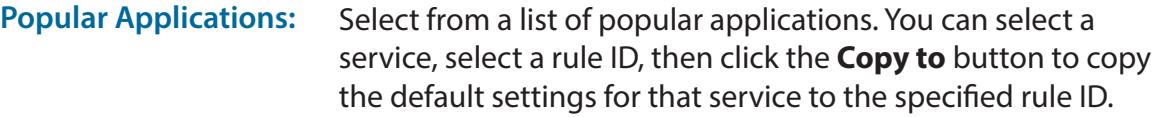

Specifies which rule to copy the selected **Popular applications** settings to when you click the **Copy to** button. **Copy to ID:**

#### **APPLICATION RULES**

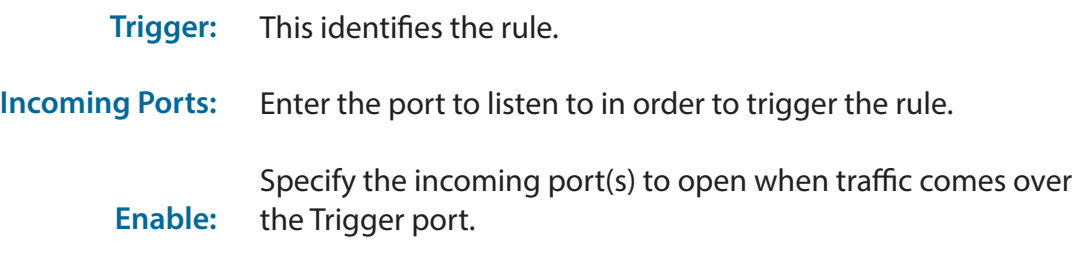

Tick the box to enable the specified rule.

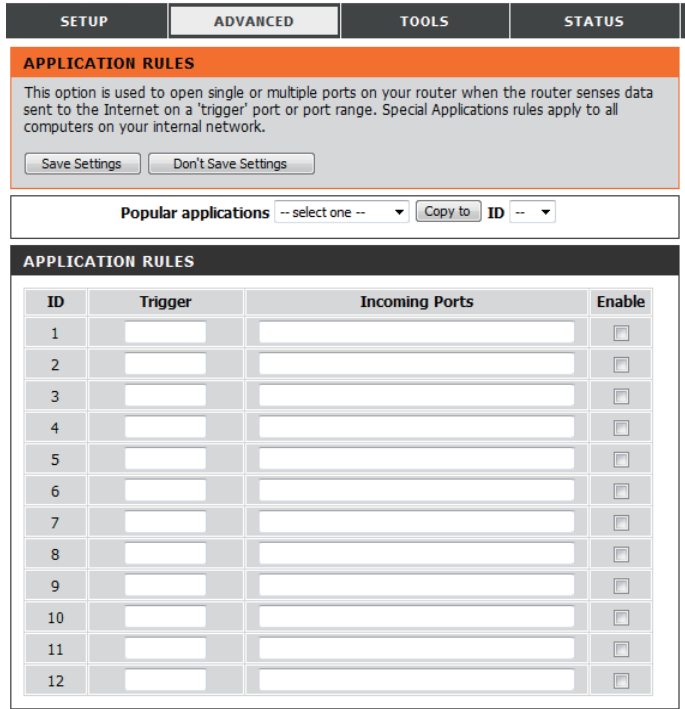

## **QoS Engine**

The QoS engine improves your online gaming or streaming media experience by ensuring that your game or media traffic is prioritized over other network traffic, such as FTP or web. For best performance, use the Automatic Classification option to automatically set the priority for your applications. After modifying any settings, click **Save Settings** to save your changes.

#### **QOS ENGINE SETUP**

- Select this box to enable the QoS feature. **Enable QoS Packet Filter:**
	- Specify the maximum upstream bandwidth here (e.g. 400 Kbps). **Upstream bandwidth:**
		- Select a schedule to use and copy to the specified rule ID when you click the **Copy to** button. You may select **Always On** or use a specific schedule that you have defined. To create and edit schedules, please refer to ["Schedules" on page 72.](#page-75-0) **Use schedule rule:**

#### **QOS RULES**

- This identifies the rule. **ID:**
- Specify the local IP address(es) and port(s) for the rule to affect. **Local IP : Ports:**
- Specify the remote IP address(es) and port(s) for the rule to affect. **Remote IP : Ports:**
	- Select what priority level to use for traffic affected by the rule: **Low, Normal, or High**. **QoS Priority:**
		- Tick the box to enable the specified rule. **Enable:**
		- Specify the schedule rule number. To create a new schedule, click on the **Add New Rule** button. For more information about schedules, please refer to ["Schedules" on page 72.](#page-75-0) **Use Rule #:**

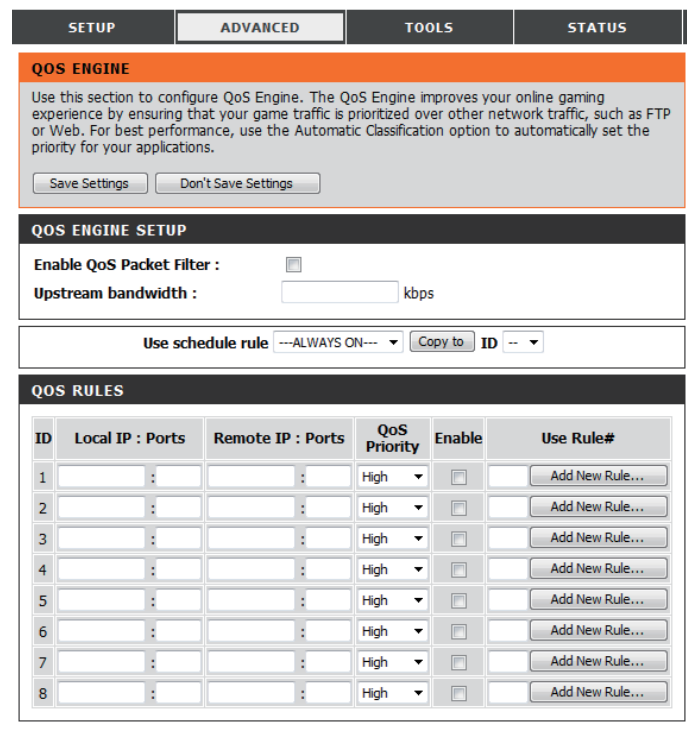

## **MAC Address Filter**

The MAC (Media Access Controller) address filter option is used to control network access based on the MAC address of the network adapter. A MAC address is a unique ID assigned by the manufacturer of the network adapter. This feature can be configured to allow or deny network/Internet access. After modifying any settings, click **Save Settings** to save your changes.

#### **MAC FILTERING SETTINGS**

- Tick this box to enable MAC filtering. Tick the box to allow wireless and wired clients with **C** selected to connect to this device. You can also select to **allow** or **deny**  connections from unspecified MAC addresses. **MAC Address Control: Connection Control:**
	- Tick the box to allow wireless clients with **A** selected can associate to the wireless LAN. You can also select to **allow** or **deny** connections from unspecified MAC addresses. **Association Control:**
		- Select a DHCP client from the drop-down list and click **Copy to** and select an ID to apply the filter. **DHCP clients:**

#### **MAC FILTERING RULES**

- This identifies the rule. **ID:**
- Specify the MAC address of the computer to be filtered. **MAC Address:**
	- **C:** If this box is ticked, the rule will follow the connection control setting specified in MAC filtering settings specified above.
	- If this box is ticked, the rule will follow the association control setting specified in MAC filtering settings specified above. **A:**

Click **Next page** to see more filters.

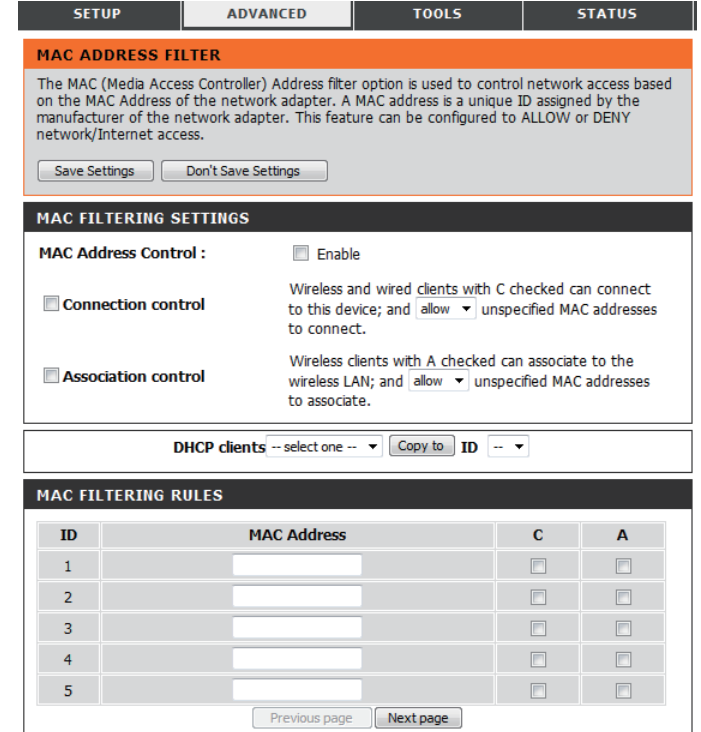

## **URL Filter**

The URL filter allows you to set up a list of websites that will be blocked from users on your network. After modifying any settings, click **Save Settings** to save your changes.

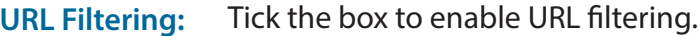

#### **URL FILTERING RULES**

- This identifies the rule. **ID:**
- Enter URL that you would like to block. All URLs that begin with this URL will be blocked. **URL:**
- Tick the box to enable the specified rule. **Enable:**

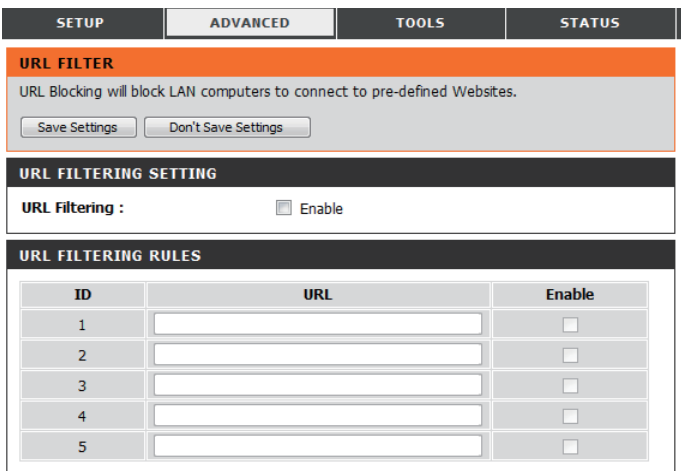

## **Outbound Filter**

The outbound filter enables you to control what packets are allowed to be sent out to the Internet. The outbound filter applies to all outbound packets. After modifying any settings, click **Save Settings** to save your changes.

#### **OUTBOUND FILTER SETTING**

- Select this box to **Enable** outbound filtering. **Outbound Filter:**
- Select a schedule to use and copy to the specified rule ID when you click the **Copy to** button. You may select **Always On** or use a specific schedule that you have defined. To create and edit schedules, please refer to ["Schedules" on page 72.](#page-75-0) **Use Schedule Rule:**

### **OUTBOUND FILTER RULES LIST**

Here, you can select whether to **Allow** or **Deny** all outgoing traffic except for traffic that matches the listed rules.

- This identifies the rule. **ID:**
- Specify the local IP address and then specify the port after the colon. **Source IP : Ports:**
- Specify the remote IP address and then the port after the colon. **Destination IP : Ports:**
	- Tick the box to enable the specified rule. **Enable:**
	- Specify the schedule rule number. Click on the **Add New Rule** button to create a new schedule rule. **Schedule Rule #:**
		- Go back to the previous filter page. **Previous Page:**
			- Advance to the next filter page. **Next Page:**

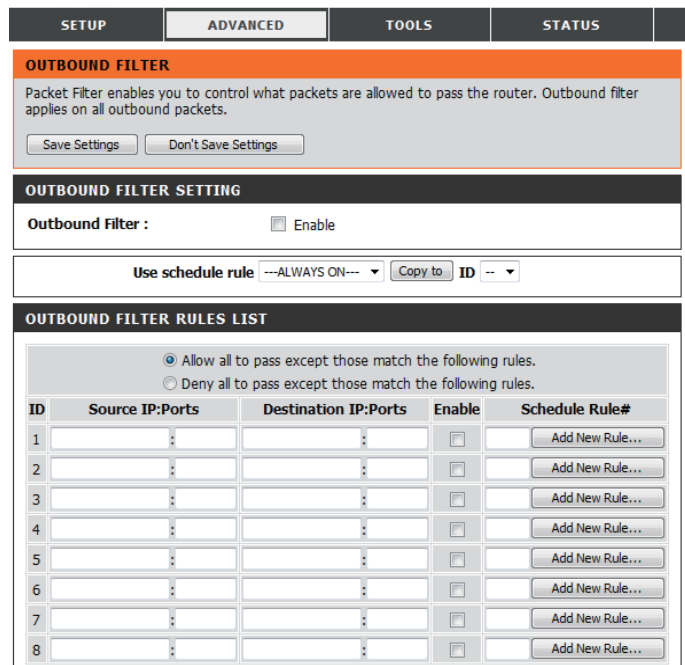

Previous page **Next page** 

### **Inbound Filter**

The inbound filter enables you to control what packets are allowed to come into your network from the Internet. The inbound filter only applies to packets that are destined for Virtual Servers or DMZ hosts. After modifying any settings, click **Save Settings** to save your changes.

#### **INBOUND FILTER SETTING**

- Select this box to **Enable** the filter. **Inbound Filter:**
- Select a schedule to use and copy to the specified rule ID when you click the **Copy to** button. You may select **Always On** or use a specific schedule that you have defined. To create and edit schedules, please refer to ["Schedules" on page 72.](#page-75-0) **Use Schedule Rule:**

### **INBOUND FILTER RULES LIST**

Here, you can select whether to **Allow** or **Deny** all incoming traffic except for traffic that matches the listed rules.

- This identifies the rule. **ID:**
- Specify the local IP address and then specify the port after the colon. **Source IP : Ports:**
- Specify the remote IP address and then the port after the colon. **Destination IP : Ports:**

Tick the box to enable the specified rule. **Enable:**

- Specify the schedule rule number. Click on the **Add New Rule** button to create a new schedule rule. **Schedule Rule #:**
	- Go back to the previous filter page. **Previous Page:**
		- Advance to the next filter page. **Next Page:**

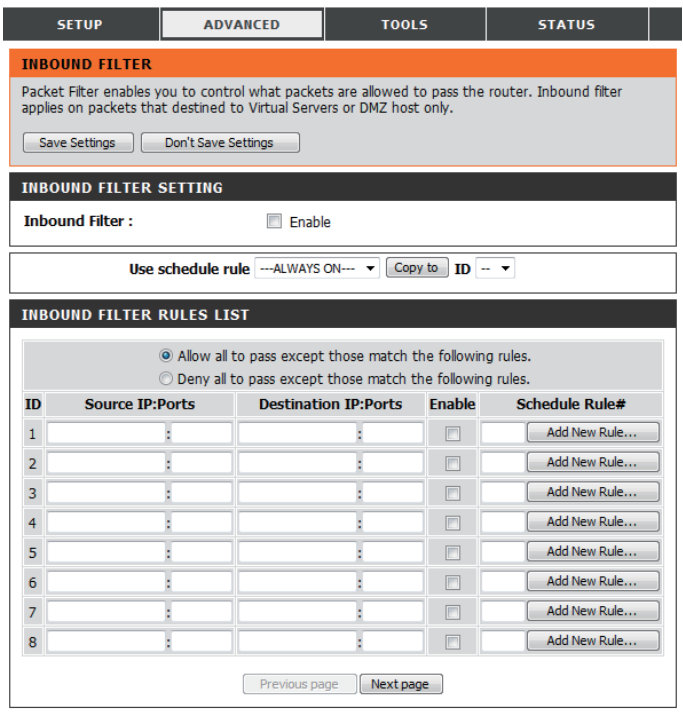

### **SNMP**

SNMP (Simple Network Management Protocol) is a widely used network monitoring and control protocol that reports activity on each network device to the administrator of the network. SNMP can be used to monitor traffic and statistics of the DWR-925. The DWR-925 supports SNMP v1 and v2c. After modifying any settings, click **Save Settings** to save your changes.

#### **SNMP**

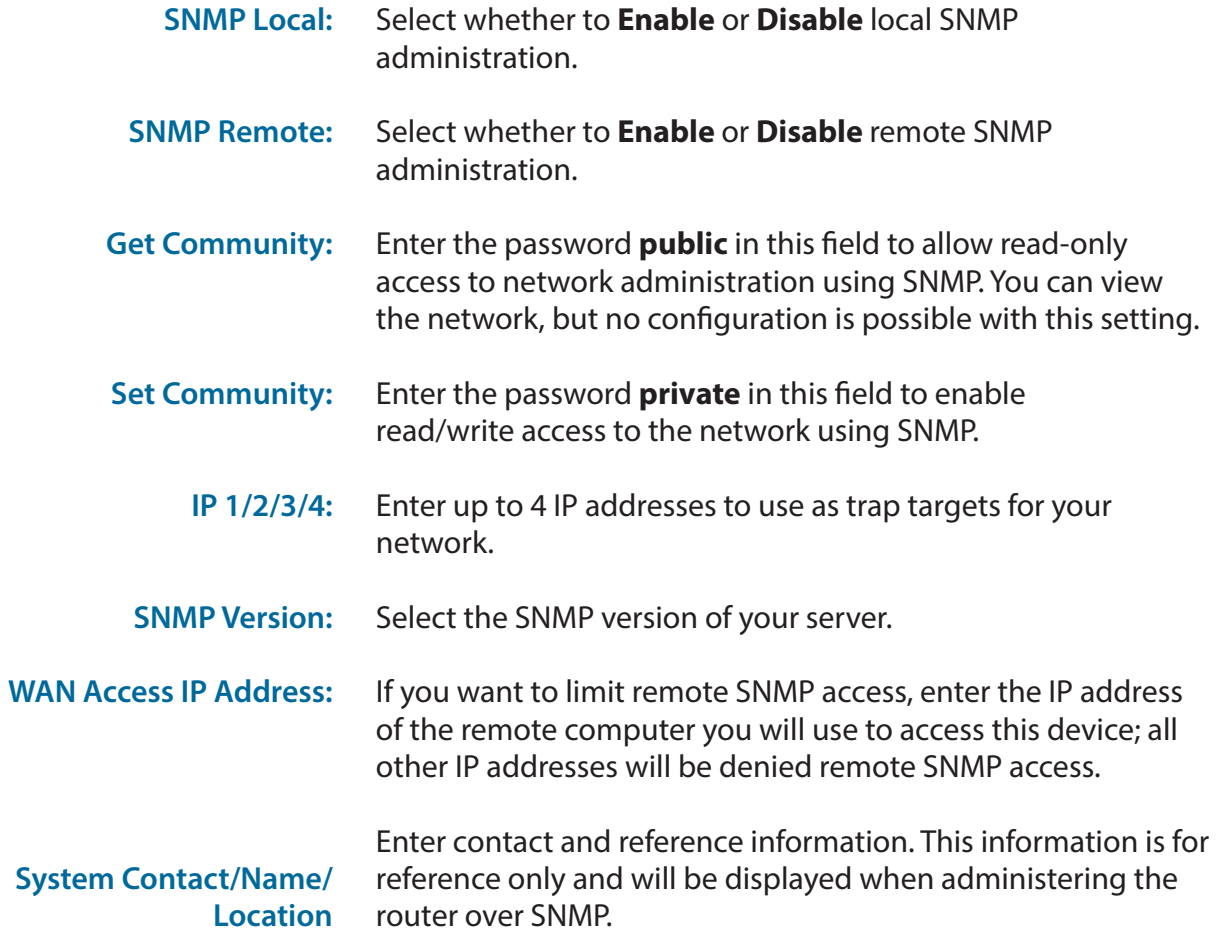

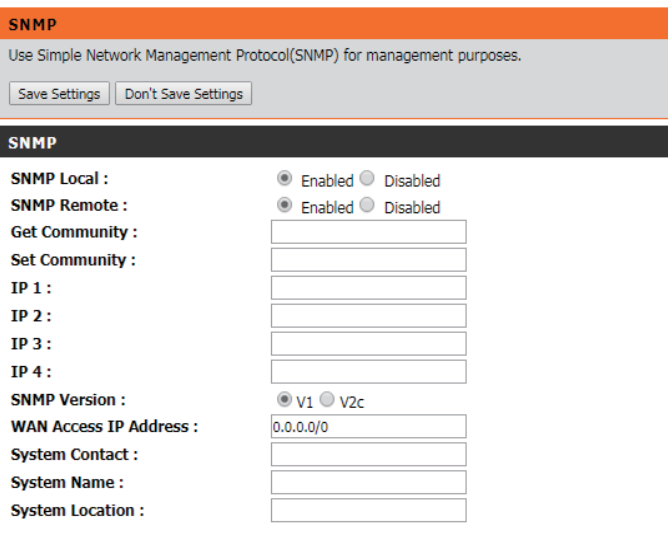

## **Routing**

The routing page allows you to specify custom routes that determine how data is moved around your network. After modifying any settings, click **Save Settings** to save your changes.

#### **RIP SETTING**

- Tick the box to enable routing, then select which routing protocol to use: **RIP:**
	- **• RIPv1:** Protocol in which the IP address is routed through the internet.
	- **• RIPv2:** Enhanced version of RIPv1 with added features such as authentication, routing domain, next hop forwarding, and subnet-mask exchange.

#### **ROUTING RULES**

- This identifies the rule. **ID:**
- Enter the IP of the specified network that you want to access using the static route. **Destination:**
- Enter in the subnet mask to be used for the specified network. **Subnet Mask:**
	- Enter the gateway IP address for the specified network. **Gateway:**
	- Select the interface over which the rule will be routed. **Interface:**
		- Enter the number of hops it will take to reach the specified network. The number of hops equals the number of routers or gateways that data must pass through before reaching the destination. **Hop:**
		- Select this box to enable the rule. **Enable:**

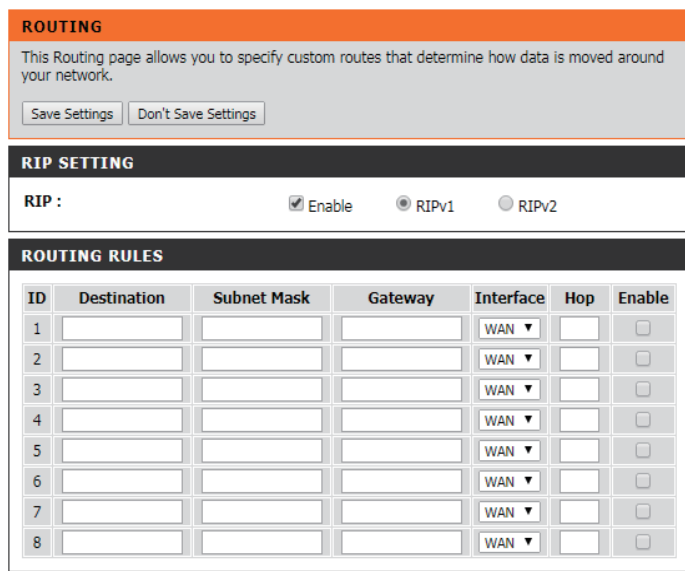

## **Advanced Wireless**

Advanced wireless contains settings which can negatively affect the performance of your router if configured improperly. Do not change these settings unless you are already familiar with them or have been instructed to make the change by support personnel. After modifying any settings, click **Save Settings** to save your changes.

**ADVANCED** 

100

2346

Best

 $\overline{\mathbf{v}}$ 

 $\mathbf{1}$ 

 $100\%$   $\star$ 2347

ese settings. on't Save Settings **SS SETTINGS** 

**TOOLS** 

h these Advanced Wireless settings, please read the help section before

(1~2347, default 2347)

 $\mathbf{v}$ 

(range: 1~255)

C Enable C Disable

C Enable C Disable

(msec, range:1~1000, default: 100)

(256~2346, default 2346, even number only)

**STATUS** 

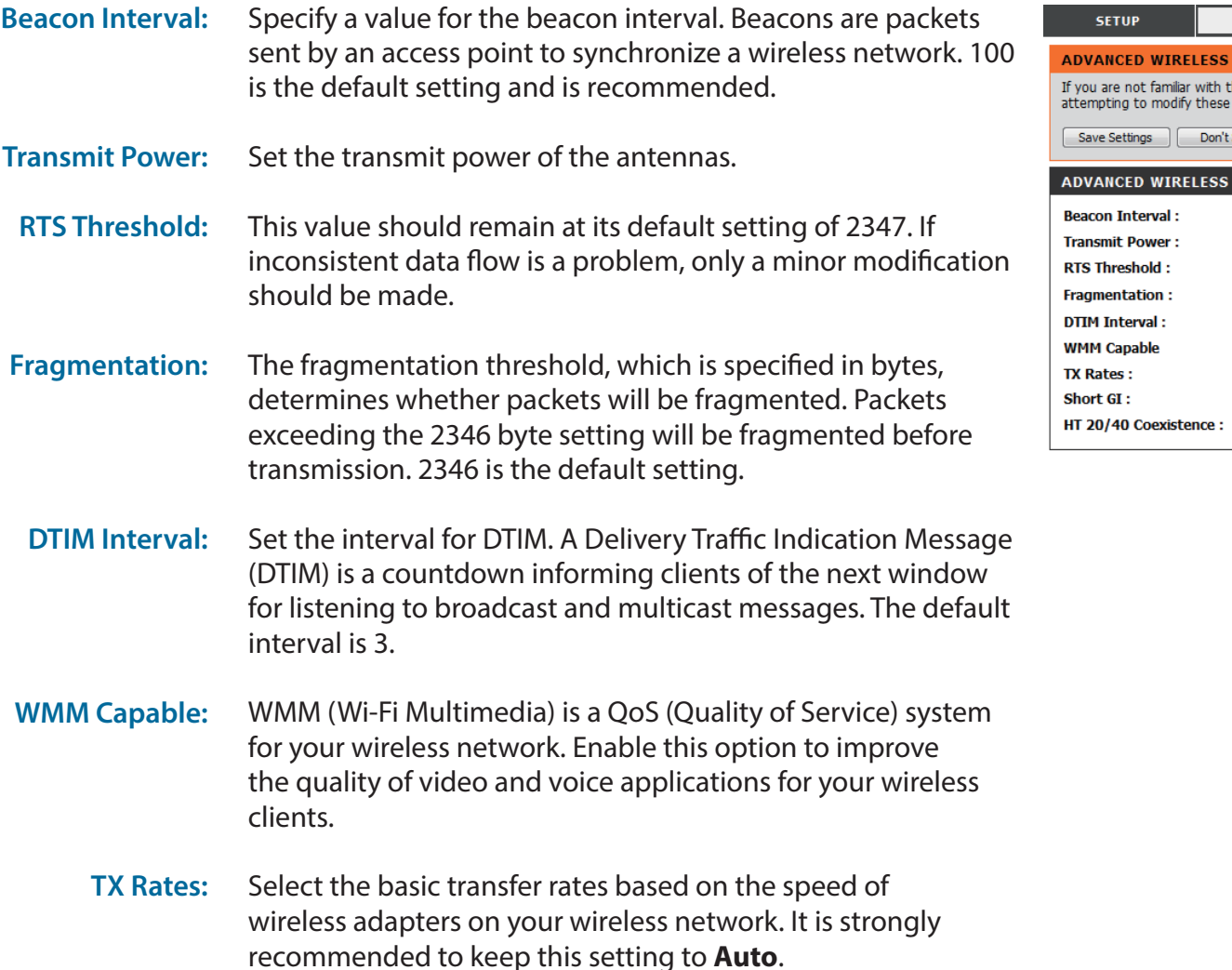

- Tick this box to reduce the guard interval to 400 ns. This can increase the throughput rate provided that the delay spread of the connection is also low. However, it can also increase error rate in some installations, due to increased sensitivity to radio-frequency reflections. Select the option that works best for your installation. **Short GI:**
- **HT 20/40 Coexistence:**

Enable this option to reduce interference from other wireless networks in your area. If the channel width is operating at 40 MHz and there is another wireless network's channel over-lapping and causing interference, the router will automatically change to 20 MHz.

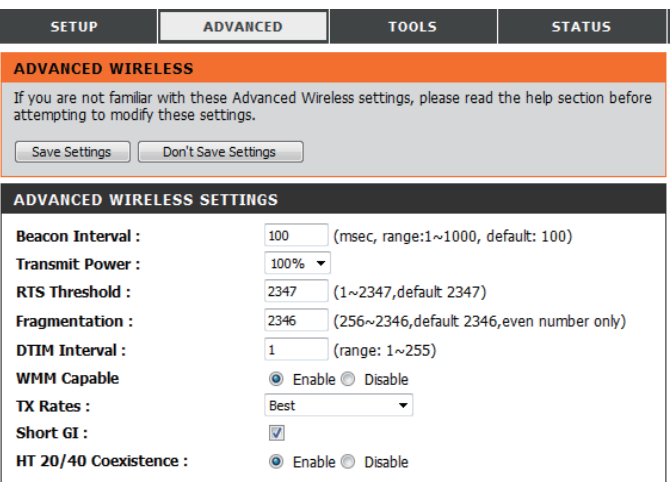

## **Advanced Network**

Advanced network contains settings which can change the way the router handles certain types of traffic. We recommend that you do not change any of these settings unless you are already familiar with them or have been instructed to make the change by support personnel. After modifying any settings, click **Save Settings** to save your changes.

- Tick the box to enable the Universal Plug and Play (UPnP™) feature. UPnP provides compatibility with various networking equipment, software, and peripherals. **Enable UPnP:**
- Select the box to allow the WAN port to be "pinged." Blocking WAN pings may provide some extra security from hackers. **Enable WAN Ping Respond:**

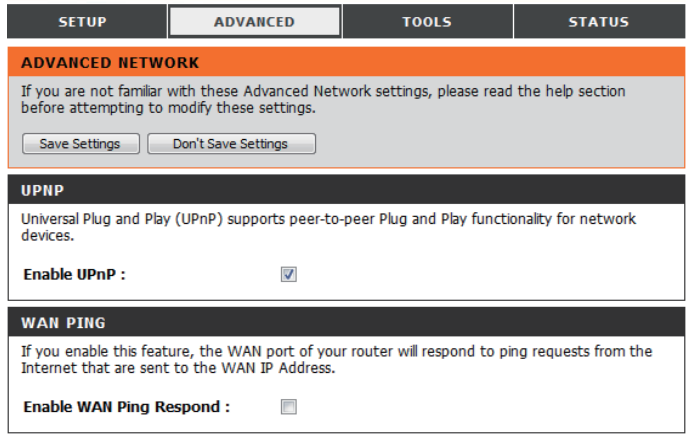

### **DMZ**

The DMZ (Demilitarized Zone) option lets you set a single computer on your network outside of the router. If you have a computer that cannot run Internet applications successfully from behind the router, then you can place the computer into the DMZ for unrestricted Internet access.

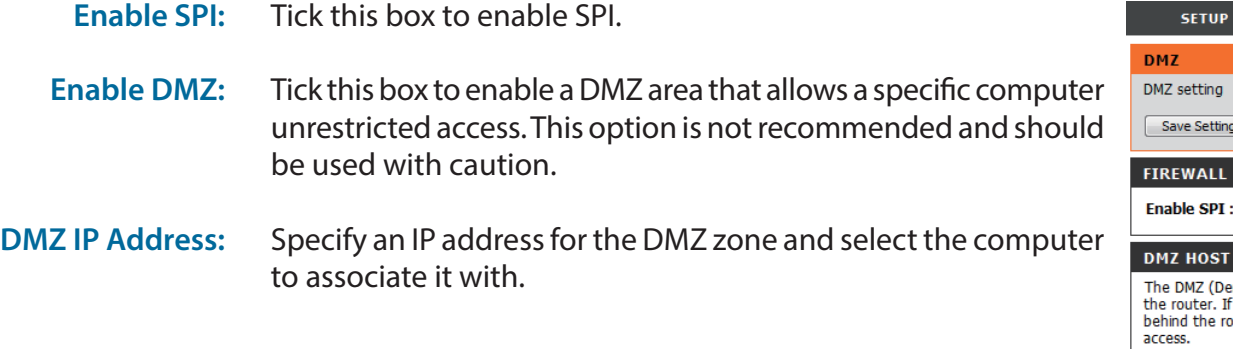

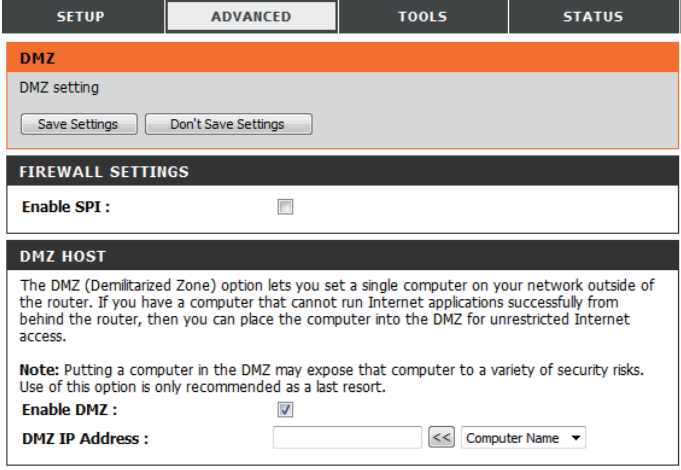

## **Admin Tools**

The Admin page allows you to change the Administrator password and enable Remote Management. The admin has read/write access while users only have read-only access. Only the admin has the ability to change both admin and user account passwords. After modifying any settings, click **Save Settings** to save your changes.

#### **ADMINISTRATOR**

Enter and confirm the password that the admin account will use to access the router's management interface. **New/Confirm Password:**

#### **REMOTE MANAGEMENT/ REMOTE MANAGEMENT (HTTPS)**

- Tick this check box to enable remote management. Remote management allows the DWR-925 to be configured over the Internet through a web browser. A username and password will still be required to access the web-management interface. **Enable Remote Management:**
- Enter the Internet IP address of the PC that has access to the broadband router. Leave this field blank to allow any remote IP to access the router. This is not recommended. **IP Allowed to Access:**
	- This is the port number used to access the router. **80** (HTTP) or **443** (HTTPS) is the port usually used for the web-management interface. **Port:**

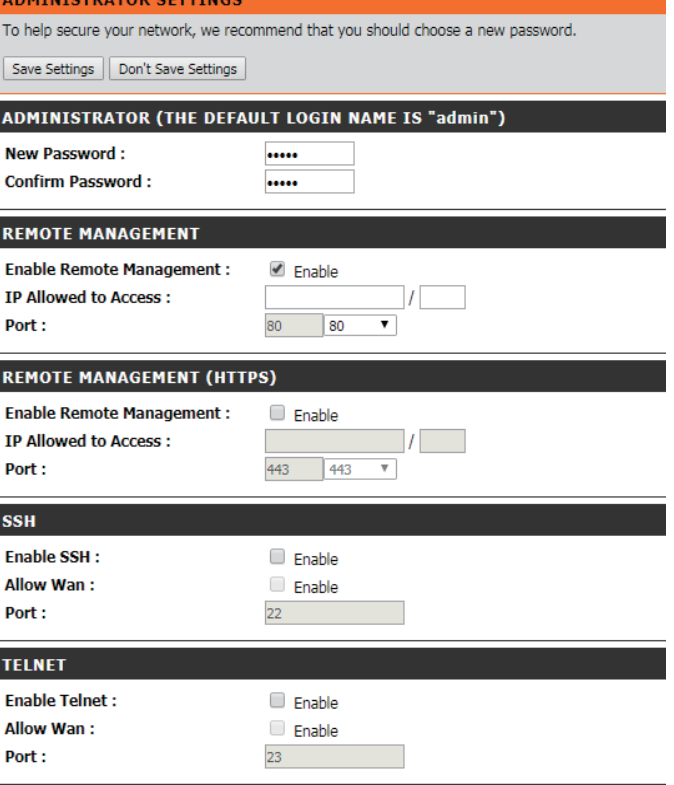

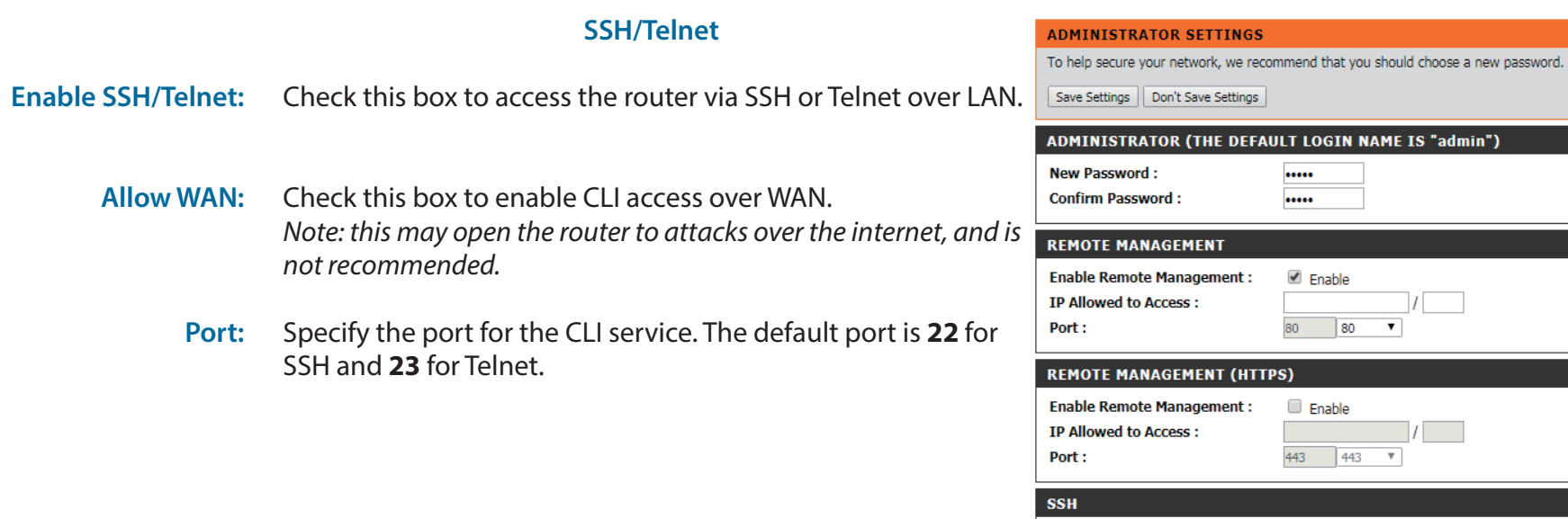

Enable SSH:

Allow Wan:

**Enable Telnet:** 

Allow Wan:

Port: **TELNET** 

Port:

 $\Box$  Enable

Enable  $22<sub>2</sub>$ 

 $\Box$  Enable

 $\Box$  Enable

 $23<sup>°</sup>$ 

### **Time**

This section will help you set the time zone that you are in and an NTP (Network Time Protocol) server to use. Daylight Saving can also be configured to adjust the time when needed. After modifying any settings, click **Save Settings** to save your changes.

#### **TIME AND DATE CONFIGURATION**

Select the appropriate **Time Zone** from the drop-down box. **Time Zone:**

Tick this box to enable daylight saving auto-adjustment. Click **Sync your computer's time settings** to sync the router to your computer's clock. **Enable Daylight Saving:**

#### **AUTOMATIC TIME AND DATE CONFIGURATION**

Tick the **Automatically synchronize with Internet time server** box to allow the router to use an NTP server to update the router's internal clock.

Enter an NTP server to use for time synchronization, or use the drop-down box to select one. Click the **Update Now** button to synchronize the time with the NTP server. **NTP Server Used:**

#### **SYNC RESULT**

This section indicates the result of NTP synchronization. The contents of this box depend on network connectivity and NTP server selection.

#### TIME AND DATE

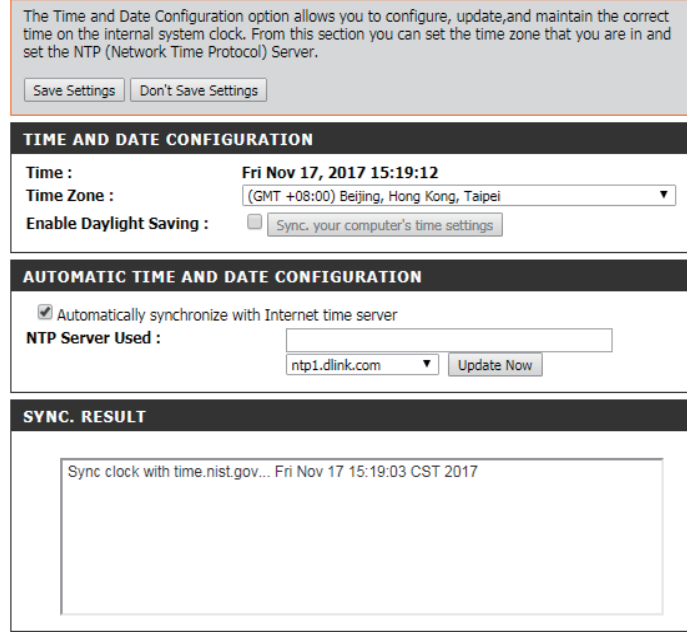

## **Syslog**

The DWR-925 keeps a running log of events and activities occurring on the router. You may send these logs to a Syslog server on your network. After modifying any settings, click **Save Settings** to save your changes.

Tick the box to send the router logs to a Syslog server. **Enable Logging to Syslog Server:**

Enter the IP address of the Syslog server that the router will send the logs to. **Syslog Server IP Address:**

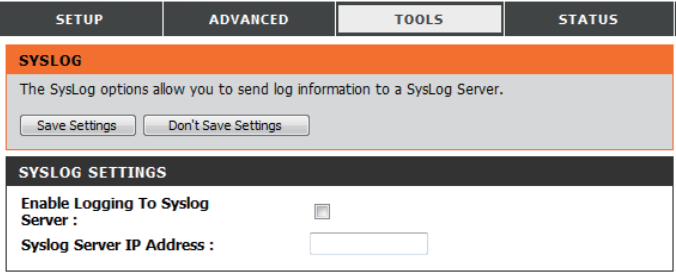

## **Email Settings**

Email settings allow you to send the system log files, router alert messages, and firmware update notifications to an email address. After modifying any settings, click **Save Settings** to save your changes.

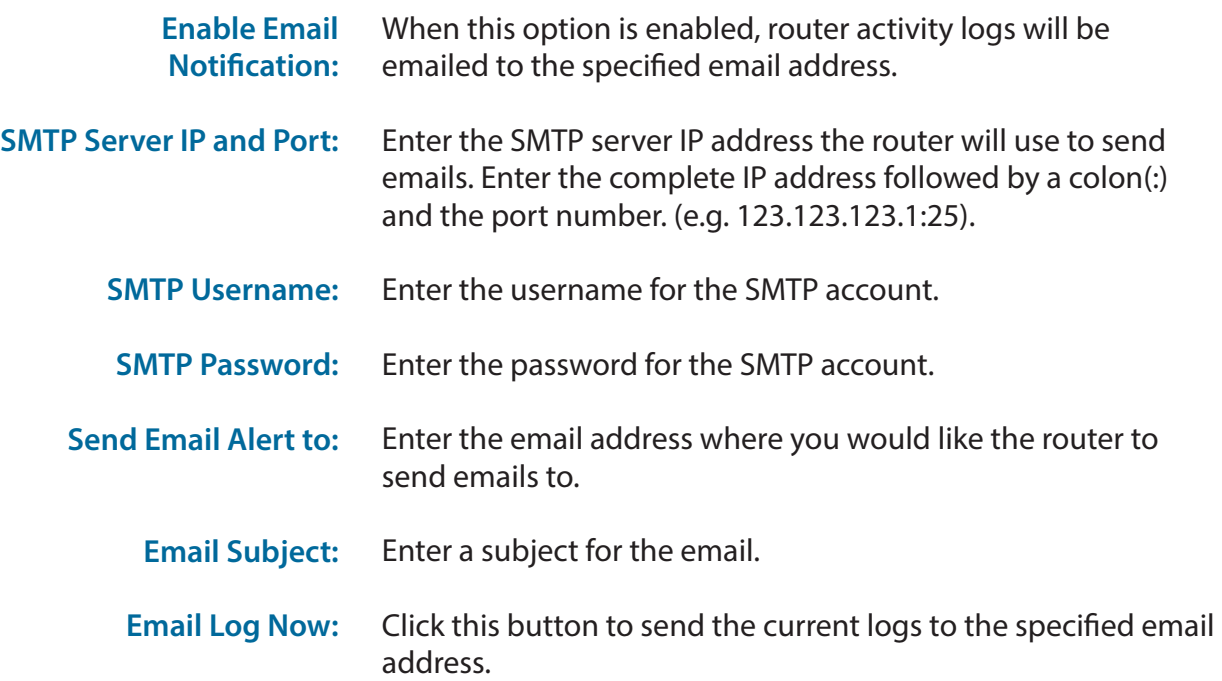

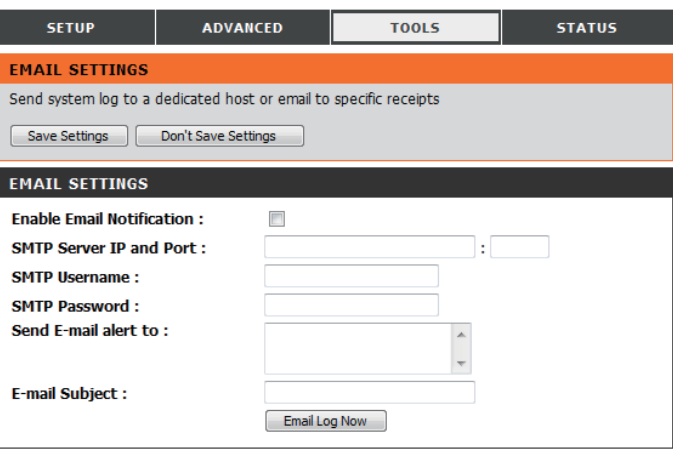

### **System**

Here, you can save the current system settings to a local hard drive. After modifying any settings, click **Save Settings** to save your changes.

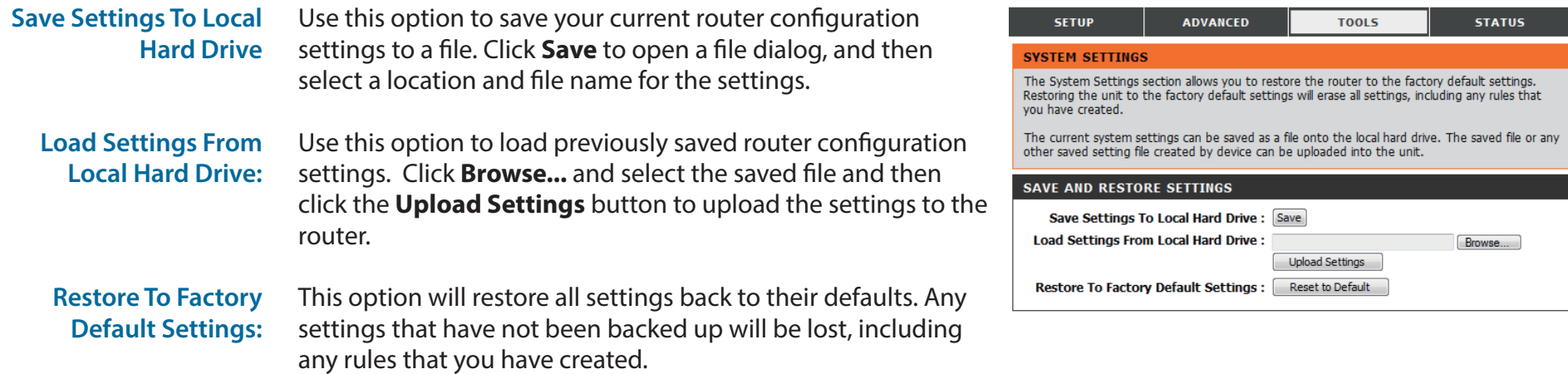
### **Firmware**

Here, you can upgrade the firmware of your router. Make sure the firmware you want to use is on the local hard drive of the computer and then click **Browse** to upload the file. You can check for and download firmware updates at the D-Link support site at **http://support.dlink.com**. After modifying any settings, click **Save Settings** to save your changes.

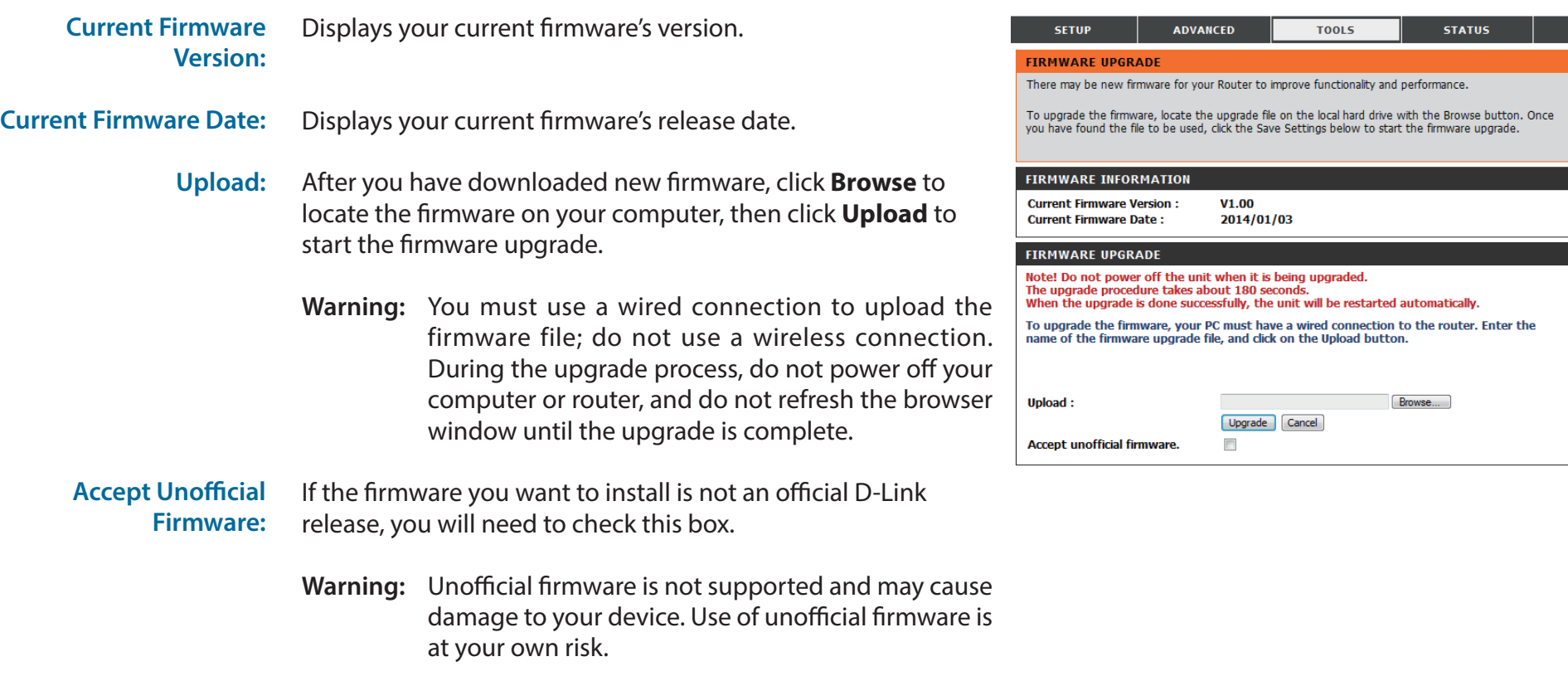

# **Dynamic DNS**

The DDNS feature allows you to host a server (Web, FTP, or Game Server) using a domain name that you have purchased (such as www.exampledomain.com) with your dynamically assigned IP address. You can use one of the listed DDNS service or you can sign up for D-Link's free DDNS service at **www.dlinkddns.com**. After modifying any settings, click **Save Settings** to save your changes.

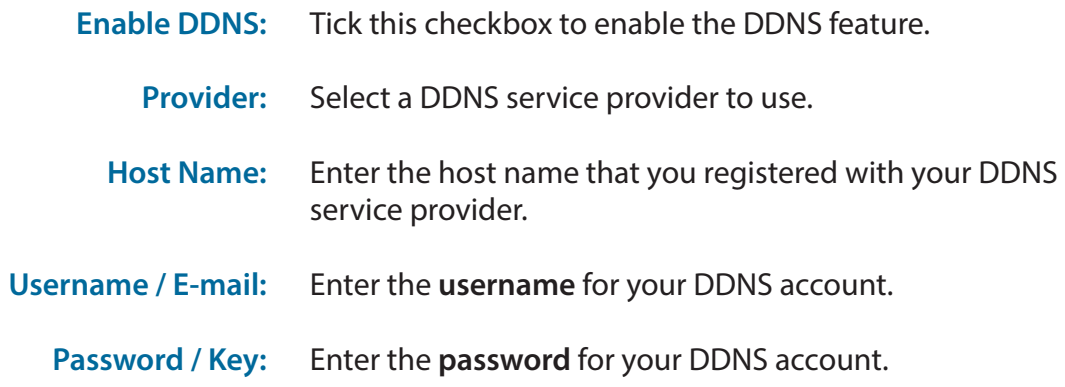

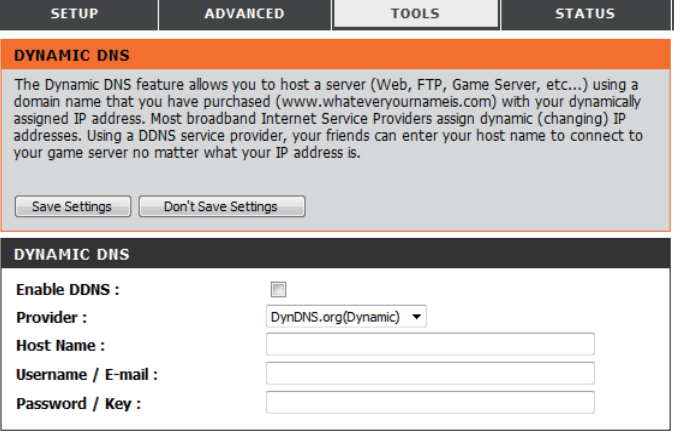

## **System Check**

This useful diagnostic utility can be used to check if a computer is connected to the network. It sends ping packets and listens for responses from the specific host. After modifying any settings, click **Save Settings** to save your changes.

**Host Name or IP Address:**

Enter a host name or the IP address that you want to ping and click the **Ping** button. The results of the ping attempt will be displayed in the **PING RESULT** section below.

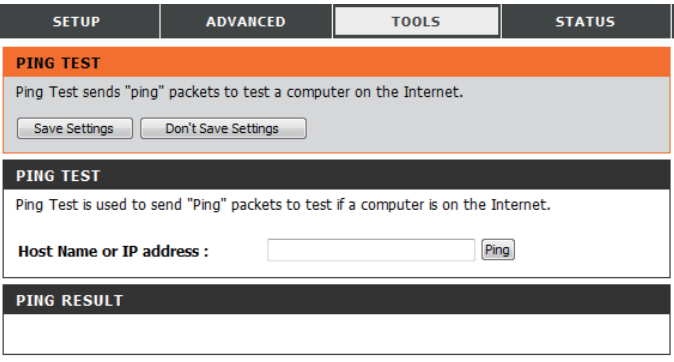

# **Schedules**

This section allows you to manage schedule rules for various firewall and parental control features. After modifying any settings, click **Save Settings** to save your changes.

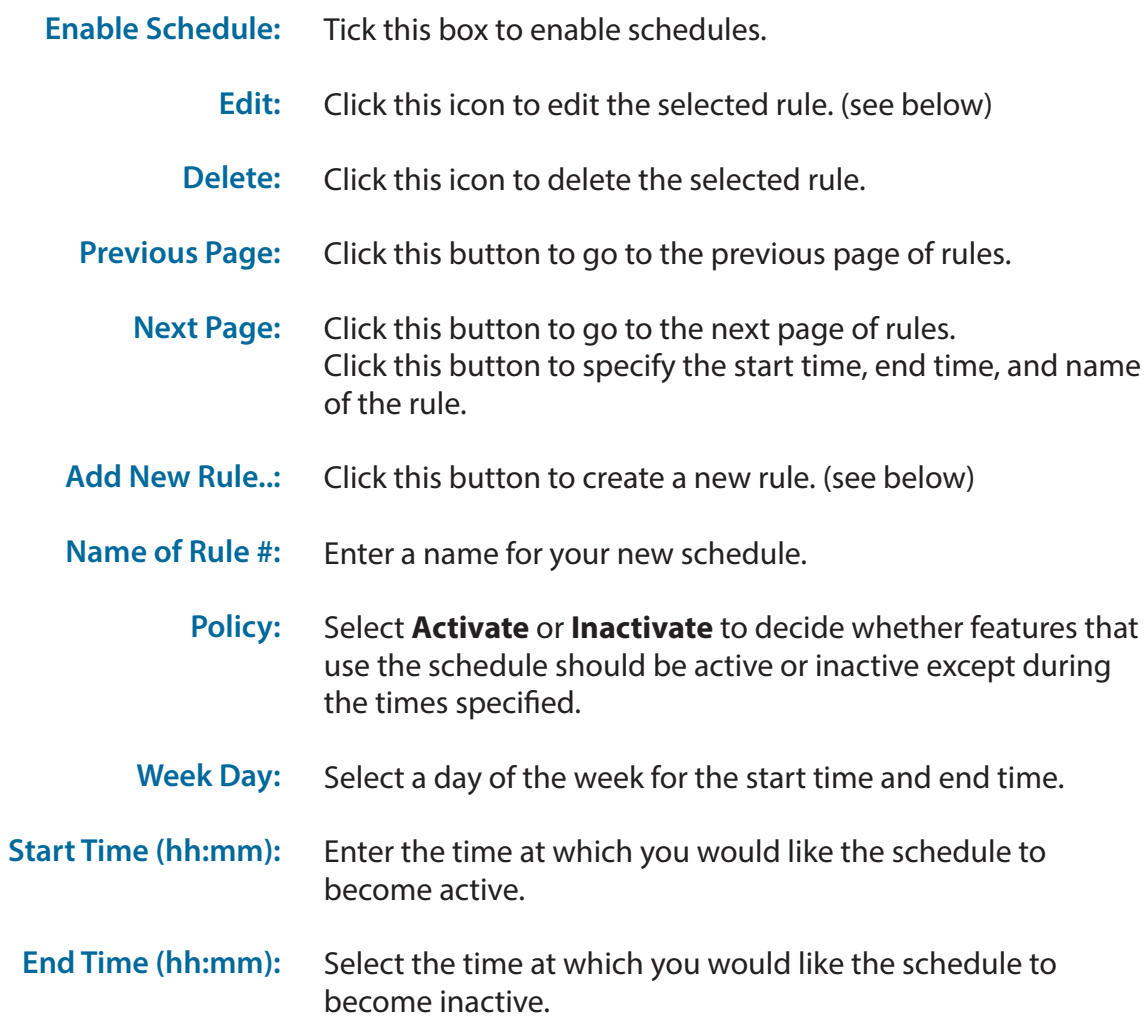

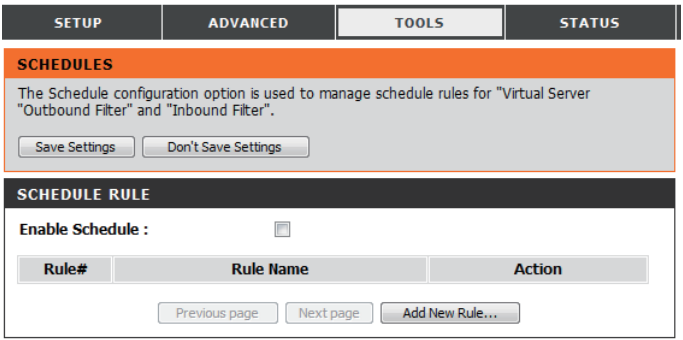

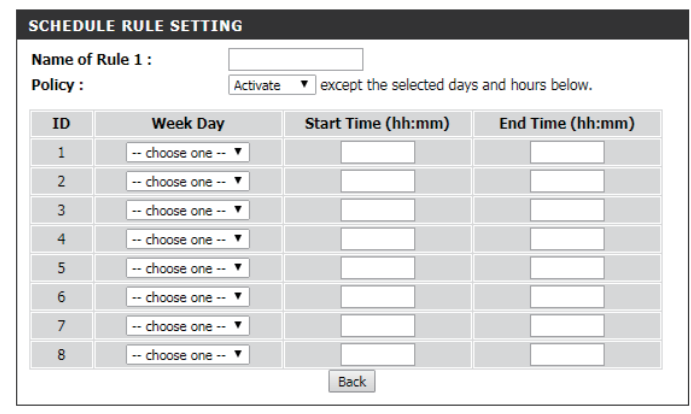

## **Connection Reset**

This section allows configuration of automatic reboot on a schedule determined by the user. Note that times are based on the router's internal clock. After modifying any settings, click **Save Settings** to save your changes.

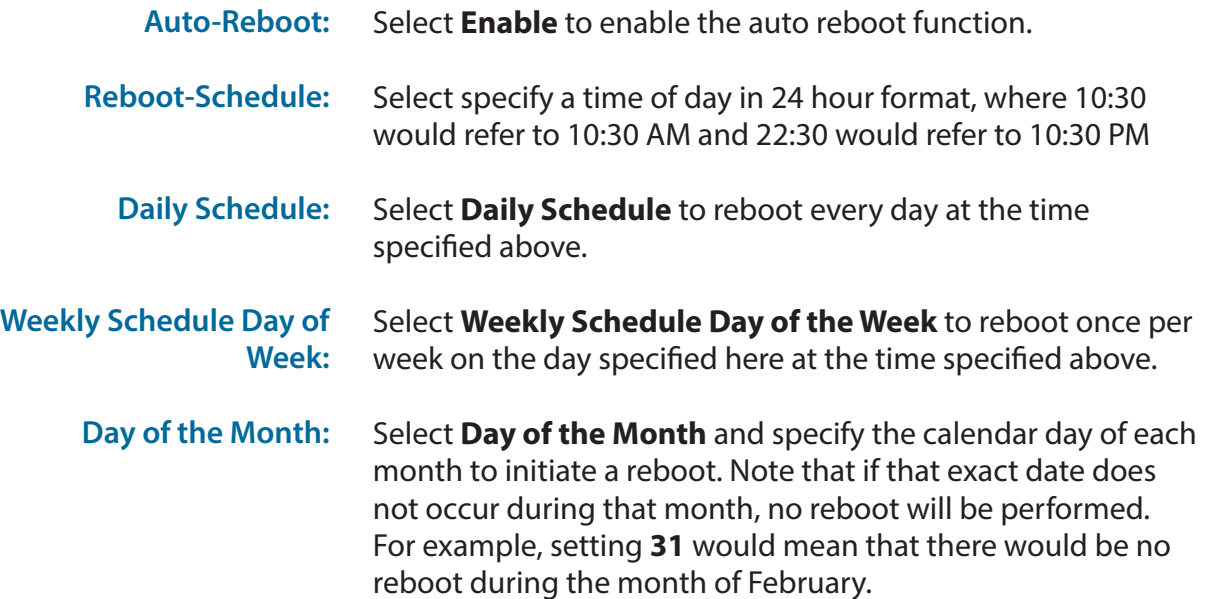

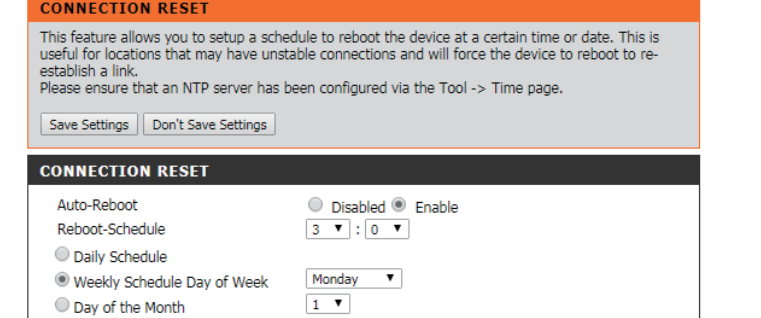

# **Device Info Status**

All of your Internet and network connection details are displayed on this page. The firmware version is also displayed here. If your Internet connection is set up for a Dynamic IP address then a Release button and a Renew button will be displayed. Use Release to disconnect from your ISP and use Renew to connect to your ISP. Other forms of connection will offer Connect/Disconnect options.

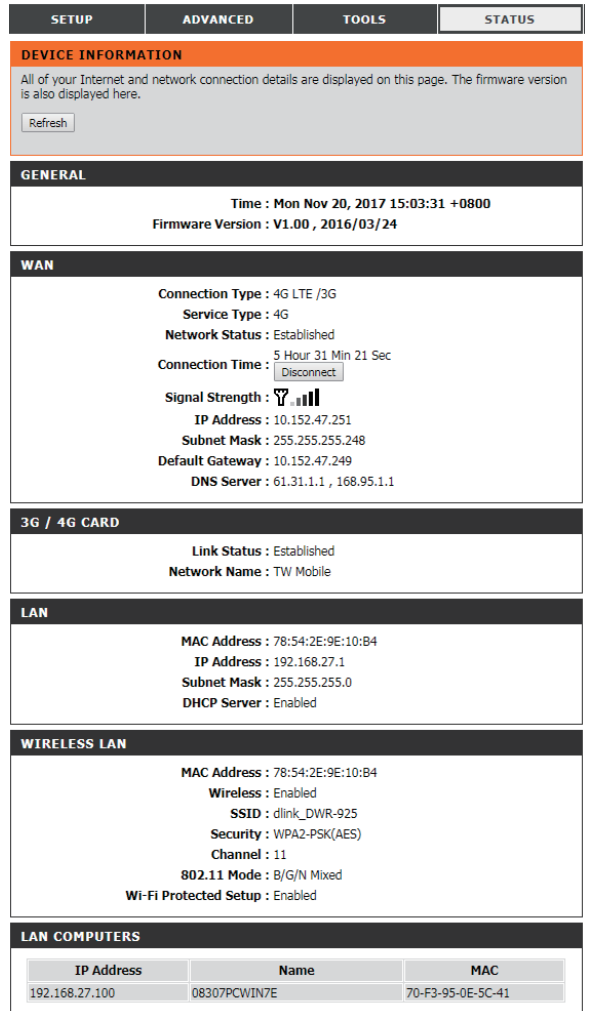

# **Log**

Here, you can view and download the system log.

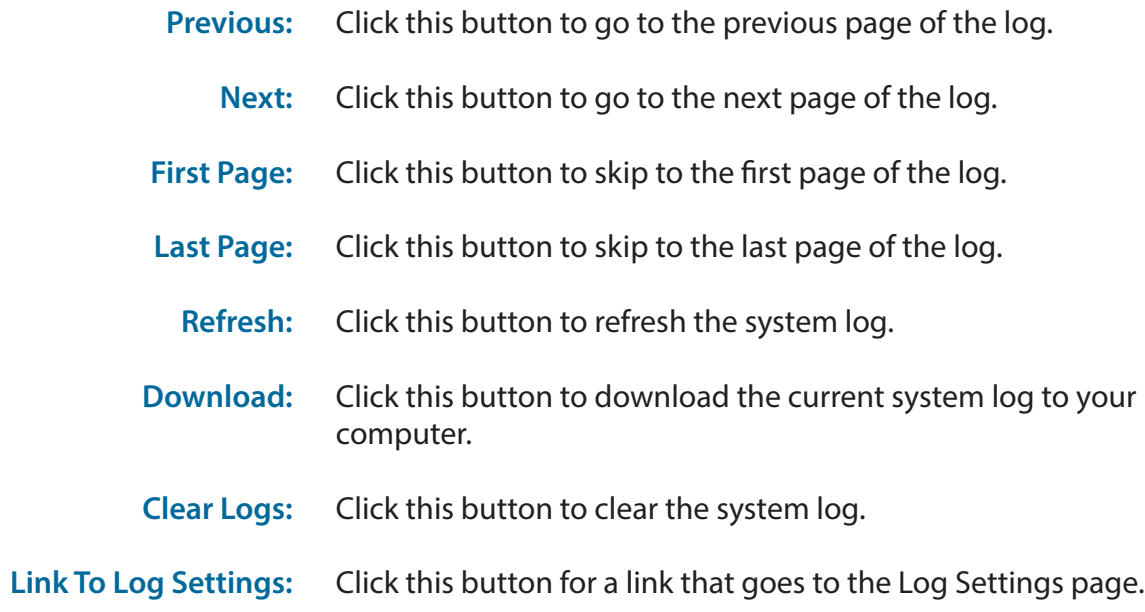

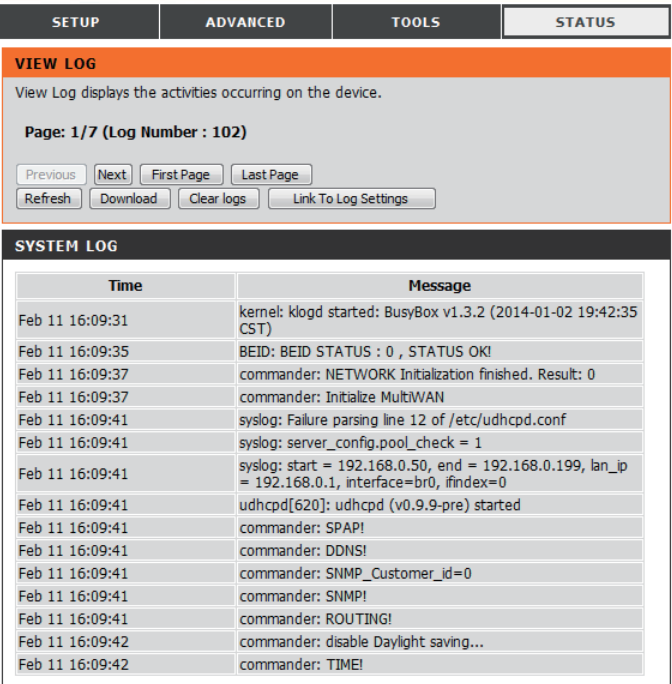

## **Statistics**

Here you can view the packets transmitted and received by your router for both the WAN and LAN ports. The traffic counter will reset if the device is rebooted. Click the **Refresh** button to refresh the WAN statistics.

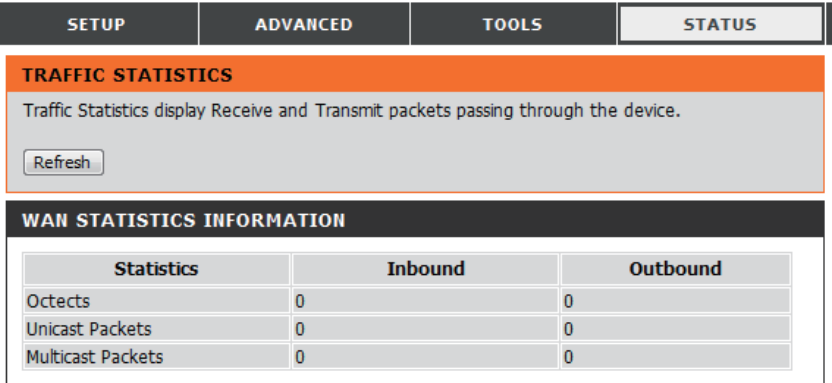

### **Wireless**

This table displays a list of wireless clients that are connected to your wireless router. Click **Refresh** to refresh the list.

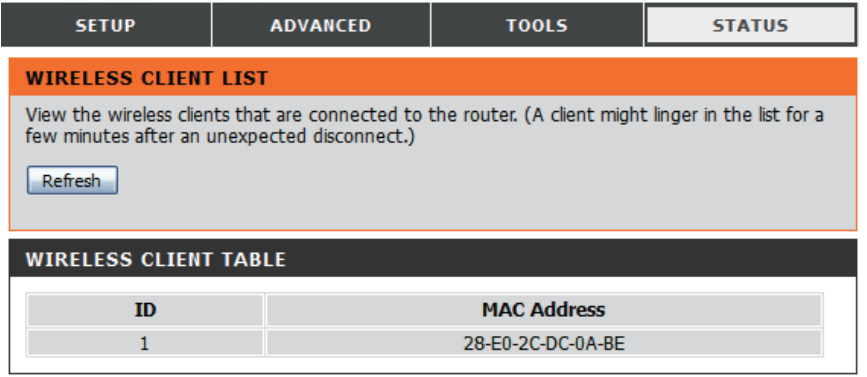

## **IPv6 Status**

This page displays the IPv6 network connection details. Click **Refresh** to refresh the list.

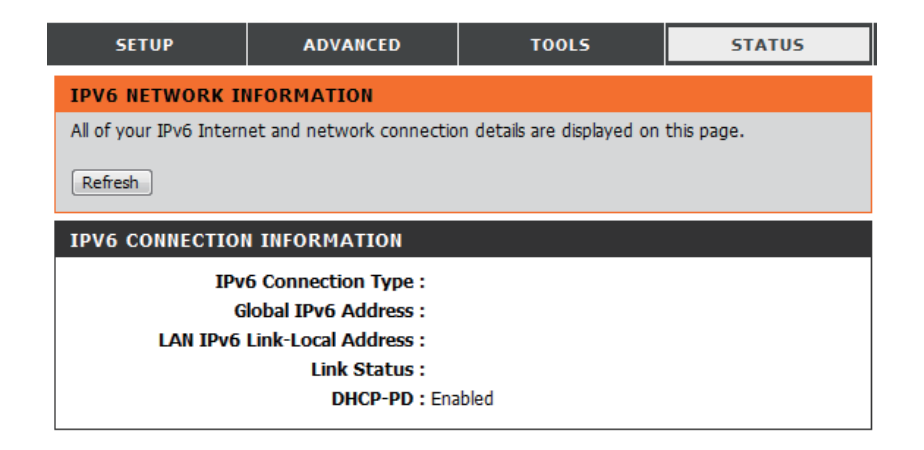

# **Support**

This screen gives you more information about the various parts of the configuration interface. Click on a link to learn more about that topic.

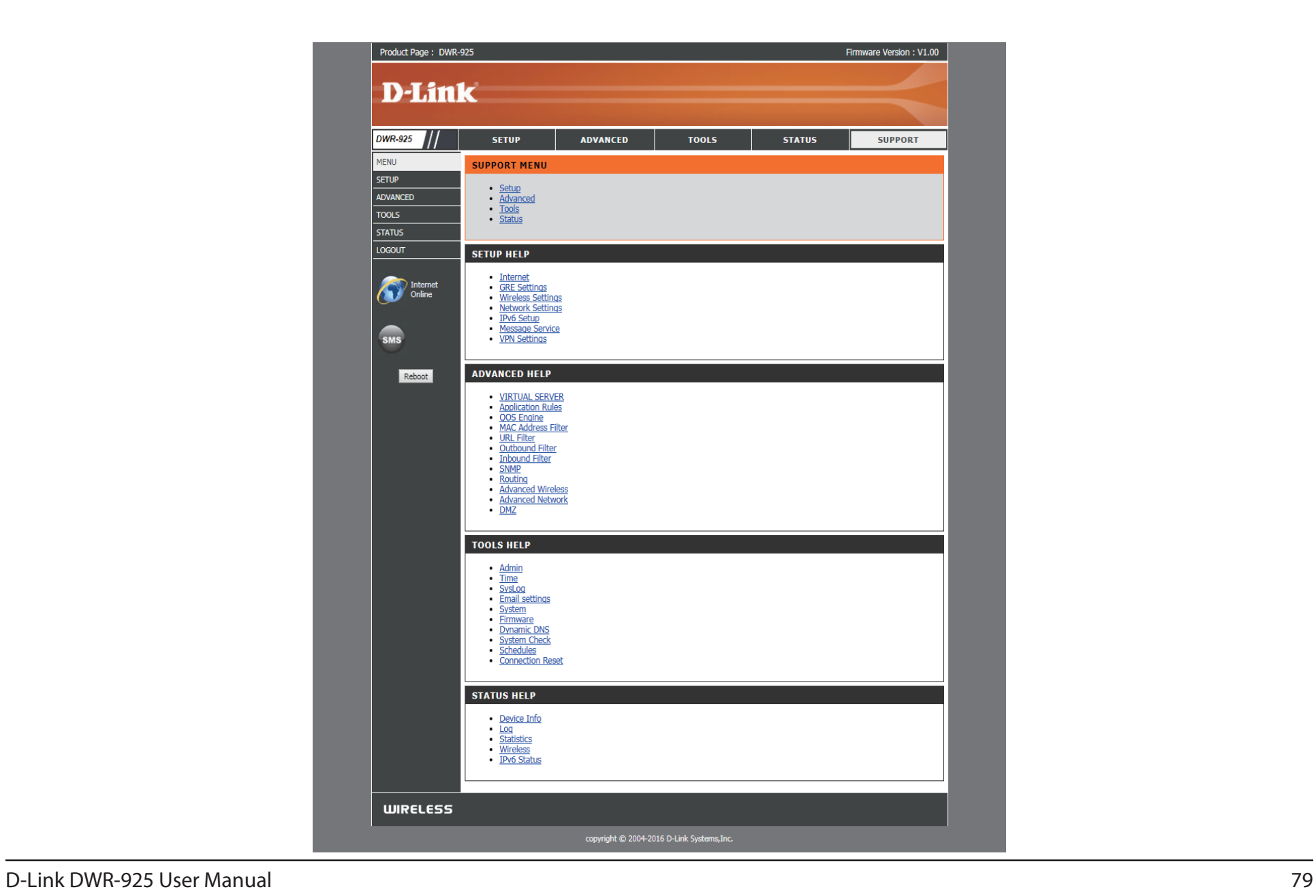

# **Connecting a Wireless Client WPS Button**

The easiest and most secure way to connect your wireless devices to the router is WPS (Wi-Fi Protected Setup). Most wireless devices such as wireless adapters, media players, Blu-ray DVD players, wireless printers, and cameras will have a WPS button (or a software utility with WPS) that you can press to connect to the router. Please refer to your user manual for the wireless device you want to connect to make sure you understand how to enable WPS. To connect a client, follow the steps below:

#### **To connect your wireless devices to the router using WPS:**

- **Step 1** Enable the WPS feature on your router. The Power/Status LED will start to blink.
- **Step 2** Within 2 minutes, press the WPS button on your wireless client (or launch the software utility and start the WPS process).

**Step 3** - Allow up to 2 minutes to configure. Once the Power/Status LED stops blinking, you will be connected and your wireless connection will be encrypted with WPA2.

# **Windows® 10**

When connecting to the DWR-925 wirelessly for the first time, you will need to input the wireless network name (SSID) and Wi-Fi password (security key) of the device you are connecting to. If your product has a Wi-Fi configuration card, you can find the default network name and Wi-Fi password here. Otherwise, refer to the product label for the default Wi-Fi network SSID and password, or enter the Wi-Fi credentials set during the product configuration.

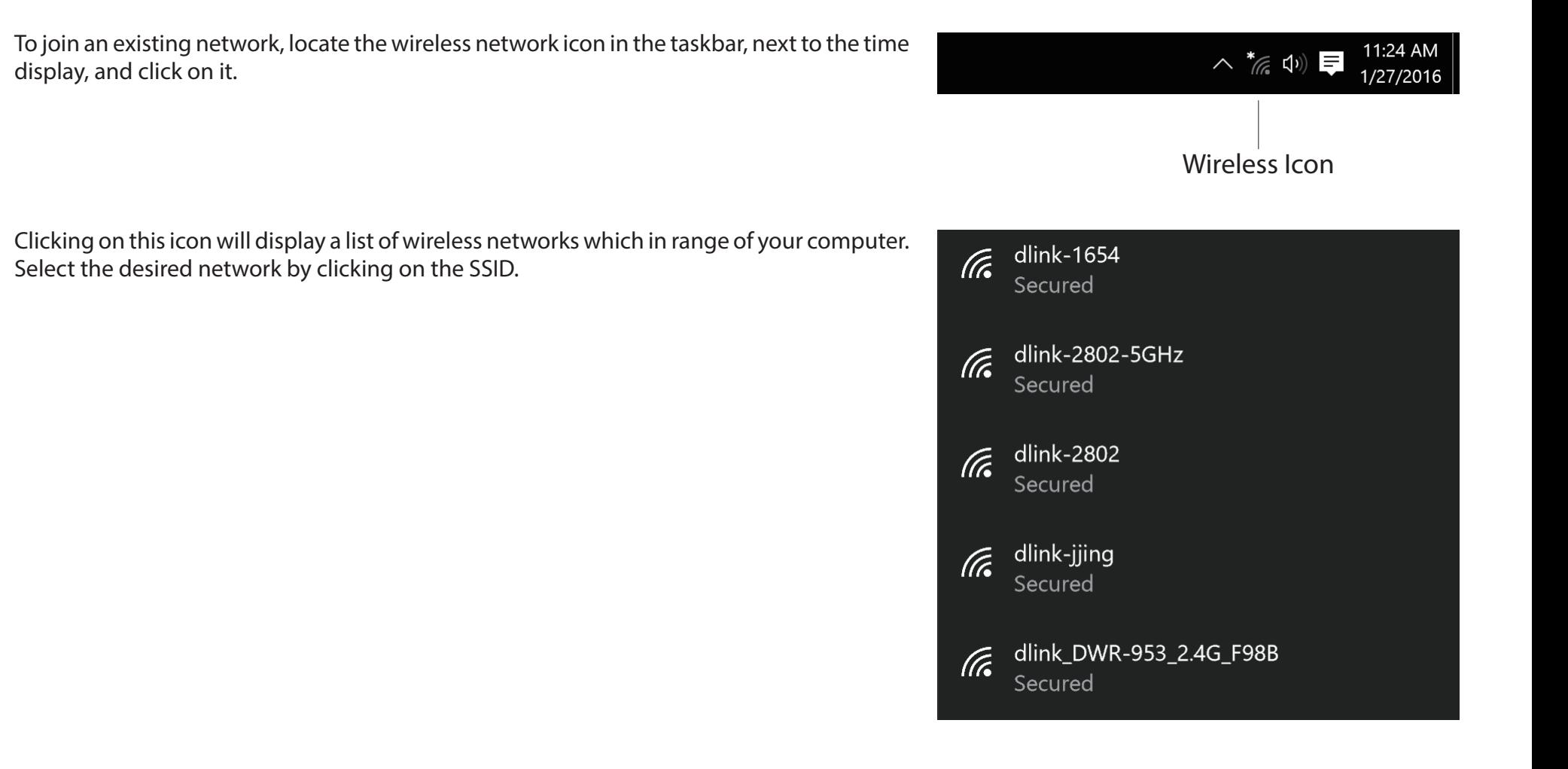

To connect to the SSID, click **Connect.** 

To automatically connect to the router when your device detects the SSID, click the **Connect Automatically** check box**.** 

You will then be prompted to enter the Wi-Fi password (network security key) for the wireless network. Enter the password into the box and click **Next** to connect to the network. Your computer will now automatically connect to this wireless network when it is detected.

You can also use Wi-Fi Protected Setup (WPS) to connect to the router. Press the WPS button on your D-Link device and you will be automatically connected.

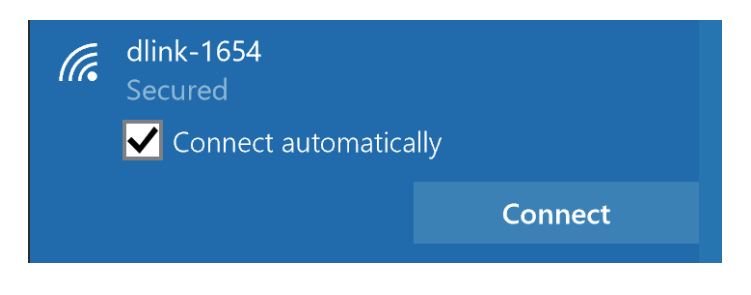

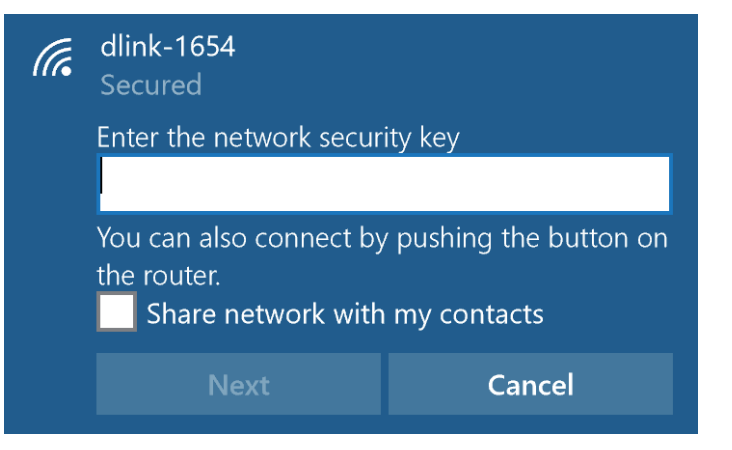

# **Windows® 8 WPA/WPA2**

It is recommended to enable wireless security (WPA/WPA2) on your wireless router or access point before configuring your wireless adapter. If you are joining an existing network, you will need to know the security key (Wi-Fi password) being used.

To join an existing network, locate the wireless network icon in the taskbar, next to the time display.

Clicking on this icon will display a list of wireless networks which are within connecting proximity of your computer. Select the desired network by clicking on the network name.

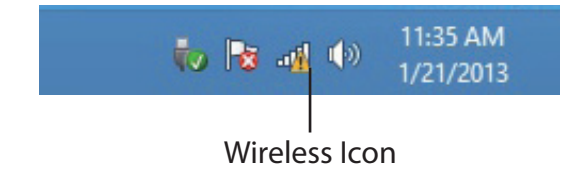

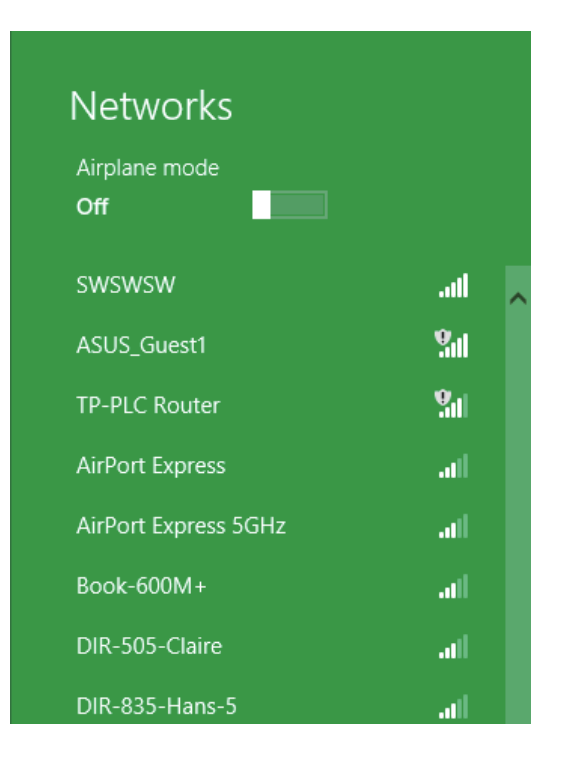

You will then be prompted to enter the network security key (Wi-Fi password) for the wireless network. Enter the password into the box and click **Next**.

If you wish to use Wi-Fi Protected Setup (WPS) to connect to the router, you can also press the WPS button on your router at this point to enable the WPS function.

When you have established a successful connection to a wireless network, the word **Connected**  will appear next to the name of the network to which you are connected.

#### **⊙** Networks llı. d-link-07725 Enter the network security key You can also connect by pushing the button  $\bullet$ on the router. Cancel

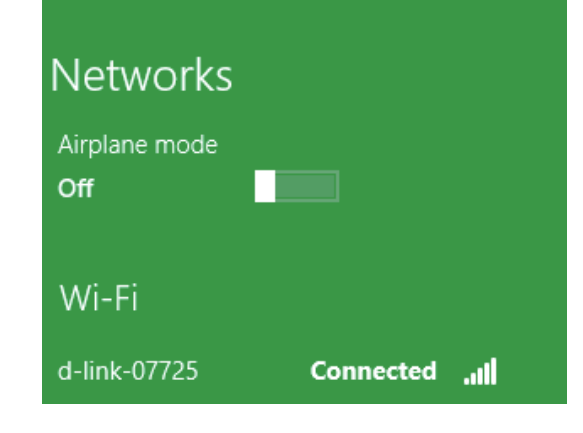

# **Windows® 7 WPA/WPA2**

It is recommended to enable wireless security (WPA/WPA2) on your wireless router or access point before configuring your wireless adapter. If you are joining an existing network, you will need to know the security key or passphrase being used.

1. Click on the wireless icon in your system tray (lower-right corner).

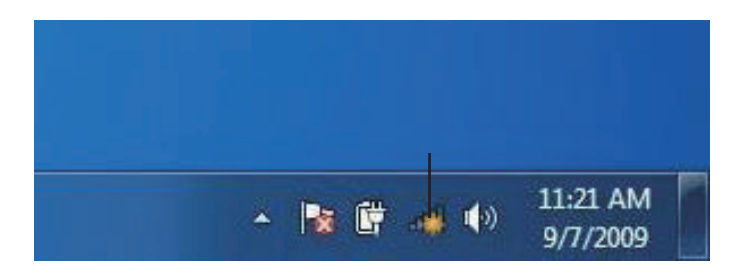

#### Wireless Icon

2. The utility will display any available wireless networks in your area.

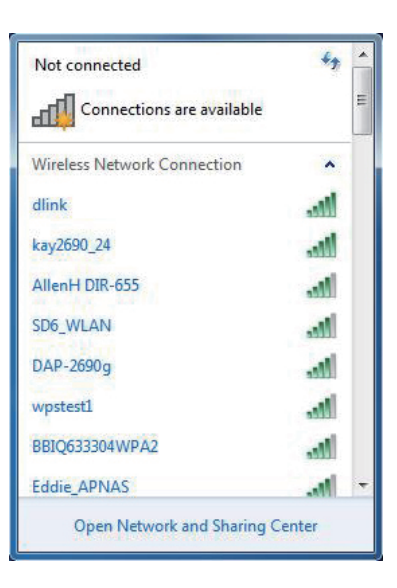

3. Highlight the wireless network (SSID) you would like to connect to and click the **Connect** button.

If you get a good signal but cannot access the Internet, check your TCP/IP settings for your wireless adapter. Refer to the Networking Basics section in this manual for more information.

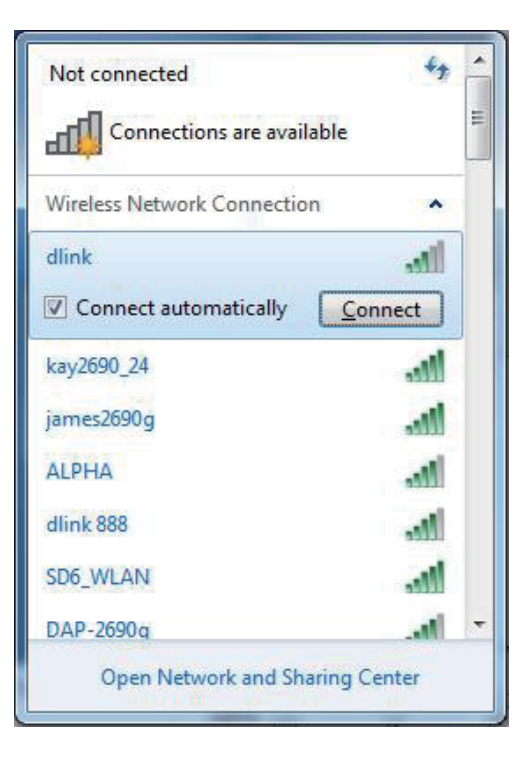

4. The following window appears while your computer tries to connect to the router.

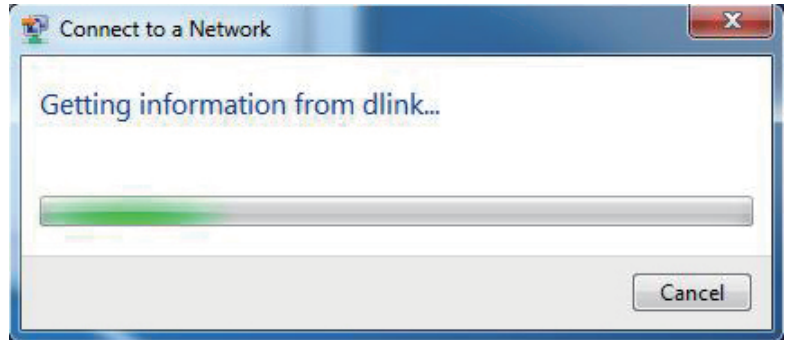

5. Enter the same security key or passphrase that is on your router and click **Connect**. You can also connect by pushing the WPS button on the router.

It may take 20-30 seconds to connect to the wireless network. If the connection fails, please verify that the security settings are correct. The key or passphrase must be exactly the same as on the wireless router.

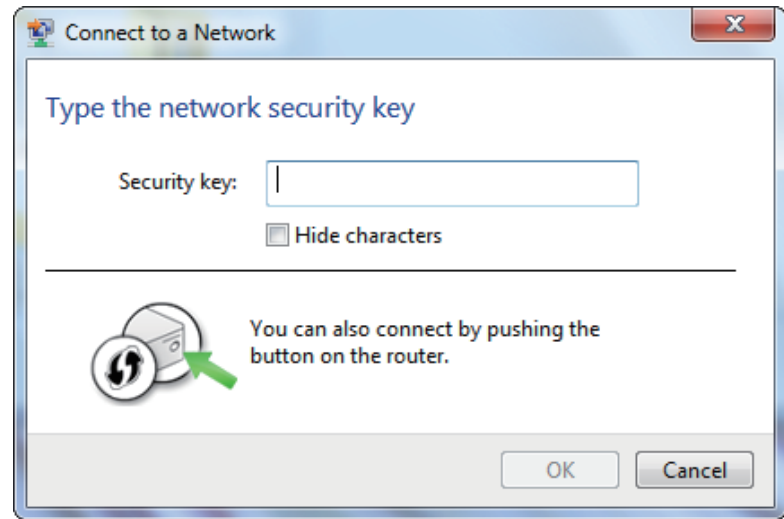

### **WPS**

The WPS feature of the DWR-925 can be configured using Windows® 7. Carry out the following steps to use Windows® 7 to configure the WPS feature:

1. Click the **Start** button and select **Computer** from the Start menu.

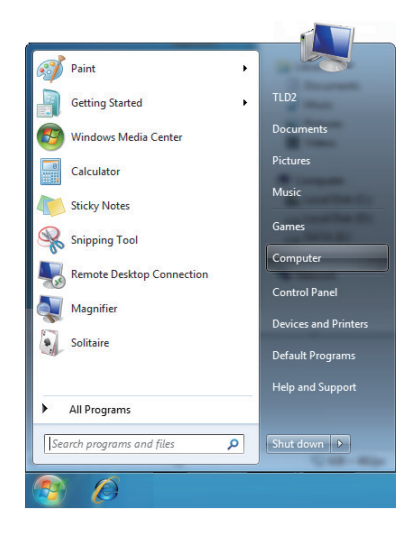

#### 2. Click **Network** on the left side.

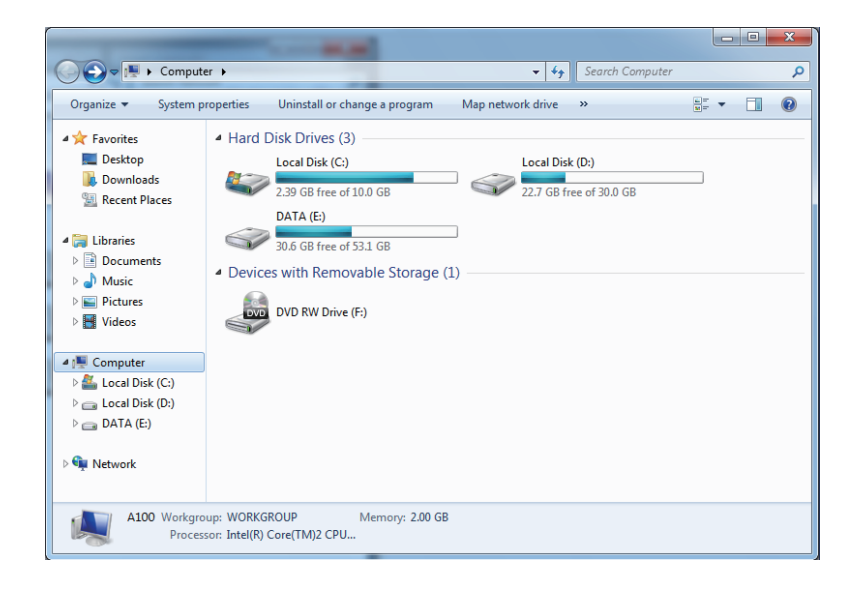

#### 3. Double-click your D-Link router.

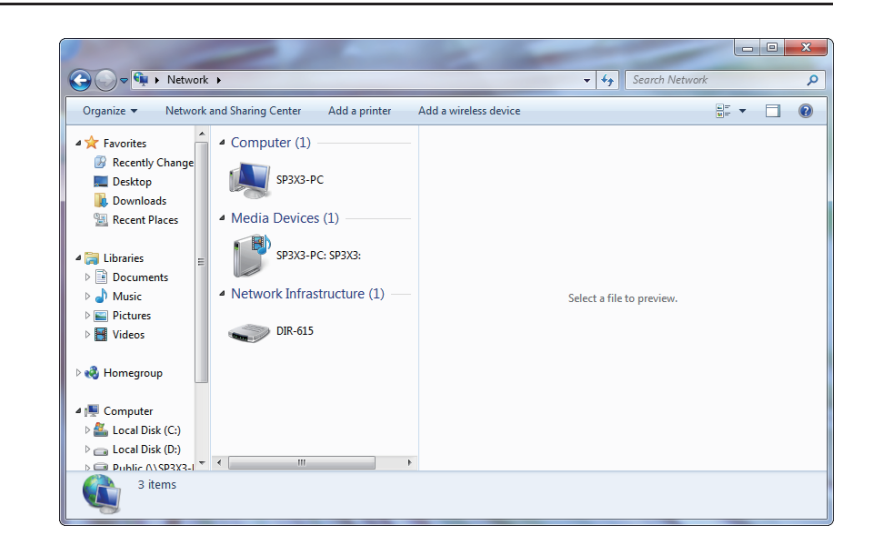

4. Input the WPS PIN number (displayed in the WPS window on the router's LCD screen or in the Setup > Wireless Setup menu in the router's Web UI) and click Next.

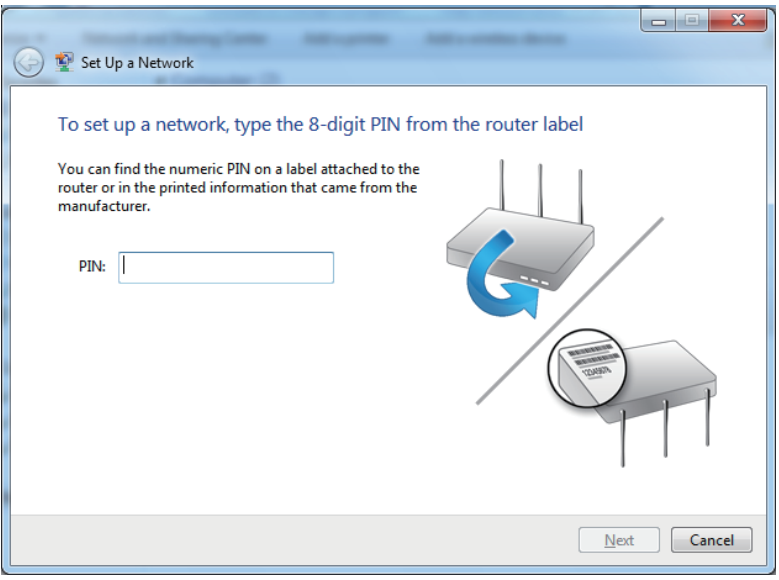

#### 5. Type a name to identify the network.

6. To configure advanced settings, click the  $\blacktriangledown$  icon.

Click **Next** to continue.

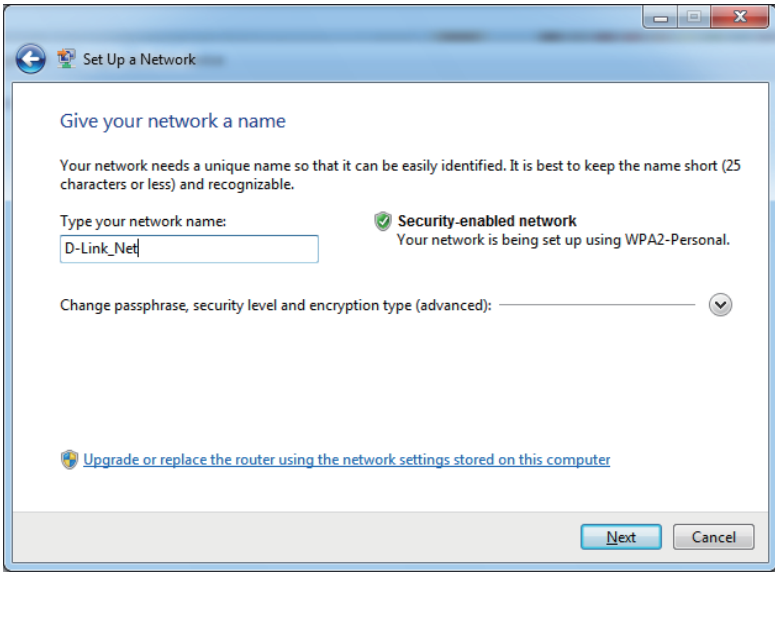

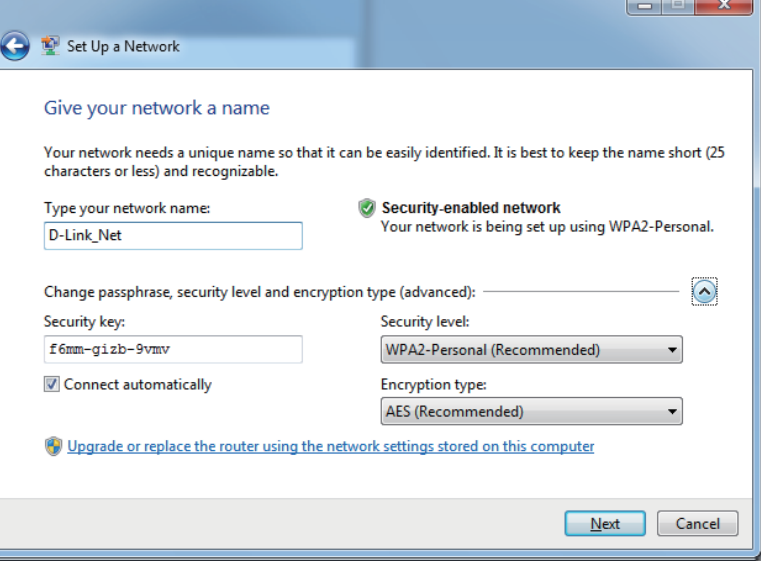

#### Section 4 - Connecting to a Wireless Network

7. The following window appears while the router is being configured. Wait for the configuration to complete.

8. The following window informs you that WPS on the router has been set up successfully.

Make a note of the security key as you may need to provide this security key if adding an older wireless device to the network in the future.

9. Click **Close** to complete WPS setup.

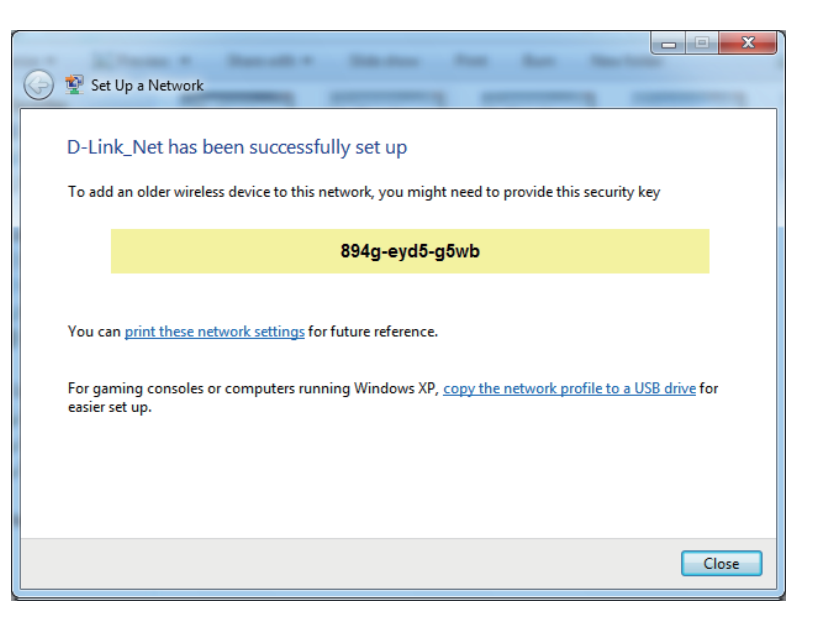

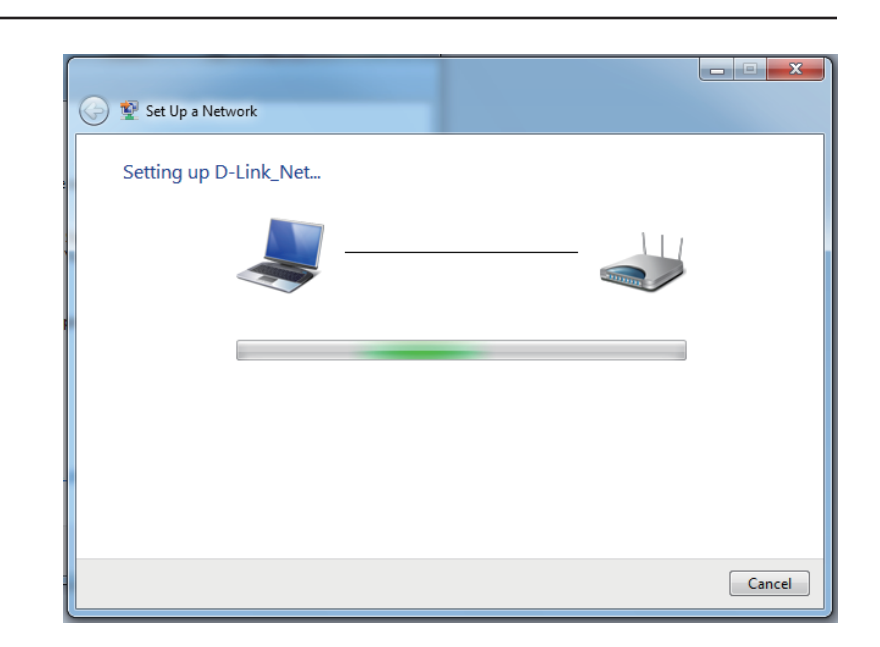

# **Windows Vista®**

Windows Vista® users may use the built-in wireless utility. If you are using another company's utility or Windows® 2000, please refer to the user manual of your wireless adapter for help with connecting to a wireless network. Most utilities will have a "site survey" option similar to the Windows Vista® utility as seen below.

If you receive the **Wireless Networks Detected** bubble, click on the center of the bubble to access the utility.

**or** and the state of the state of the state of the state of the state of the state of the state of the state of the state of the state of the state of the state of the state of the state of the state of the state of the s

Right-click on the wireless computer icon in your system tray (lower-right corner next to the time). Select **Connect to a network**.

The utility will display any available wireless networks in your area. Click on a network (displayed using the SSID) and click the **Connect** button.

If you get a good signal but cannot access the Internet, check your TCP/IP settings for your wireless adapter. Refer to the **Networking Basics** section in this manual for more information.

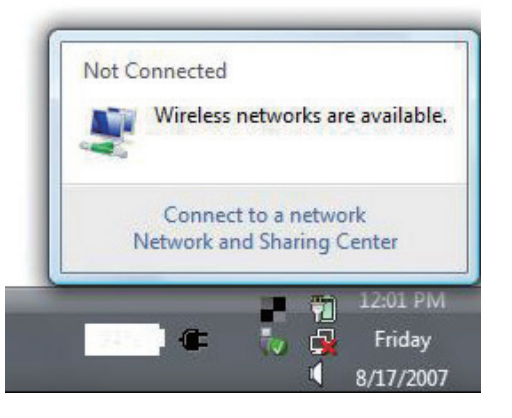

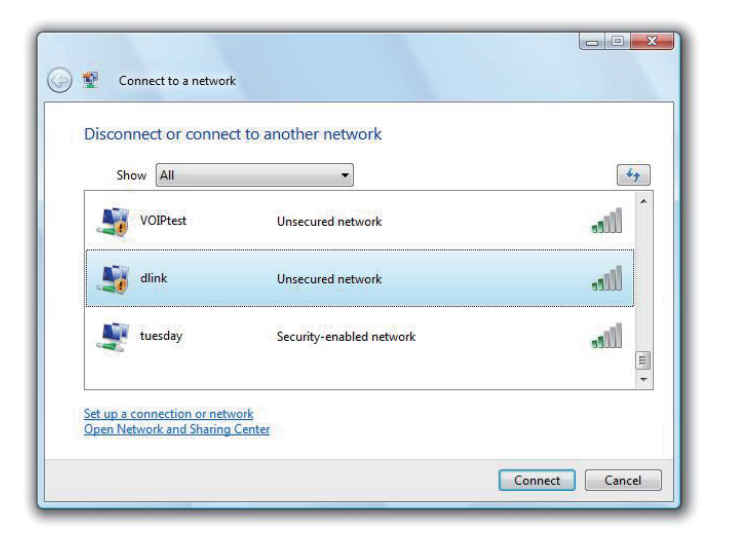

## **WPA/WPA2**

It is recommended to enable wireless security (WPA/WPA2) on your wireless router or access point before configuring your wireless adapter. If you are joining an existing network, you will need to know the security key or passphrase being used.

1. Open the Windows Vista® Wireless Utility by right-clicking on the wireless computer icon in your system tray (lower right corner of the screen). Select Connect to a network.

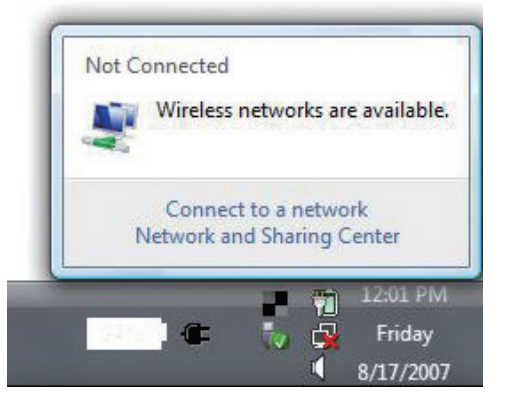

2. Highlight the wireless network (SSID) you would like to connect to and click **Connect**.

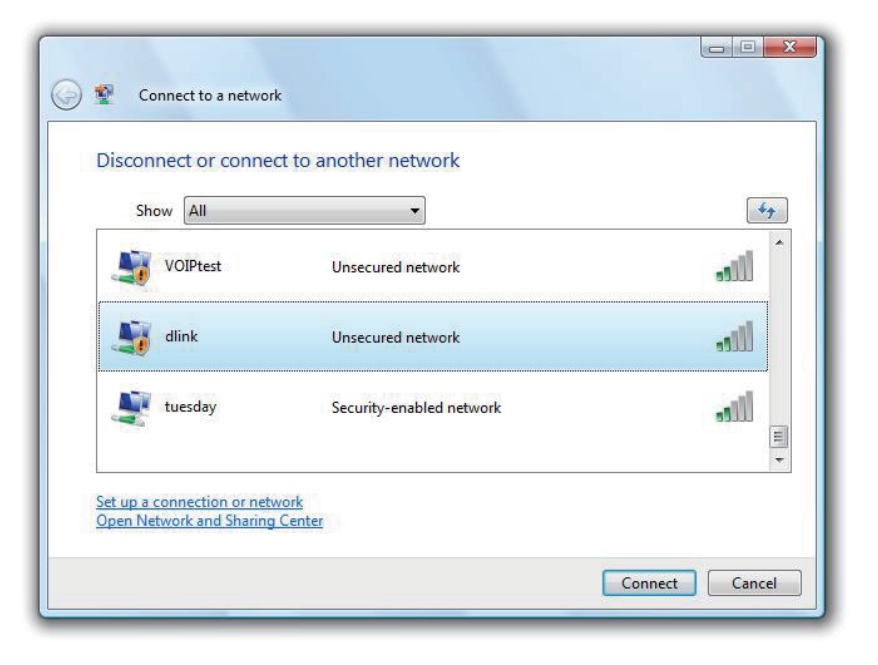

3. Enter the same security key or passphrase that is on your router and click **Connect**.

It may take 20-30 seconds to connect to the wireless network. If the connection fails, please verify that the security settings are correct. The key or passphrase must be exactly the same as on the wireless router.

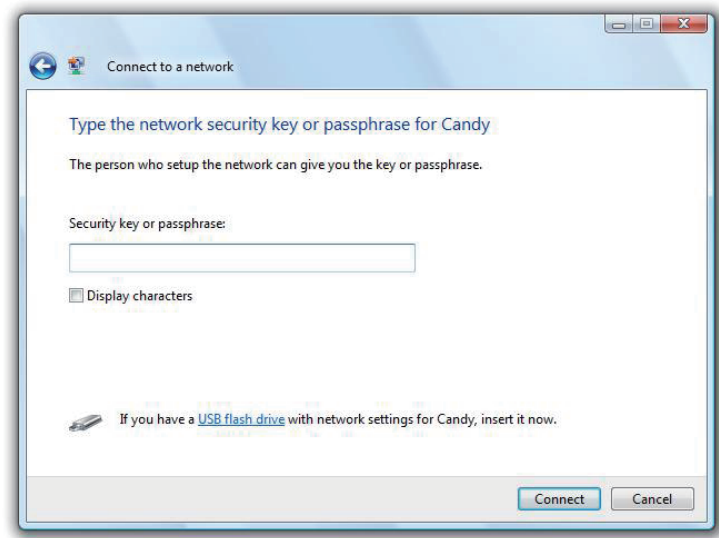

# **Windows® XP**

Windows<sup>®</sup> XP users may use the built-in wireless utility (Zero Configuration Utility). The following instructions are for Service Pack 2 users. If you are using another company's utility, please refer to the user manual of your wireless adapter for help with connecting to a wireless network. Most utilities will have a "site survey" option similar to the Windows® XP utility as seen below.

If you receive the **Wireless Networks Detected** bubble, click on the center of the bubble to access the utility.

**or** and the state of the state of the state of the state of the state of the state of the state of the state of the state of the state of the state of the state of the state of the state of the state of the state of the s

Right-click on the wireless computer icon in your system tray (lower-right corner next to the time). Select **View Available Wireless Networks**.

The utility will display any available wireless networks in your area. Click on a network (displayed using the SSID) and click the **Connect** button.

If you get a good signal but cannot access the Internet, check you TCP/IP settings for your wireless adapter. Refer to the **Networking Basics** section in this manual for more information.

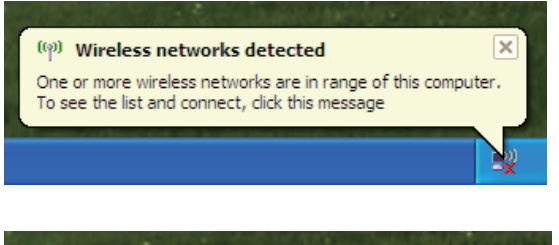

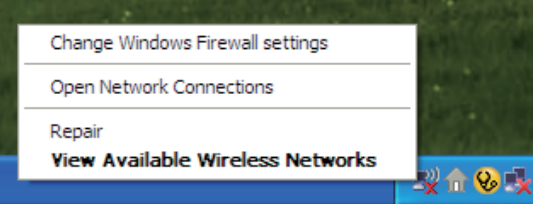

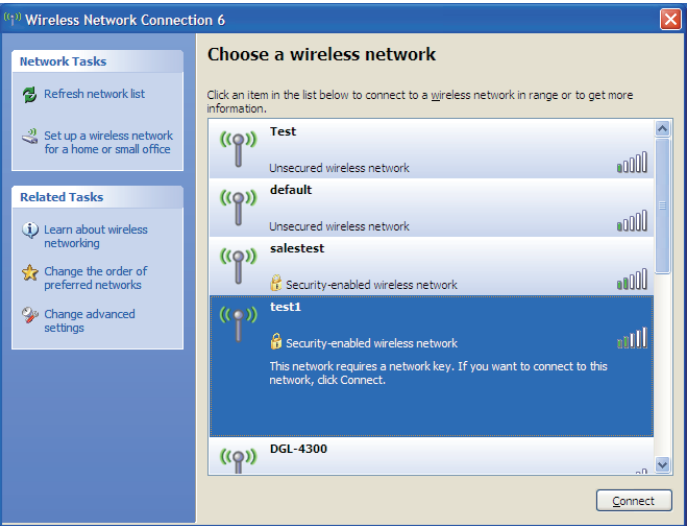

## **WPA/WPA2**

It is recommended to enable WPA on your wireless router or access point before configuring your wireless adapter. If you are joining an existing network, you will need to know the WPA key being used.

1. Open the Windows® XP Wireless Utility by right-clicking on the wireless computer icon in your system tray (lower-right corner of screen). Select **View Available Wireless Networks**.

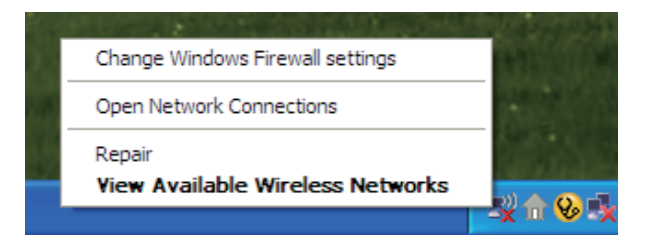

2. Highlight the wireless network (SSID) you would like to connect to and click **Connect**.

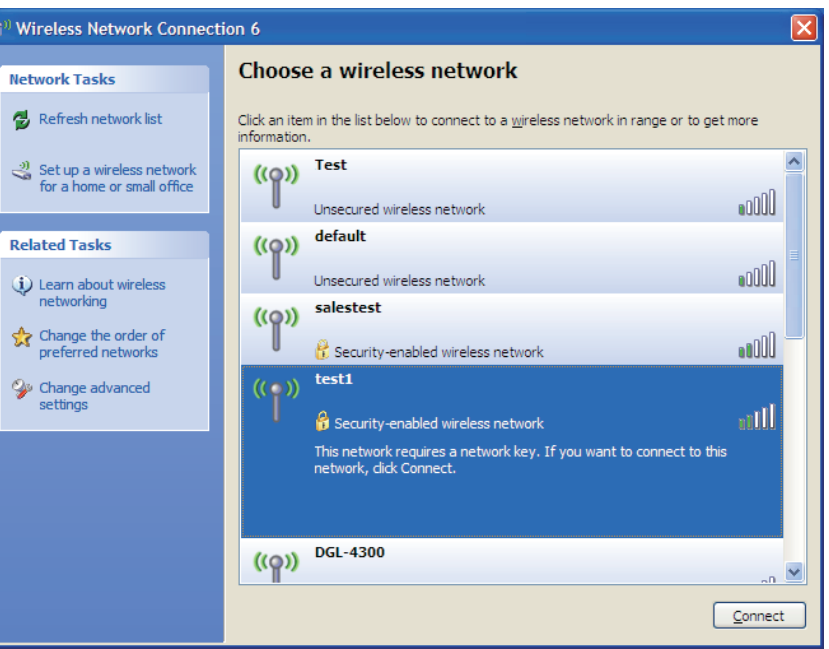

3. The **Wireless Network Connection** box will appear. Enter the WPA-PSK passphrase and click **Connect**.

It may take 20-30 seconds to connect to the wireless network. If the connection fails, please verify that the WPA-PSK settings are correct. The WPA-PSK passphrase must be exactly the same as on the wireless router.

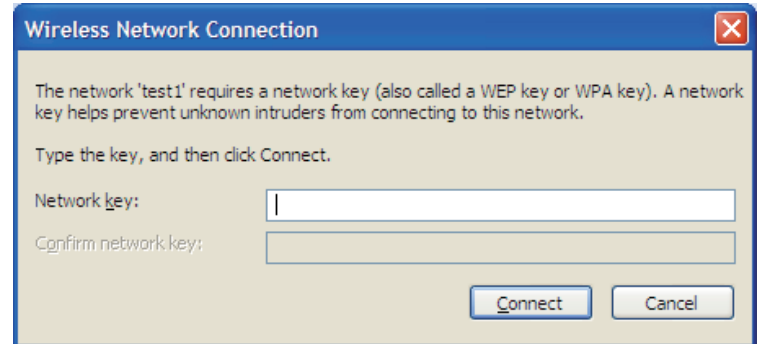

# **Troubleshooting**

This chapter provides solutions to problems that can occur during the installation and operation of the DWR-925. Read the following descriptions if you are having problems. The examples below are illustrated in Windows® XP. If you have a different operating system, the screenshots on your computer will look similar to the following examples.

#### **1. Why can't I access the web-based configuration utility?**

When entering the IP address of the D-Link router (192.168.0.1 for example), you are not connecting to a website nor do you have to be connected to the Internet. The device has the utility built-in to a ROM chip in the device itself. Your computer must be on the same IP subnet to connect to the web-based utility.

- Make sure you have an updated Java-enabled web browser. We recommend the following:
	- Microsoft Internet Explorer® 6.0 and higher
	- Mozilla Firefox 3.0 and higher
	- Google™ Chrome 2.0 and higher
	- Apple Safari 3.0 and higher

• Verify physical connectivity by checking for solid link lights on the device. If you do not get a solid link light, try using a different cable or connect to a different port on the device if possible. If the computer is turned off, the link light may not be on.

• Disable any Internet security software running on the computer. Software firewalls such as Zone Alarm, Black Ice, Sygate, Norton Personal Firewall, and Windows<sup>®</sup> XP firewall may block access to the configuration pages. Check the help files included with your firewall software for more information on disabling or configuring it.

• Configure your Internet settings:

Go to **Start** > **Settings** > **Control Panel**. Double-click the **Internet Options** Icon. From the **Security** tab, click the button to restore the settings to their defaults.

Click the **Connection** tab and set the dial-up option to Never Dial a Connection. Click the LAN Settings button. Make sure nothing is checked. Click **OK**.

Go to the **Advanced** tab and click the button to restore these settings to their defaults. Click **OK** three times.

Close your web browser (if open) and open it.

• Access the web management. Open your web browser and enter the IP address of your D-Link router in the address bar. This should open the login page for your web management.

If you still cannot access the configuration, unplug the power to the router for 10 seconds and plug back in. Wait about 30 seconds and try accessing the configuration. If you have multiple computers, try connecting using a different computer.

#### **2. What can I do if I forgot my password?**

If you forgot your password, you must reset your router. Unfortunately this process will change all your settings back to the factory defaults.

To reset the router, locate the reset button (hole) on the rear panel of the unit. With the router powered on, use a paperclip to hold the button down for 10 seconds. Release the button and the router will go through its reboot process. Wait about 30 seconds to access the router. The default IP address is 192.168.0.1. When logging in, the username is **admin** and leave the password box empty.

#### Section 5 - Troubleshooting

#### **3. Why can't I connect to certain sites or send and receive emails when connecting through my router?**

If you are having a problem sending or receiving email, or connecting to secure sites such as eBay, banking sites, and Hotmail, we suggest lowering the MTU in increments of ten (Ex. 1492, 1482, 1472, etc).

To find the proper MTU Size, you'll have to do a special ping of the destination you're trying to go to. A destination could be another computer, or a URL.

Click on **Start** and then click **Run**.

Windows® 95, 98, and Me users type in **command** (Windows® NT, 2000, XP, Vista®, and 7 users type in **cmd**) and press **Enter** (or click **OK**).

Once the window opens, you'll need to do a special ping. Use the following syntax:

**ping [url] [-f] [-l] [MTU value]**

Example: **ping yahoo.com -f -l 1472**

 $|C:\rangle$ ping yahoo.com -f -l 1482 Pinging yahoo.com [66.94.234.13] with 1482 bytes of data: Packet needs to be fragmented but DF set.<br>Packet needs to be fragmented but DF set. Packet needs to be fragmented but DF set. Packet needs to be fragmented but DF set. Ping statistics for 66.94.234.13: Packets: Sent = 4, Received = 0, Lost = 4  $(100x \text{ loss})$ Approximate round trip times in milli-seconds: Minimum = 0ms, Maximum = 0ms, Average = 0ms  $|C:\rangle$ ping yahoo.com -f -l 1472 Pinging yahoo.com [66.94.234.13] with 1472 bytes of data: Reply from 66.94.234.13: bytes=1472 time=93ms TTL=52<br>Reply from 66.94.234.13: bytes=1472 time=109ms TTL=52<br>Reply from 66.94.234.13: bytes=1472 time=125ms TTL=52<br>Reply from 66.94.234.13: bytes=1472 time=203ms TTL=52 Ping statistics for 66.94.234.13: Packets: Sent = 4, Received = 4, Lost = 0 (0% loss), Approximate round trip times in milli-seconds: Minimum = 93ms, Maximum =  $203$ ms, Average = 132ms  $\ket{\text{C}: \diagdown}$ 

You should start at 1472 and work your way down by 10 each time. Once you get a reply, go up by 2 until you get a fragmented packet. Take that value and add 28 to the value to account for the various TCP/IP headers. For example, lets say that 1452 was the proper value, the actual MTU size would be 1480, which is the optimum for the network we're working with (1452+28=1480).

Once you find your MTU, you can now configure your router with the proper MTU size.

To change the MTU rate on your router follow the steps below:

- Open your browser, enter the IP address of your router (**192.168.0.1**) and click **OK**.
- Enter your username (admin) and password (blank by default). Click **OK** to enter the web configuration page for the device.
- Click on **Setup** and then click **Manual Configure**.

# **Wireless Basics**

D-Link wireless products are based on industry standards to provide easy-to-use and compatible high-speed wireless connectivity within your home, business or public access wireless networks. Strictly adhering to the IEEE standard, the D-Link wireless family of products will allow you to securely access the data you want, when and where you want it. You will be able to enjoy the freedom that wireless networking delivers.

A wireless local area network (WLAN) is a cellular computer network that transmits and receives data with radio signals instead of wires. Wireless LANs are used increasingly in both home and office environments, and public areas such as airports, coffee shops and universities. Innovative ways to utilize WLAN technology are helping people to work and communicate more efficiently. Increased mobility and the absence of cabling and other fixed infrastructure have proven to be beneficial for many users.

Wireless users can use the same applications they use on a wired network. Wireless adapter cards used on laptop and desktop systems support the same protocols as Ethernet adapter cards.

Under many circumstances, it may be desirable for mobile network devices to link to a conventional Ethernet LAN in order to use servers, printers or an Internet connection supplied through the wired LAN. A Wireless router is a device used to provide this link.

#### **What is Wireless?**

Wireless or Wi-Fi technology is another way of connecting your computer to the network without using wires. Wi-Fi uses radio frequency to connect wirelessly, so you have the freedom to connect computers anywhere in your home or office network.

#### **Why D-Link Wireless**?

D-Link is the worldwide leader and award winning designer, developer, and manufacturer of networking products. D-Link delivers the performance you need at a price you can afford. D-Link has all the products you need to build your network.

#### **How does wireless work?**

Wireless works similar to how cordless phone work, through radio signals to transmit data from one point A to point B. But wireless technology has restrictions as to how you can access the network. You must be within the wireless network range area to be able to connect your computer. There are two different types of wireless networks Wireless Local Area Network (WLAN), and Wireless Personal Area Network (WPAN).

#### **Wireless Local Area Network (WLAN)**

In a wireless local area network, a device called an Access Point (AP) connects computers to the network. The access point has a small antenna attached to it, which allows it to transmit data back and forth over radio signals. With an indoor access point as seen in the picture, the signal can travel up to 300 feet. With an outdoor access point the signal can reach out up to 30 miles to serve places like manufacturing plants, industrial locations, college and high school campuses, airports, golf courses, and many other outdoor venues.

#### **Wireless Personal Area Network (WPAN)**

Bluetooth is the industry standard wireless technology used for WPAN. Bluetooth devices in WPAN operate in a range up to 30 feet away.

Compared to WLAN the speed and wireless operation range are both less than WLAN, but in return it doesn't use nearly as much power which makes it ideal for personal devices, such as mobile phones, PDAs, headphones, laptops, speakers, and other devices that operate on batteries.

#### **Who uses wireless?**

Wireless technology as become so popular in recent years that almost everyone is using it, whether it's for home, office, business, D-Link has a wireless solution for it.

#### **Home**

- Gives everyone at home broadband access
- Surf the web, check email, instant message, etc.
- Gets rid of the cables around the house
- Simple and easy to use

#### **Small Office and Home Office**

- Stay on top of everything at home as you would at office
- Remotely access your office network from home
- Share Internet connection and printer with multiple computers
- No need to dedicate office space
#### **Where is wireless used?**

Wireless technology is expanding everywhere not just at home or office. People like the freedom of mobility and it's becoming so popular that more and more public facilities now provide wireless access to attract people. The wireless connection in public places is usually called "hotspots".

Using a D-Link Cardbus Adapter with your laptop, you can access the hotspot to connect to Internet from remote locations like: airports, hotels, coffee shops, libraries, restaurants, and convention centers.

Wireless network is easy to setup, but if you're installing it for the first time it could be quite a task not knowing where to start. That's why we've put together a few setup steps and tips to help you through the process of setting up a wireless network.

#### **Tips**

Here are a few things to keep in mind, when you install a wireless network.

#### **Centralize your router or Access Point**

Make sure you place the router/access point in a centralized location within your network for the best performance. Try to place the router/access point as high as possible in the room, so the signal gets dispersed throughout your home. If you have a two-story home, you may need a repeater to boost the signal to extend the range.

#### **Eliminate Interference**

Place home appliances such as cordless telephones, microwaves, and televisions as far away as possible from the router/access point. This would significantly reduce any interference that the appliances might cause since they operate on same frequency.

#### **Security**

Don't let you next-door neighbors or intruders connect to your wireless network. Secure your wireless network by turning on WPA2 encryption. Refer to product manual for detail information on how to set it up.

## **Wireless Modes**

There are basically two modes of networking:

**Infrastructure** – All wireless clients will connect to an access point or wireless router.

**Ad-Hoc** – Directly connecting to another computer, for peer-to-peer communication, using wireless network adapters on each computer, such as two or more DWR-925 wireless network Cardbus adapters.

An Infrastructure network contains an Access Point or wireless router. All the wireless devices, or clients, will connect to the wireless router or access point.

An Ad-Hoc network contains only clients, such as laptops with wireless cardbus adapters. All the adapters must be in Ad-Hoc mode to communicate.

# **Networking Basics**

### **Check your IP address**

After you install your new D-Link adapter, by default, the TCP/IP settings should be set to obtain an IP address from a DHCP server (i.e. wireless router) automatically. To verify your IP address, please follow the steps below.

Click on **Start** > **Run**. In the run box type *cmd* and click **OK.** (Windows® 7/Vista® users type *cmd* in the **Start Search** box.)

At the prompt, type *ipconfig* and press **Enter**.

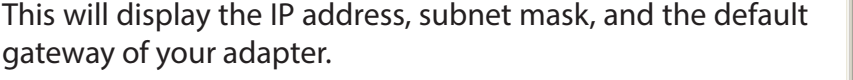

If the address is 0.0.0.0, check your adapter installation, security settings, and the settings on your router. Some firewall software programs may block a DHCP request on newly installed adapters.

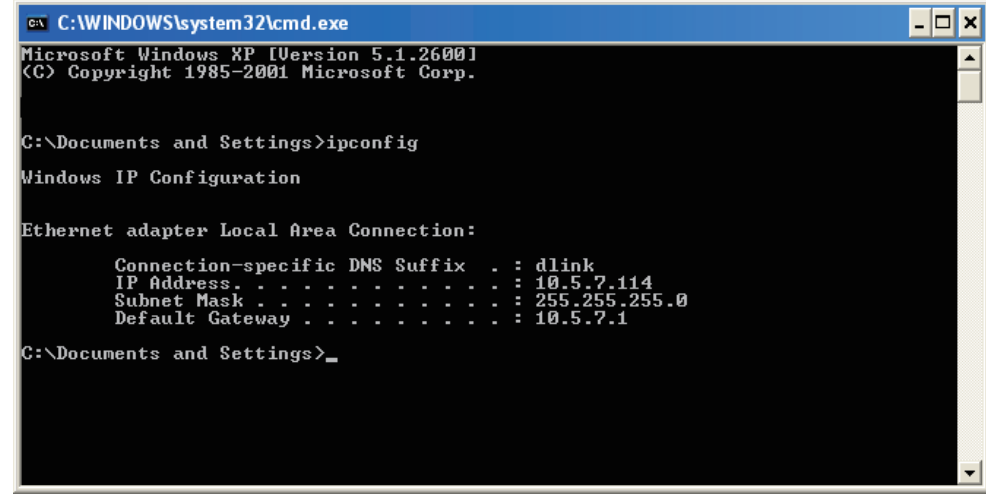

### **Statically Assign an IP address**

If you are not using a DHCP capable gateway/router, or you need to assign a static IP address, please follow the steps below:

#### **Step 1**

Windows® 7 - Click on **Start** > **Control Panel** > **Network and Internet** > **Network and Sharing Center**. Windows Vista® - Click on **Start** > **Control Panel** > **Network and Internet** > **Network and Sharing Center** > **Manage Network Connections.** Windows® XP - Click on **Start** > **Control Panel** > **Network Connections**. Windows® 2000 - From the desktop, right-click **My Network Places** > **Properties**.

#### **Step 2**

Right-click on the **Local Area Connection** which represents your network adapter and select **Properties**.

#### **Step 3**

Highlight **Internet Protocol (TCP/IP)** and click **Properties**.

#### **Step 4**

Click **Use the following IP address** and enter an IP address that is on the same subnet as your network or the LAN IP address on your router.

Example: If the router´s LAN IP address is 192.168.0.1, make your IP address 192.168.0.X where X is a number between 2 and 99. Make sure that the number you choose is not in use on the network. Set the default gateway the same as the LAN IP address of your router (I.E. 192.168.0.1).

Set Primary DNS the same as the LAN IP address of your router (192.168.0.1). The Secondary DNS is not needed or you may enter a DNS server from your ISP.

**Step 5** Click **OK** twice to save your settings.

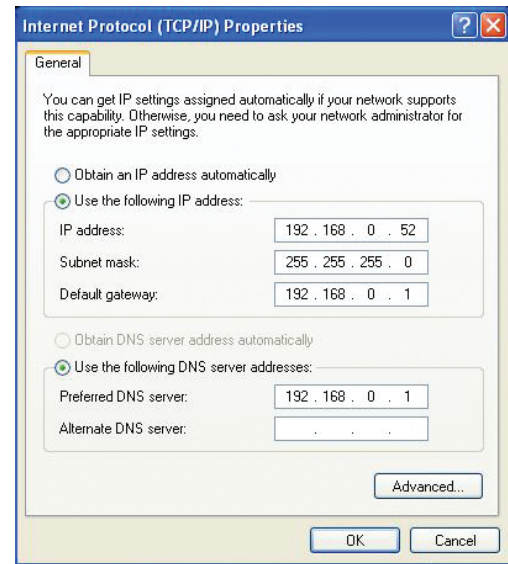

# **Technical Specifications**

#### **Cellular Frequency Support**

- $\cdot$  LTE Cat. 3
- FDD Bands 1/3/7/8/20, TDD Band 40
- UMTS 850/900/1900/2100
- Quad-Band GSM/GPRS/EDGE

#### **Cellular Data Throughput 2**

- LTE FDD up to 100 Mbps Downlink/50 Mbps Uplink
- LTE TDD up to 61 Mbps Downlink/18 Mbps Uplink
- UMTS/HSPA-DC Up to 42 Mbps Downlink/ 5.76 Uplink
- EDGE up to 236.8 kbps symmetrical

#### **Wi-Fi Data Rates 2**

- Up to 300 Mbps with 802.11n clients
- 6/9/11/12/18/24/36/48/54 Mbps in 802.11g mode
- 1/2/5.5/11 Mbps in 802.11b mode

#### **Standards**

- 802.11n/g/b
- 802.11u
- 802.11i

#### **Wireless Encryption**

- 64/128-bit WEP (Wired Equivalent Privacy)
- WPA & WPA2 (Wi-Fi Protected Access)

#### **Firewall**

- Network Address Translation (NAT)
- Stateful Packet Inspection (SPI)

#### D-Link DWR-925 User Manual 109

#### **VPN**

• L2TP/PPTP/IPSEC/GRE VPN

#### **Antenna**

- 2x Detachable 3G / 4G antennas
- 2x Detachable Wi-Fi antennas

#### **Ports**

- $\cdot$  4x LAN (RJ-45)
- $\cdot$  1x WAN (RJ-45)
- 1x Serial

#### **SIM Slot**

• Standard 6-pin mini-SIM card interface

#### **LED Status Indicators**

- Signal strength
- WAN
- LAN
- WLAN
- LTE

#### **Dimensions (L x W x H)**

• 185 x 114.5 x 25.4 mm (7.28 x 4.51 x 1.00 inches)

#### **Operating Temperature**

• 0 to 50 °C (32 to 122 °F)

#### **Storage Temperature**

• -10 to 70 °C (14 to 158 °F)

#### **Operating Humidity**

• 10% to 90% (Non-condensing)

#### **Storage Humidity**

• 0 to 95% non-condensing

#### **Certifications**

- RCM
- RoHS
- Wi-Fi Certified

1 Supported frequency band is dependent upon regional hardware version. 2 Data rates are theoretical. Data transfer rate depends on network capacity and signal strength.